# Justified Image Grid - Premium WordPress Gallery Documentation & Troubleshooting guide

# **Table of Contents**

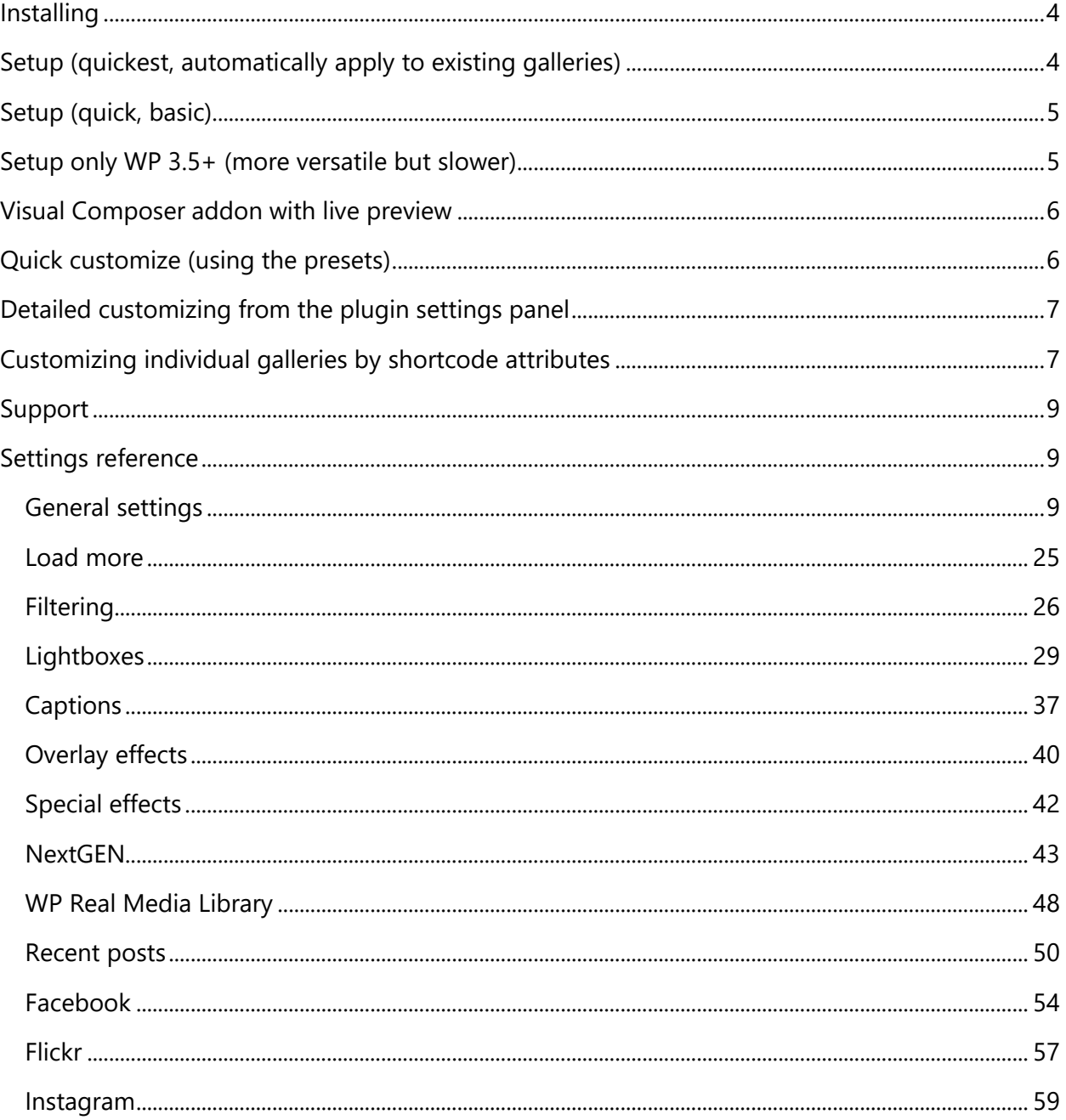

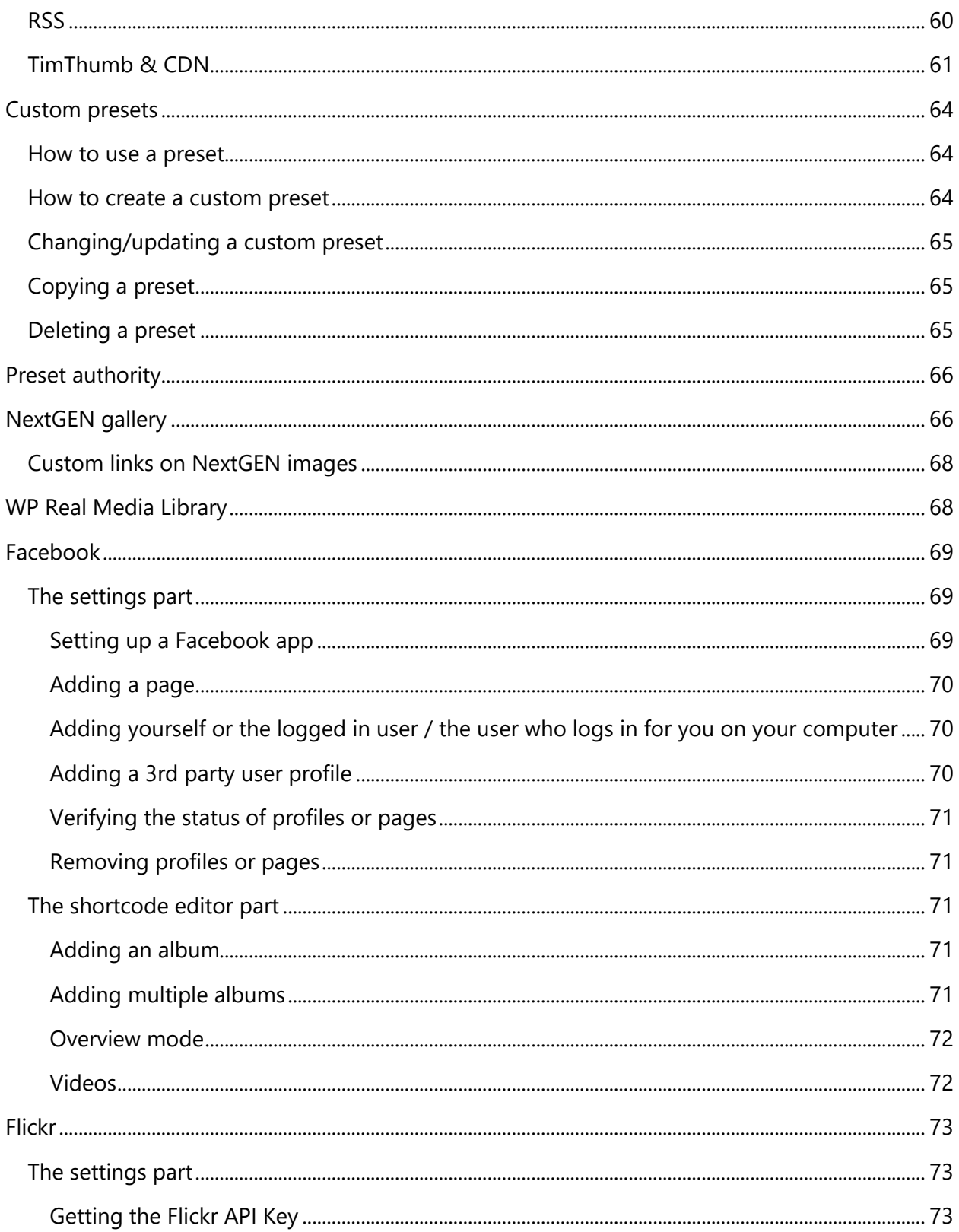

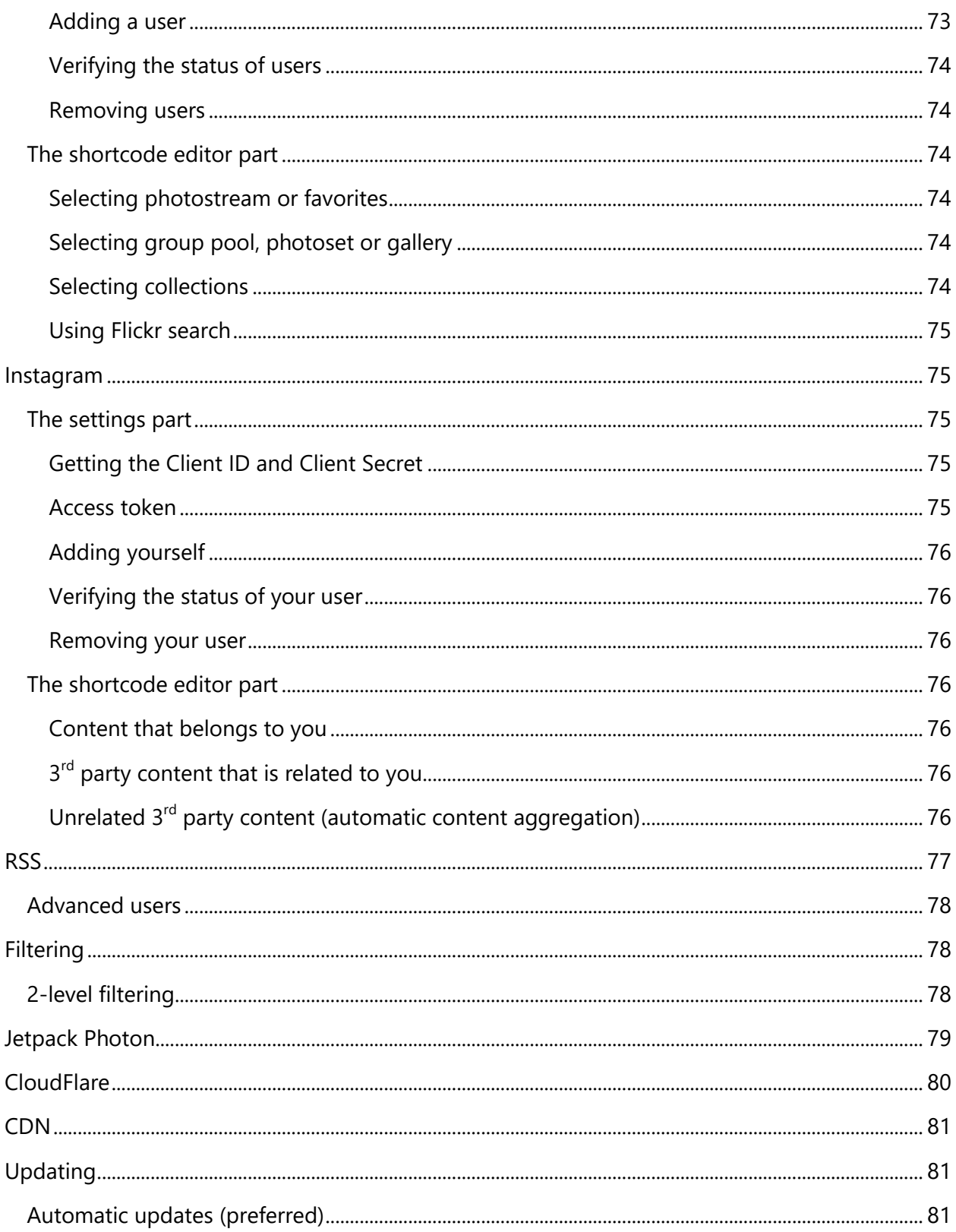

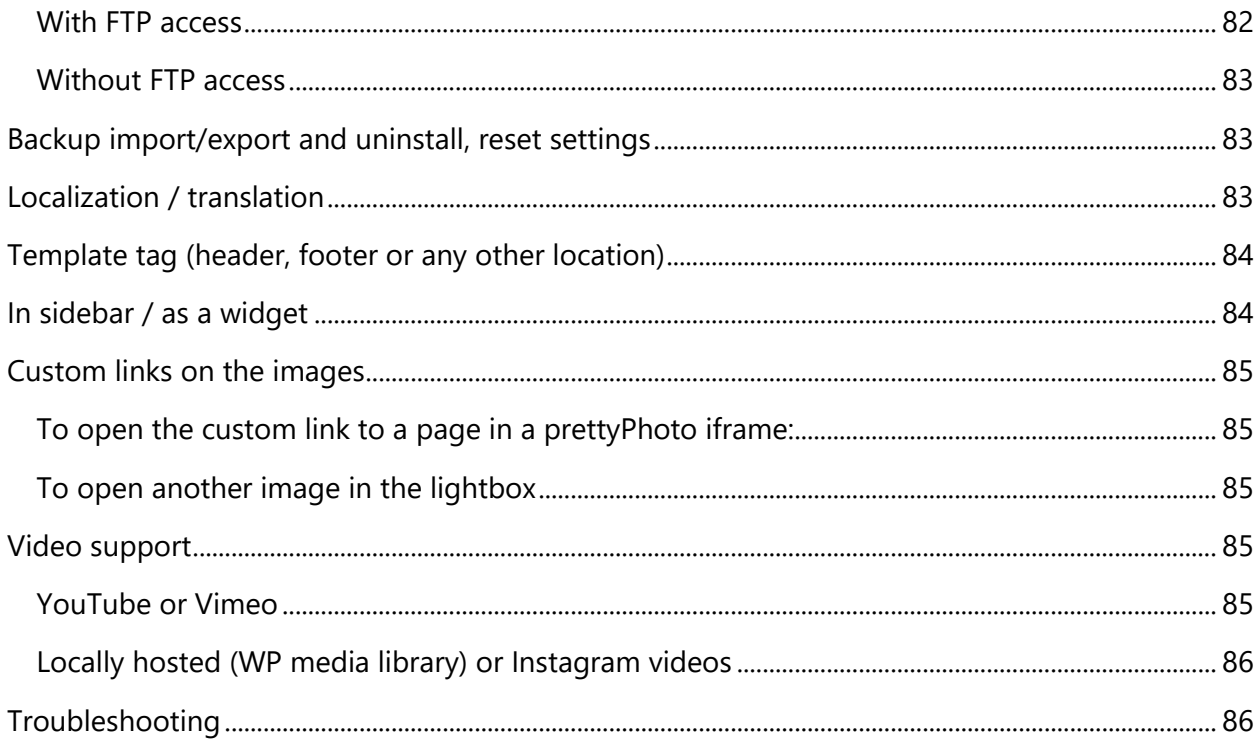

### <span id="page-3-0"></span>Installing

Watch this video in 1080p for details on how to install/update the plugin. **[#1 How to install](http://www.youtube.com/watch?v=IPRN_68Q8B4&list=PLKvJeqYUGmRP7LR3Xy5-D7KP3N7y5oXV0&hd=1)**

To get notified about updates follow [@belcovio](http://twitter.com/belcovio) on twitter and check the "Get notified by email if this item is updated" under the **[downloads](http://codecanyon.net/downloads)** page of your account on CodeCanyon.

# <span id="page-3-1"></span>Setup (quickest, automatically apply to existing galleries)

- 1. Go to Settings -> Justified Image Grid -> General settings
- 2. Find the "Behavior of the plugin**"** section
- 3. In the setting "Take over and replace [gallery] WordPress gallery shortcodes", select "Yes, act in place of the native WP gallery: Gutenberg block or [gallery] shortcode."  $$ this will automatically apply Justified Image Grid on your existing galleries.

## <span id="page-4-0"></span>Setup (quick, basic)

Watch this video in 1080p for a narrated demonstration of the setup. **[#2 Settings and creating a gallery](http://www.youtube.com/watch?v=24TtDj1Yl9Y&list=PLKvJeqYUGmRP7LR3Xy5-D7KP3N7y5oXV0&hd=1)**

1. Upload **justified-image-grid.zip** to your WordPress installation in the admin area then click Activate. It's ready to use!

The uploader is on the page /wp-admin/plugin-install.php?tab=upload

- 2. Open a post/page and make sure you have **images added to the post**. You can do so by clicking 'Add Media' with an icon next to it. Do not click the 'Insert into page' button. If you already have the **blue gallery block / [gallery]** in the edit area of the page/post, just **delete** it.
- 3. Add this shortcode wherever you wish to see the grid: [justified image grid]

If you forget the shortcode you can use the shortcode editor to generate it. It is displayed with this icon: in the toolbar of the Visual editor (TinyMCE). If you are **using Gutenberg, you"ll find the icon on the toolbar of the "Classic" block.**

#### <span id="page-4-1"></span>Setup only WP 3.5+ (more versatile but slower)

Watch this video in 1080p for a narrated demonstration of the setup. **[#2 Settings and creating a gallery](http://www.youtube.com/watch?v=24TtDj1Yl9Y&list=PLKvJeqYUGmRP7LR3Xy5-D7KP3N7y5oXV0&hd=1)**

1. Upload **justified-image-grid.zip** to your WordPress installation in the admin area then click Activate. It's ready to use!

The uploader is on the page /wp-admin/plugin-install.php?tab=upload

- 2. Open a post/page. If you don"t already have a WP gallery: click Add Media. Create a gallery using the tools there then insert it. It"ll display the gallery area in light blue (in the Visual editor). Optionally you can keep this intact as this will allow you to edit or reorder images later.
- 3. Switch to Text (HTML) editor at the right had corner and you should see the WP gallery tag, something similar:

[gallery ids="654,84,12"] (numbers are just an example)

4. Copy it and change **gallery** to **justified\_image\_grid**, like this: [justified\_image\_grid ids="654,84,12"] [gallery ids="654,84,12"]

You can keep both lines, as Justified Image Grid will disable the WP gallery below it. The benefit of keeping it is that in WP 3.5 you can select any image from the Media Library and you might want to change your gallery later. If that happens you should update the ids="" attribute each time, to reflect the change in the [gallery] shortcode (do this in the Text editor).

If you forget the shortcode you can use the shortcode editor to generate it. It is displayed with this icon:  $\mathbb{E}$  in the toolbar of the Visual editor (TinyMCE).

#### Hint: **You can make Justified Image Grid automatically take over [gallery] shortcodes to simplify the process!**

- 1. Go to Settings -> Justified Image Grid -> General settings
- 2. Set "Take over and replace [gallery] WordPress gallery shortcodes" to "Yes"

You can also rename justified\_image\_grid to anything else using the "Shortcode alias" setting.

#### <span id="page-5-0"></span>Visual Composer addon with live preview

JIG includes a VC element:

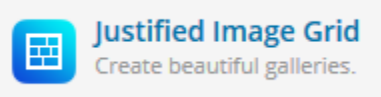

This brings some new features to the table. Most notable, go to the frontend and edit your galleries. You"ll see that **Live Preview** is available to set up galleries much quicker.

If you exit a live preview without hitting "**Save shortcode & close**", your changes will be discarded. Live preview mode makes the Shortcode Editor window transparent so you can interact with the gallery below it. Note that you can **collapse the dialog** to have more space.

If you were using JIG with VC in the past, you most likely added a shortcode to a text block. Unless they contain other content next to JIG, these are **automatically converted** to the new JIG element, just save your post once.

## <span id="page-5-1"></span>Quick customize (using the presets)

- 1. Go to the plugin **settings page** under Settings -> Justified Image Grid. It's on the page /wp-admin/options-general.php?page=justified-image-grid
- 2. Select a preset in the Presets selection near the top of the page. Click Load & Apply preset button to activate different settings to help you brainstorm.
- 3. Check if you like the effect by refreshing the post/page you added a shortcode to. Read further for more customizing.

Whenever you choose a preset, their settings will **set their own values**. They only go as far as their **preset authority** goes. You can see what this means if you click the Edit preset authority button or read the corresponding section here in this manual.. You can't permanently **change** a built-in preset but feel free to build upon them and save you custom presets. Your current settings selection is based or preset 1, by default.

#### <span id="page-6-0"></span>Detailed customizing from the plugin settings panel

- 1. Go to the plugin settings page under Settings -> Justified Image Grid. It's on the page /wp-admin/options-general.php?page=justified-image-grid
- 2. **Edit the settings** here; you can access settings section using the tabs (buttons). Use the contextual help or this document's settings reference for in-depth explanation.
- 3. Click the 'Save Changes' button in the lower right once you are done so you can check your post/page if you like the result.

You can override any current, global plugin setting on a per gallery basis in the editor of the posts/pages.

Setting any text input field to -1 will result in bringing back the default setting for that field. If you wish to reset most of the settings to default, click the Preset 1 button (or any other preset).

## <span id="page-6-1"></span>Customizing individual galleries by shortcode attributes

You can use the **shortcode editor** to override almost any setting you have set on the plugin page or in a preset.

- 1. Go to the post/page edit page.
- 2. Click on the Justified Image Grid shortcode editor icon:  $\mathbb{H}$

- 3. Add/set any setting you wish. **Only those that you touch** will be added to the shortcode. When you are done, click "Generate shortcode".
- 4. Copy your newly generated and selected shortcode, close the modal windows (x in the corner or click the dark area), then paste it in the text.
- 5. **Save the page** (Update) and check that your post/page has different settings than you set on the plugin's settings page.

Tip: Choose a preset in the shortcode editor AND touch some settings after that. Your defaults will come from the preset, but you'll **extend it** with your own choices. This applies when a preset is close to what you need but not exactly.

When going back to edit the shortcode, **please copy it** before clicking on the icon! Doing so will enable you to paste it into the editor, to **load** all previous settings from that shortcode without having to start over. If you empty a setting or choose 'default', that attribute will be **removed** from the shortcode.

#### Manually:

The editor is for you convenience so that you don't need to 'code'. However, if you don't have the visual editor enabled you'll need to add the attributes and values manually. The **Settings reference** will be helpful in that case.

Just separate them with a space. You don't need to wrap everything in ' or " – except when you add multiple values (or spaces, words) like CSS margin "10px 0". This is only for the shortcodes, not the settings page. Make sure you **only use the available values** from the table in the Settings reference, with their accepted values.

### <span id="page-8-0"></span>Support

If the troubleshooting guide didn't solve your problem or you believe you have encountered a bug, please contact us here:<http://codecanyon.net/user/Belcovio>

### **Important: When asking for support, enter the URL of your page on which you are trying to implement my plugin. Unless we can see what's wrong we can't help you.**

Most of the requests are answered in 10 minutes so check your mailbox soon after you have sent your question. You don't have to wait days. If you have a problem please let us help you and it'll be resolved, don't down-rate.

Every bug report will be inspected. If fixed, the project will get an update (which is free via CodeCanyon). If you need help installing / setting up the script, (even after reading this documentation), please check [WPKraken.io.](http://justifiedgrid.com/out/kraken) Technical support is limited to problems and questions related to the plugin and compatibility issues.

### <span id="page-8-1"></span>Settings reference

#### <span id="page-8-2"></span>General settings

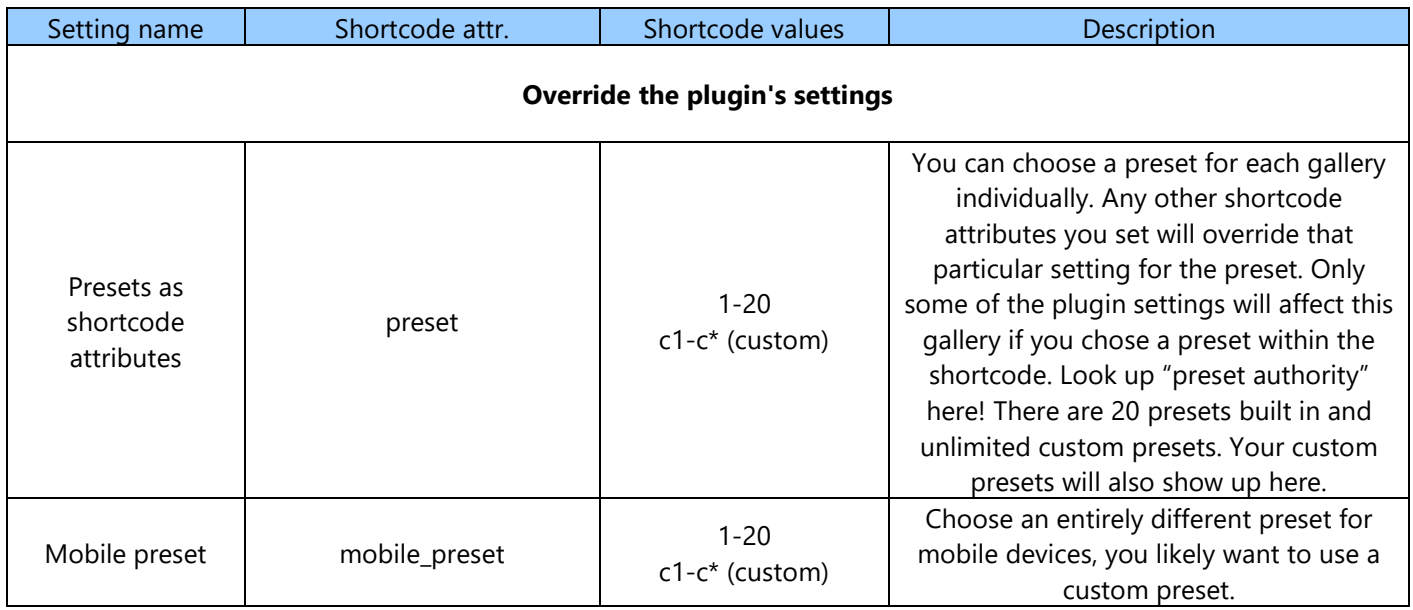

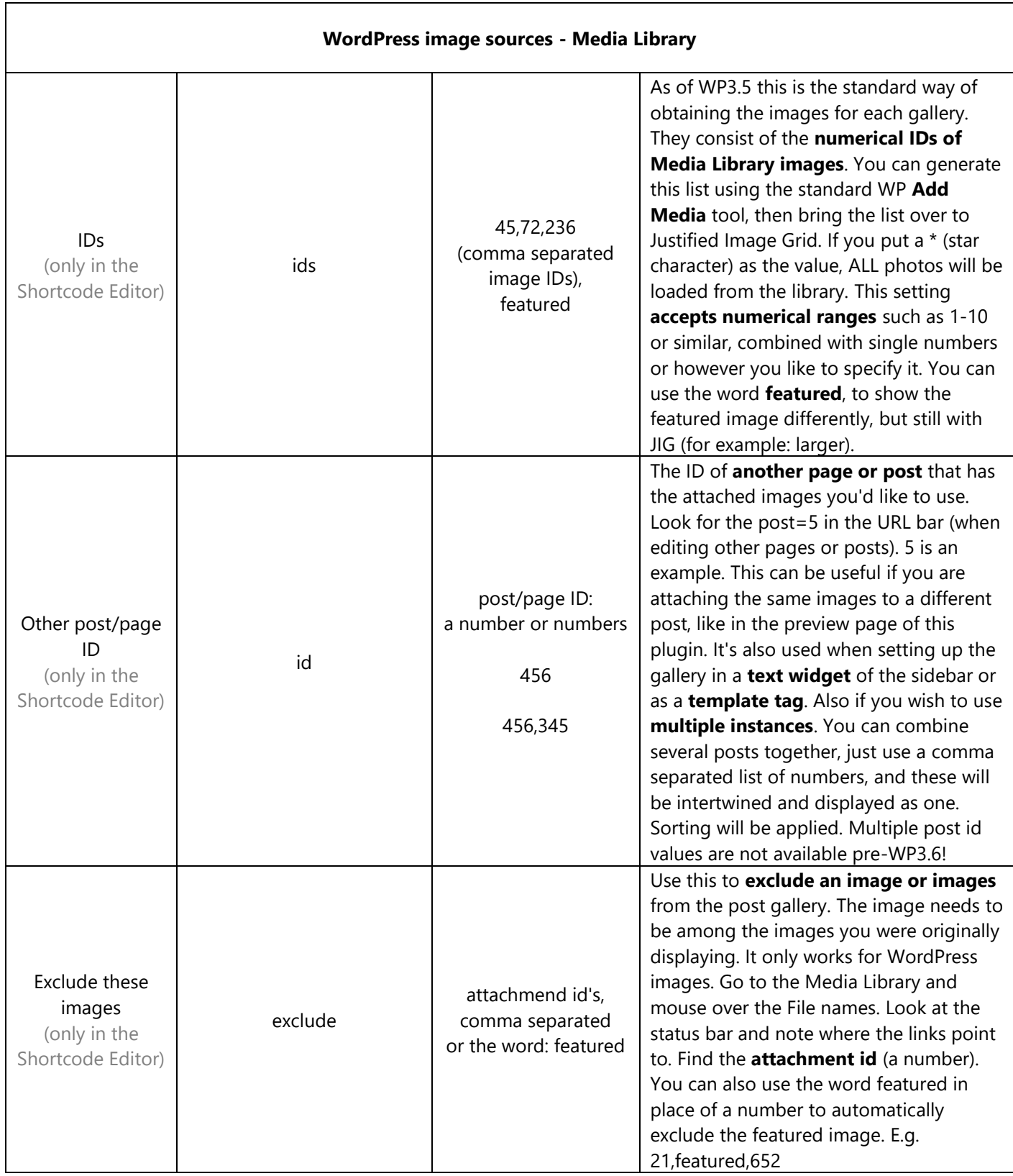

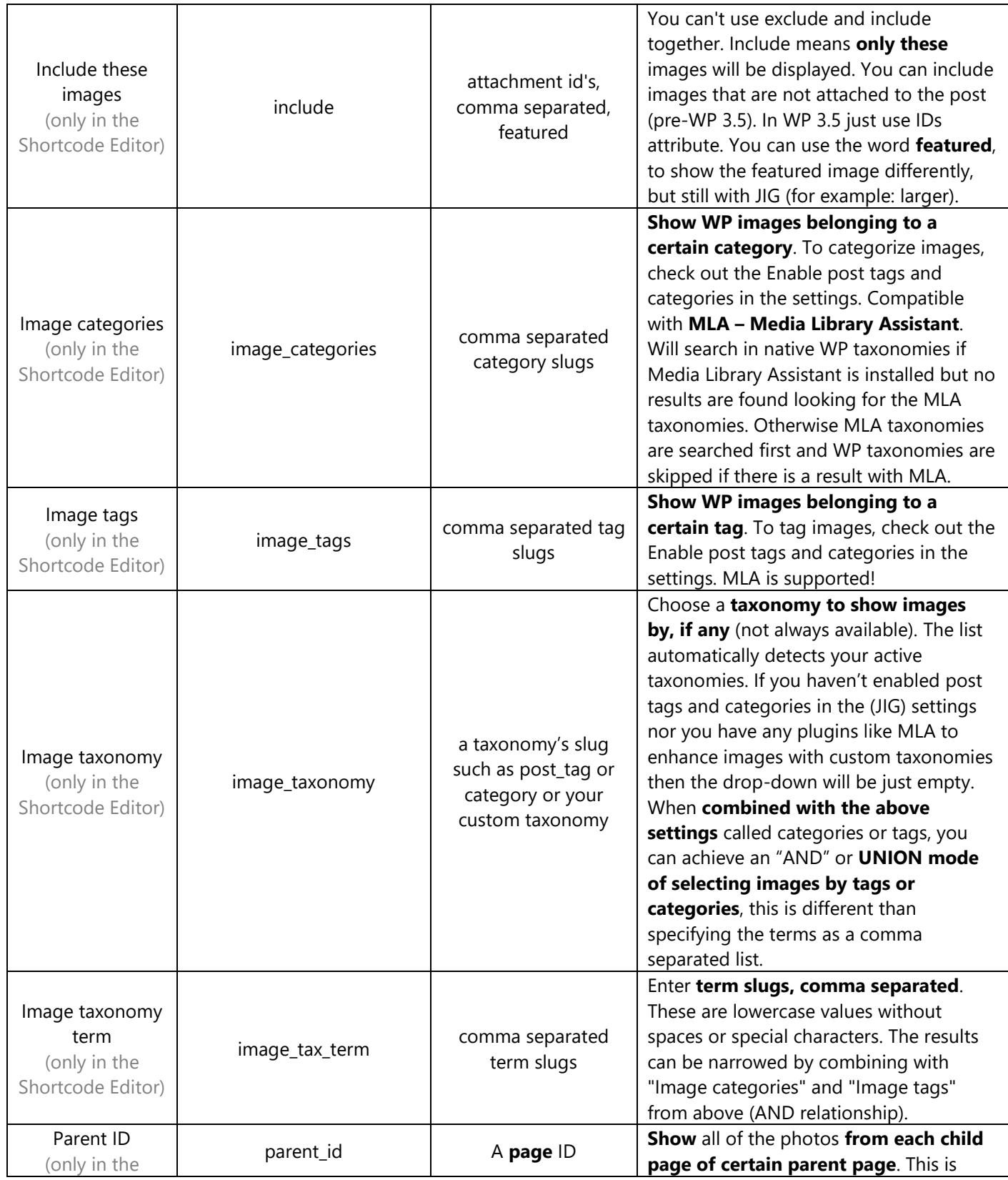

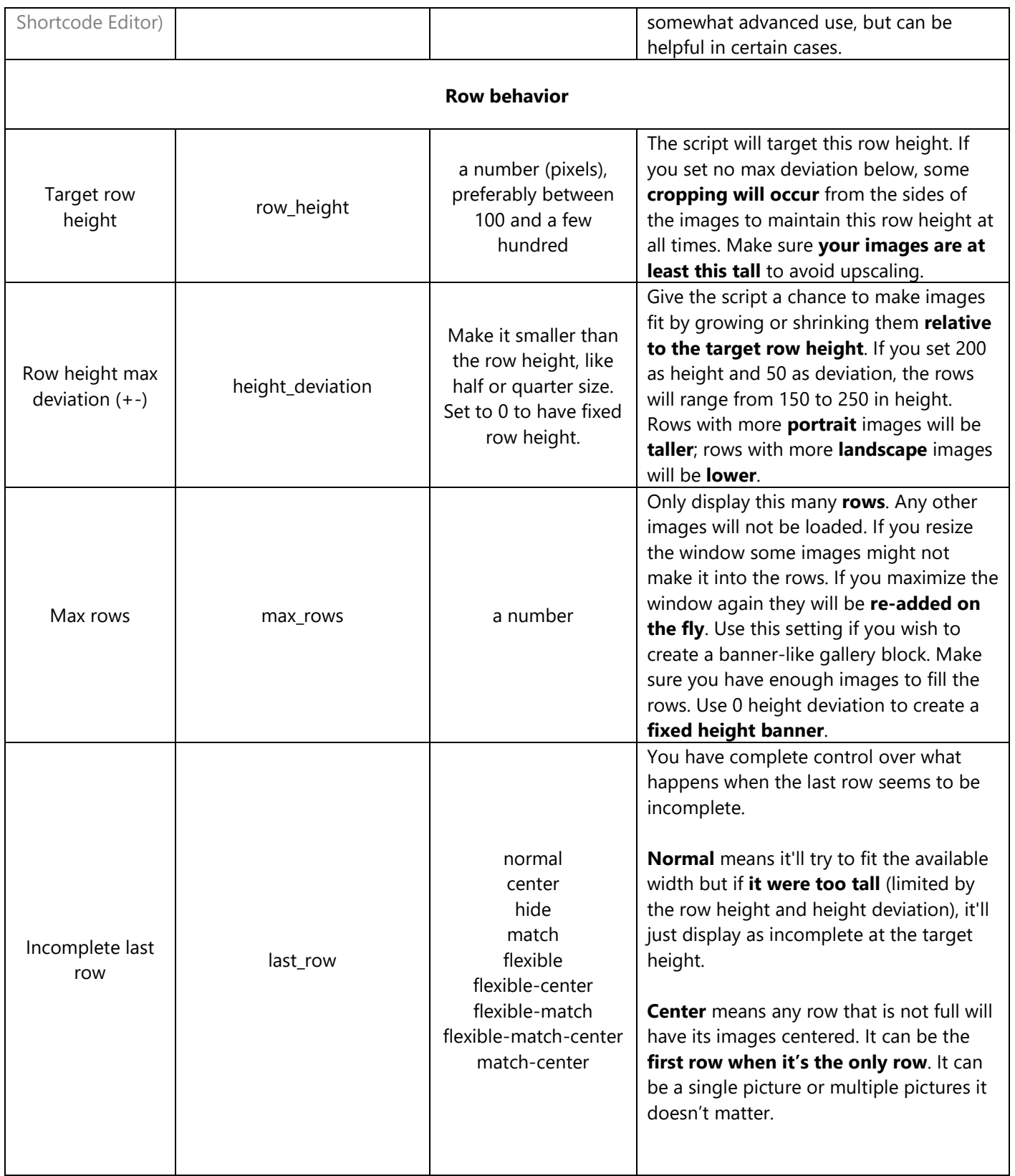

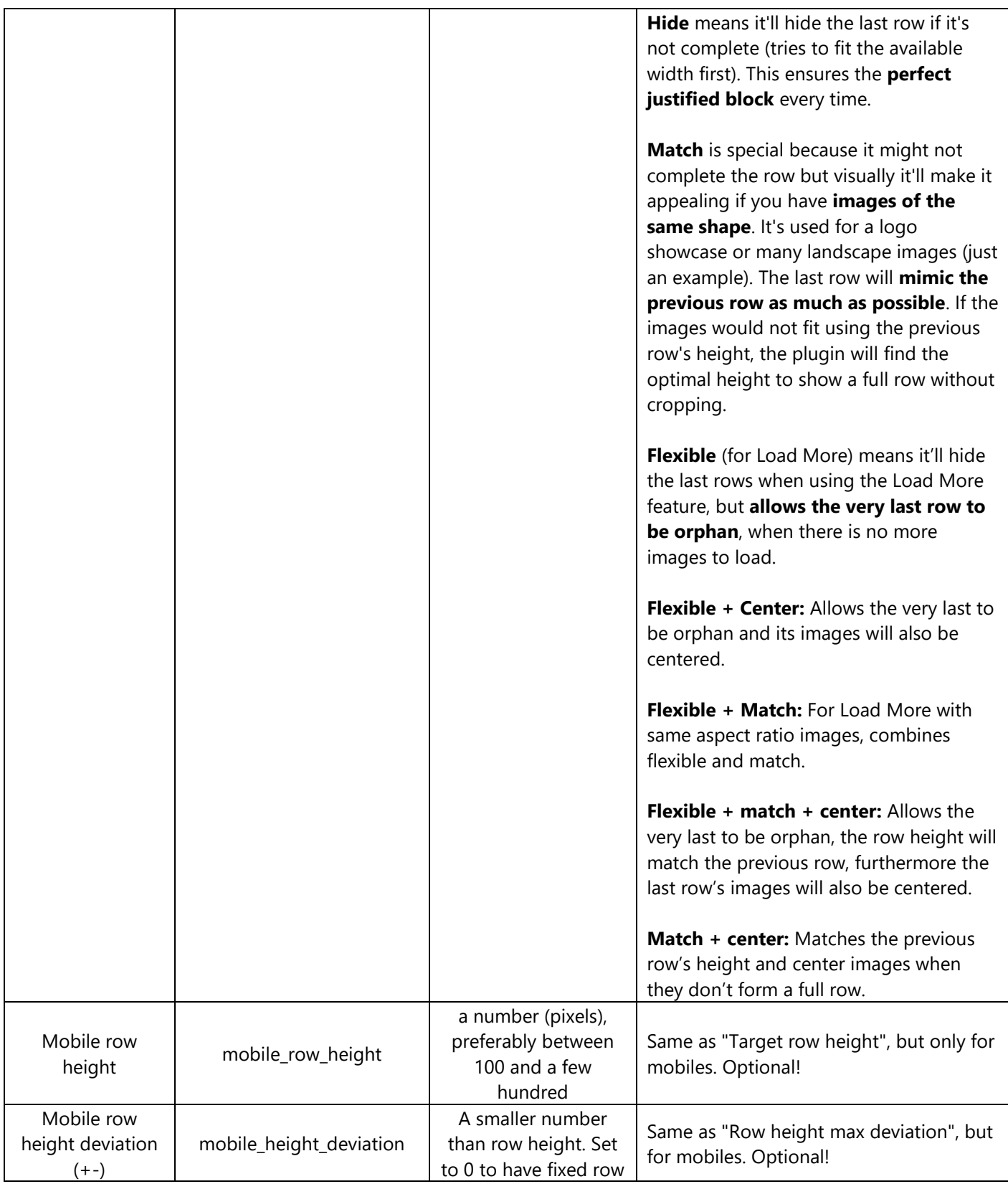

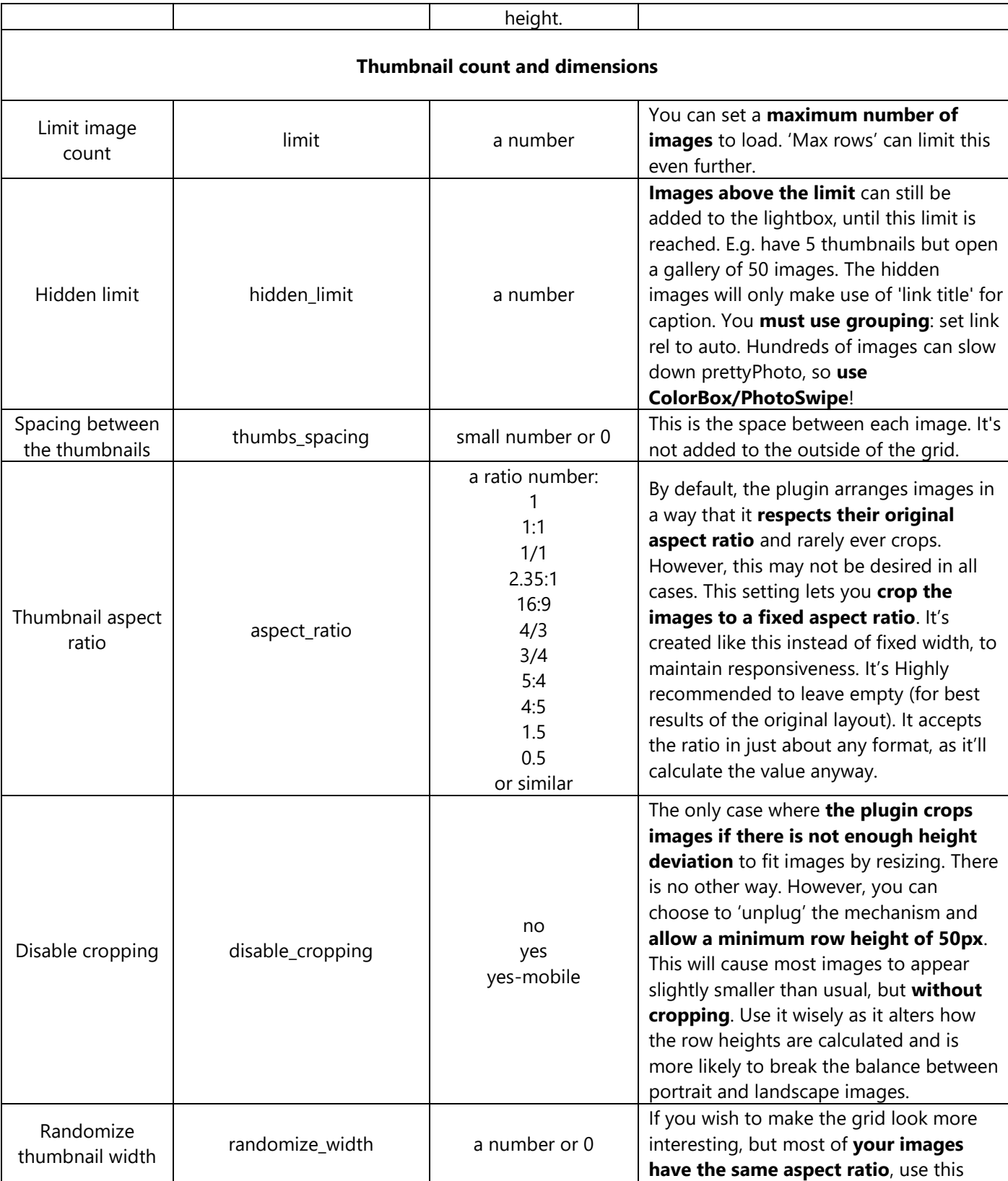

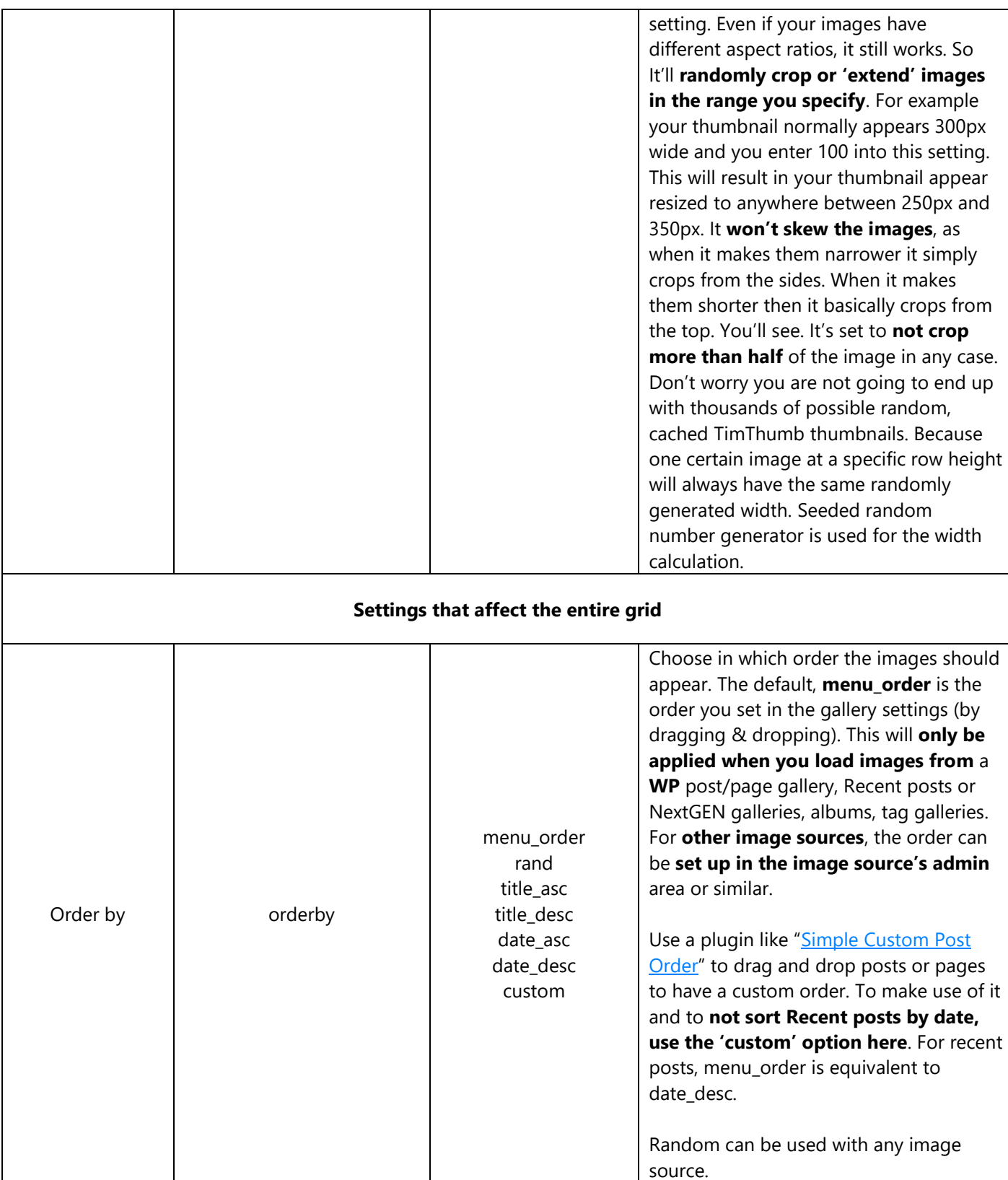

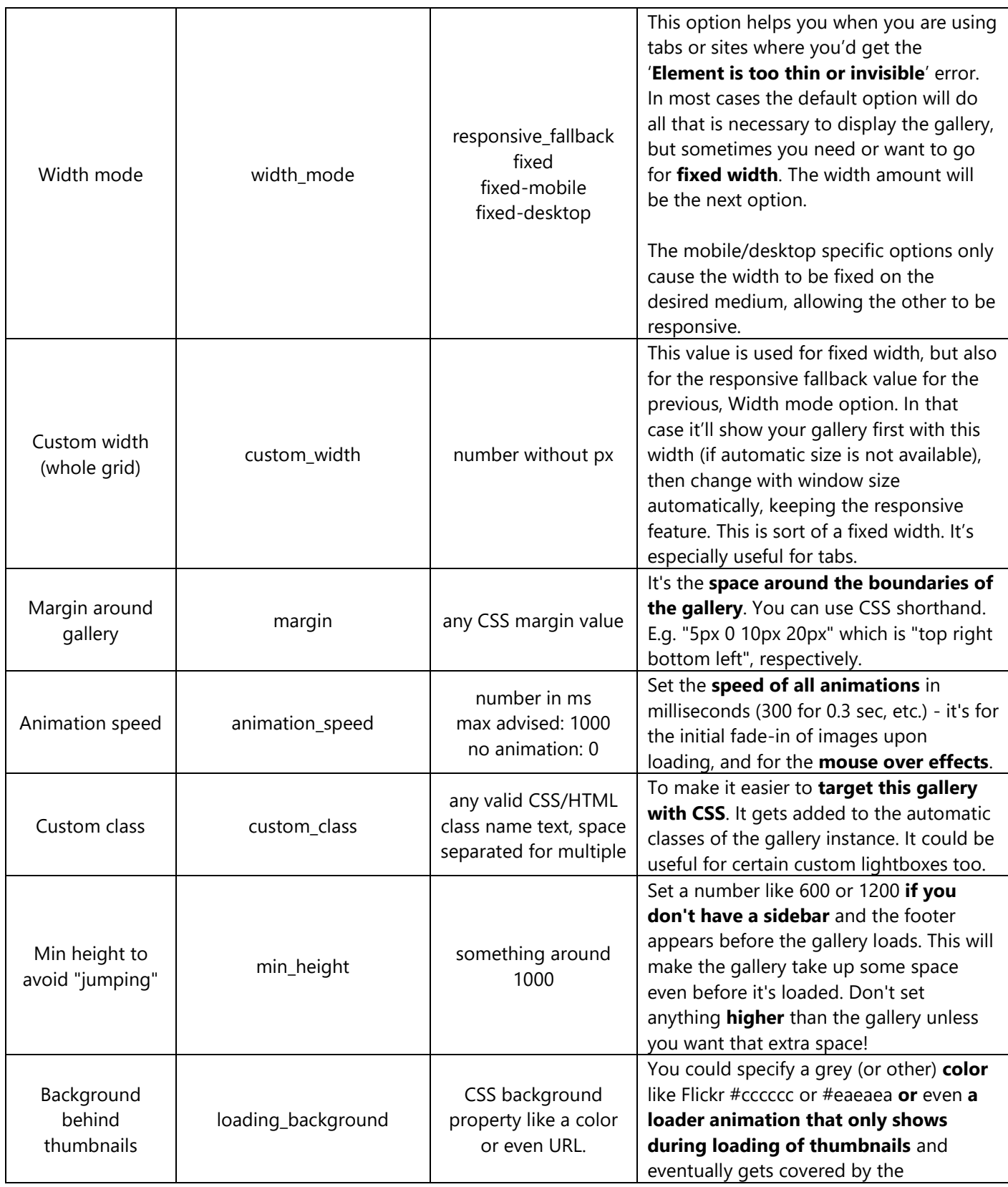

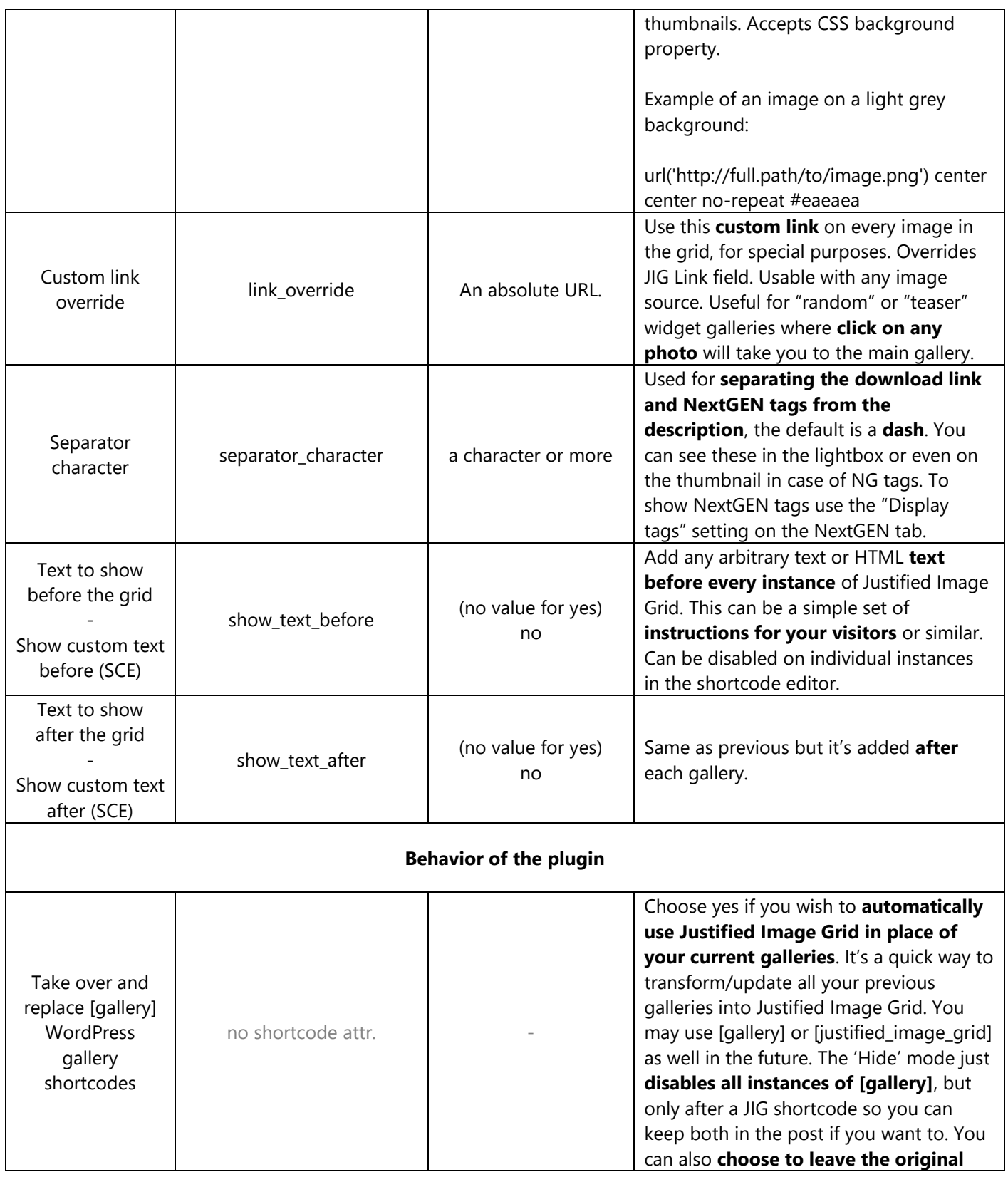

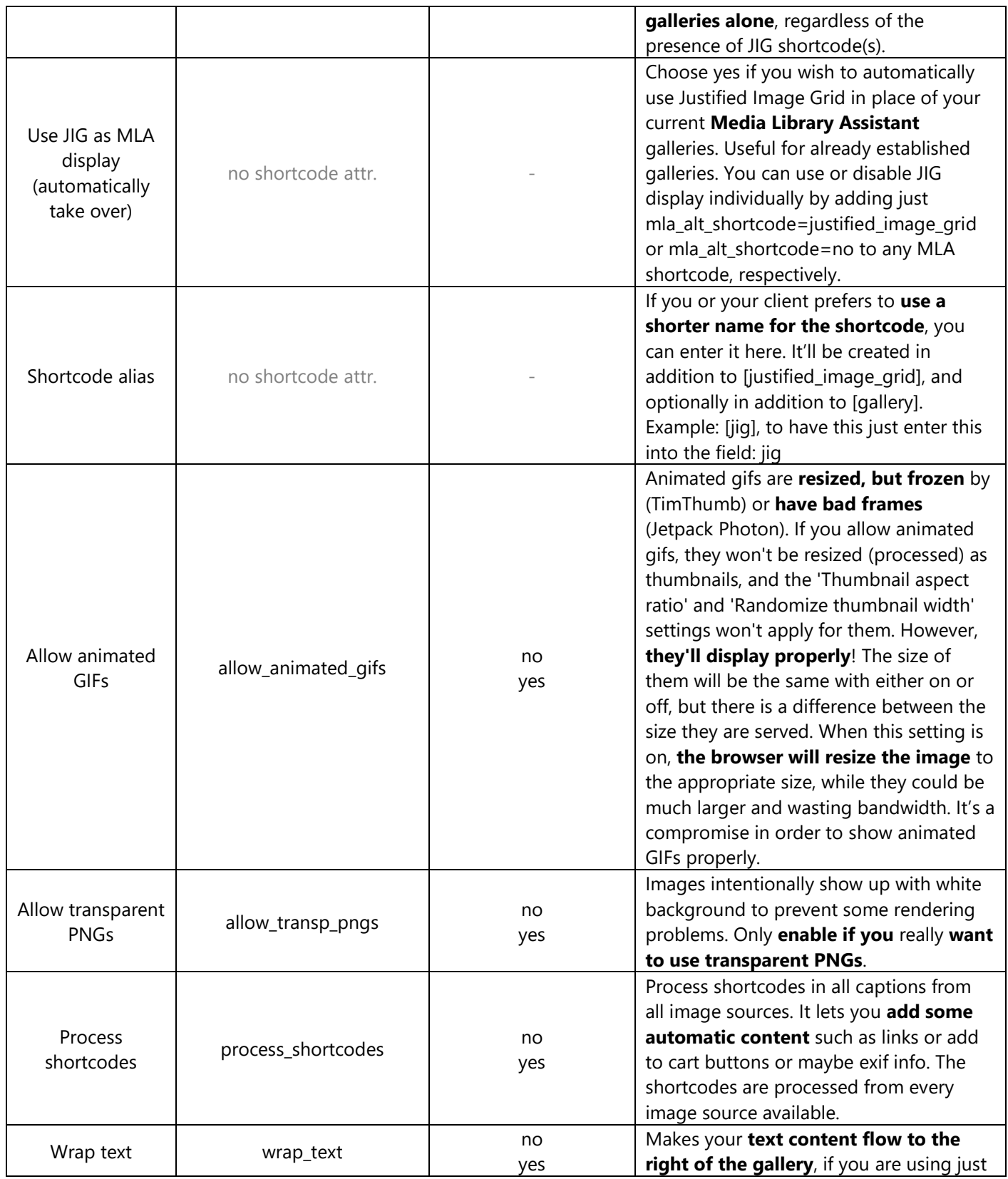

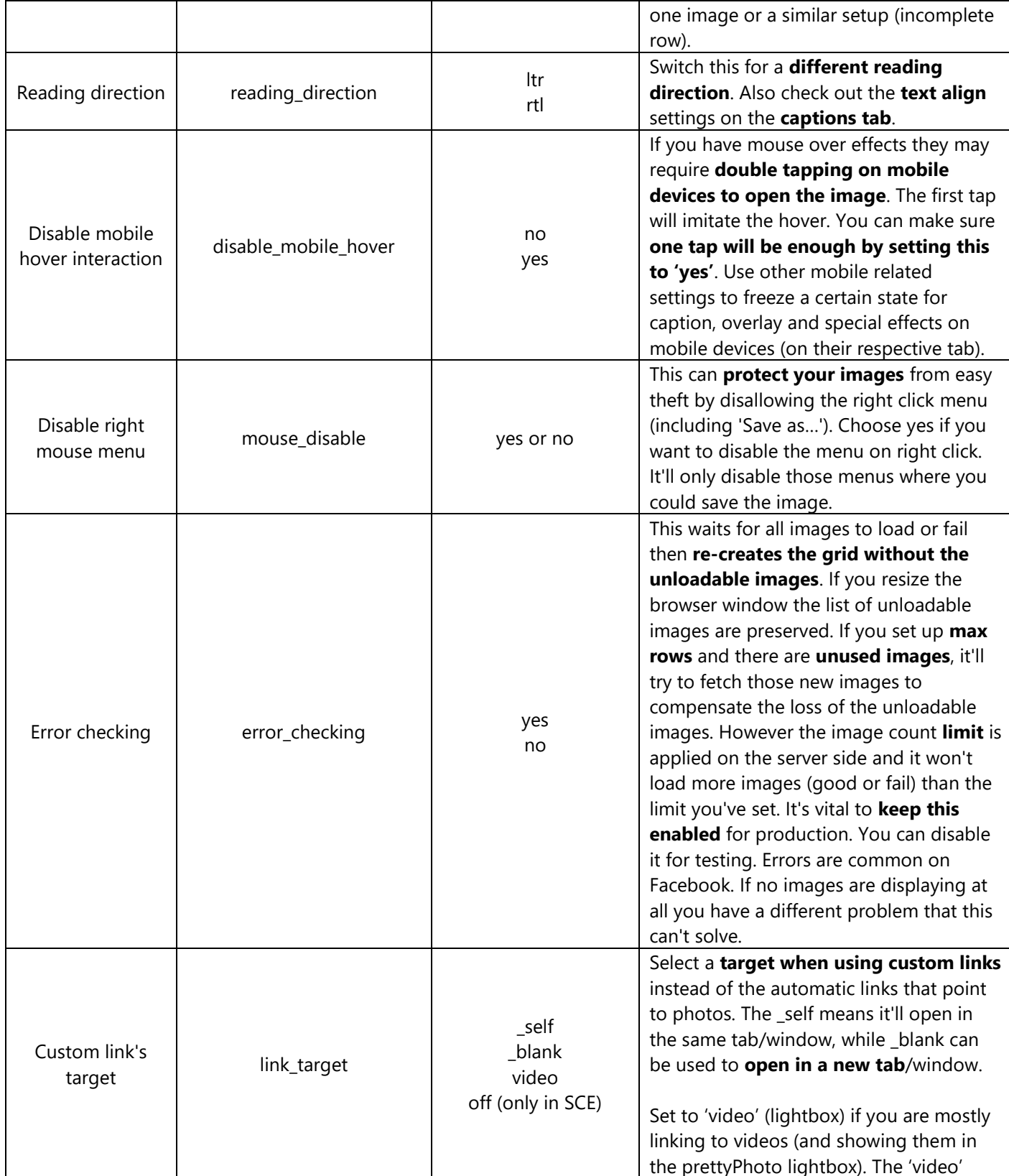

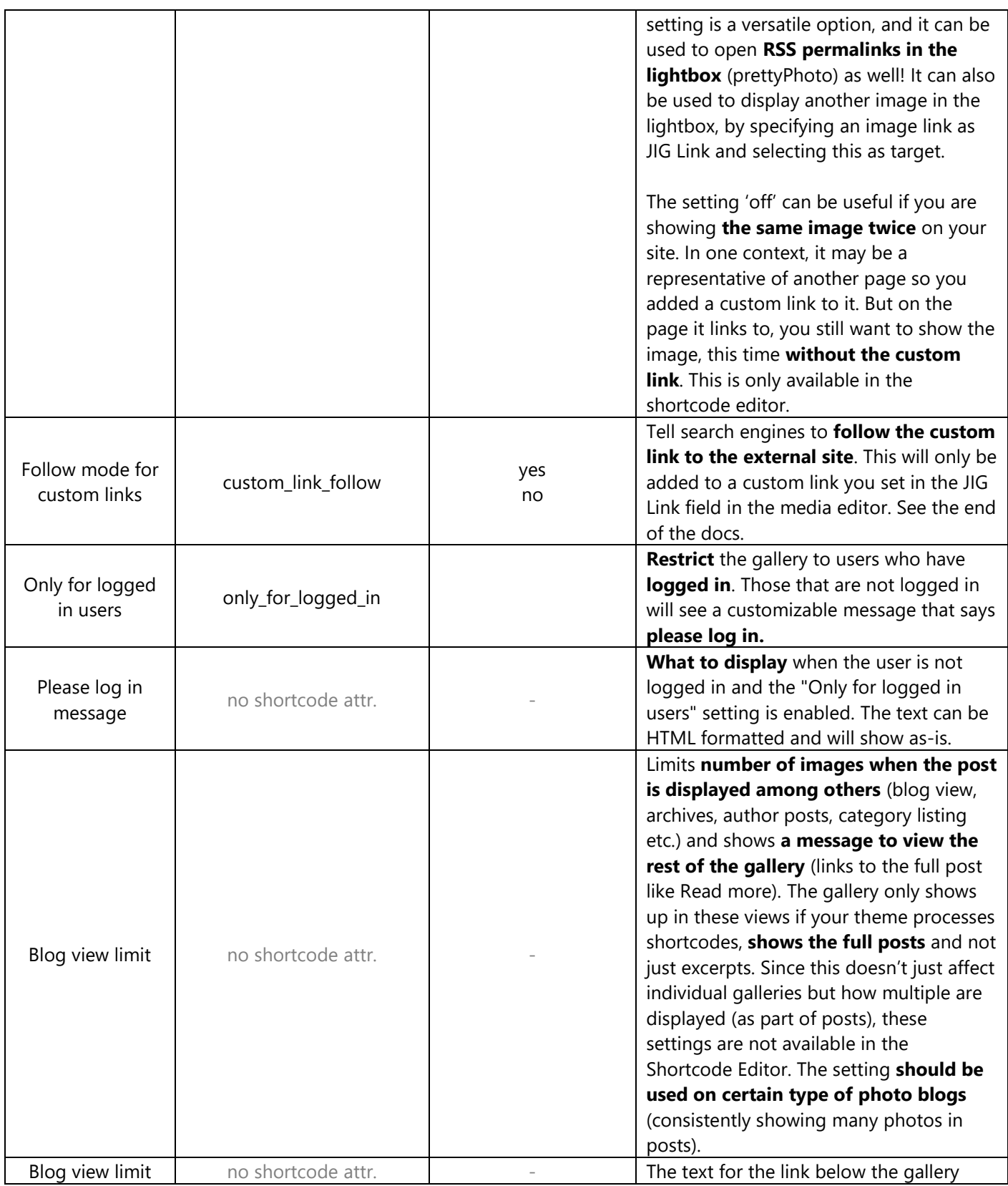

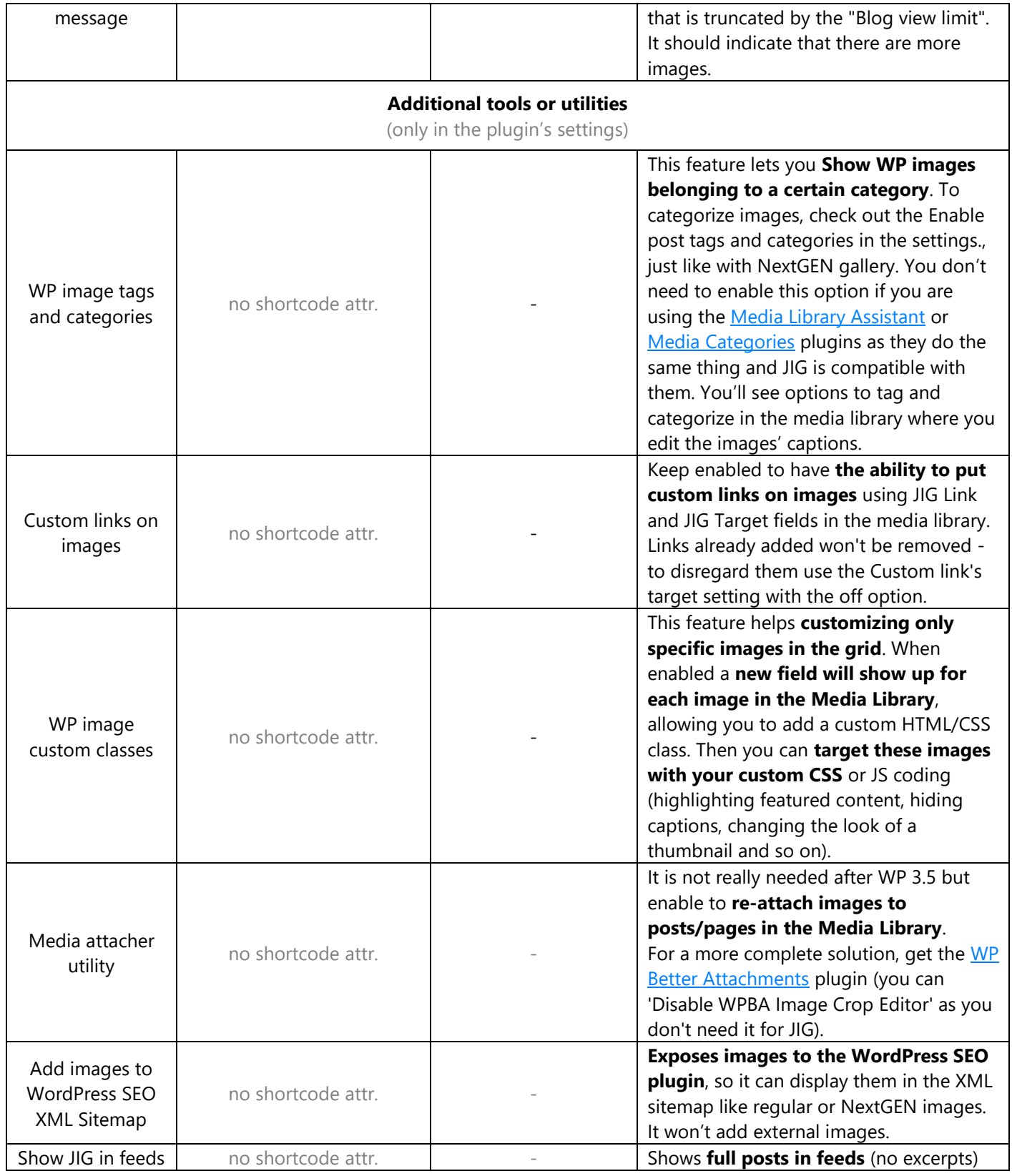

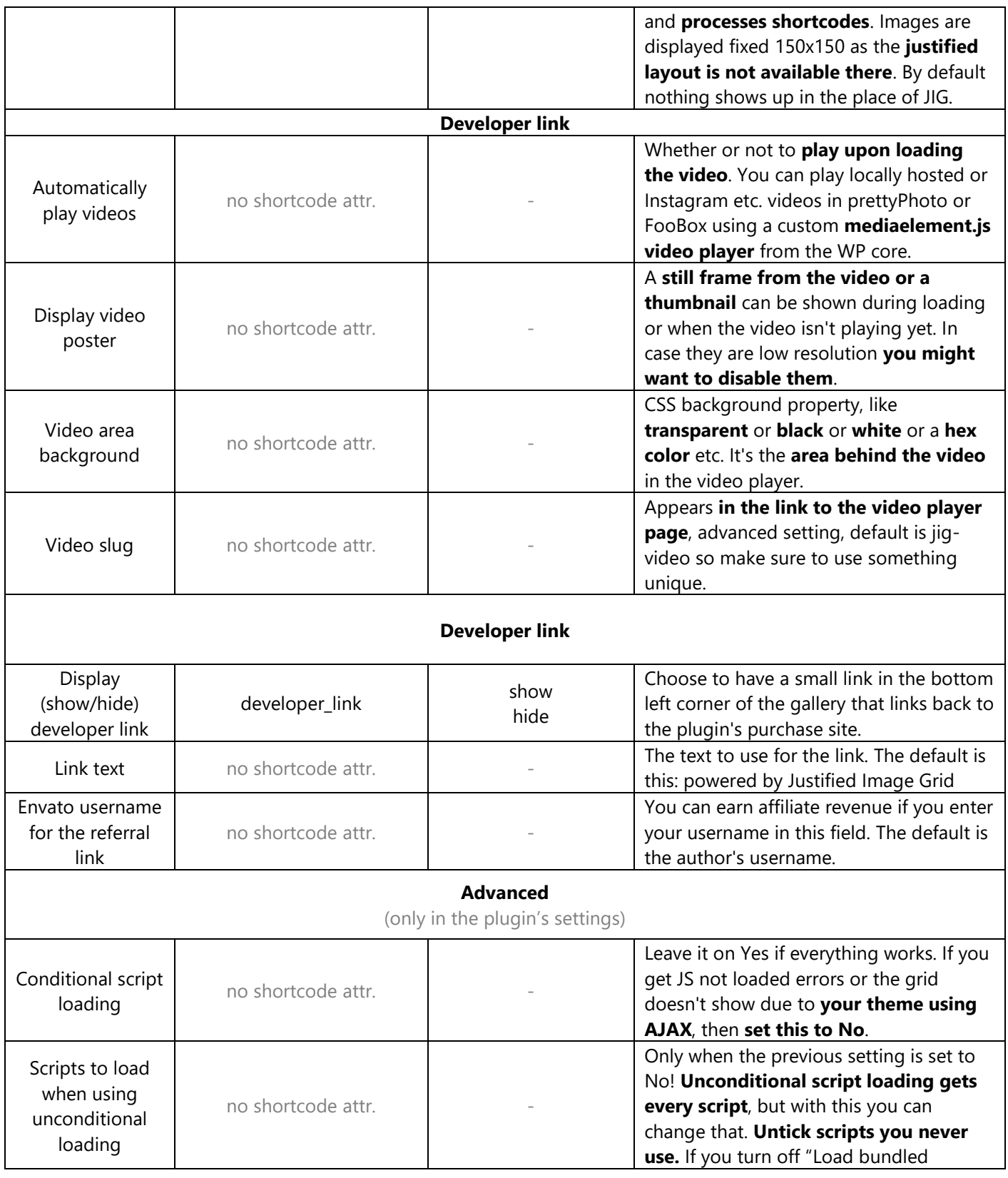

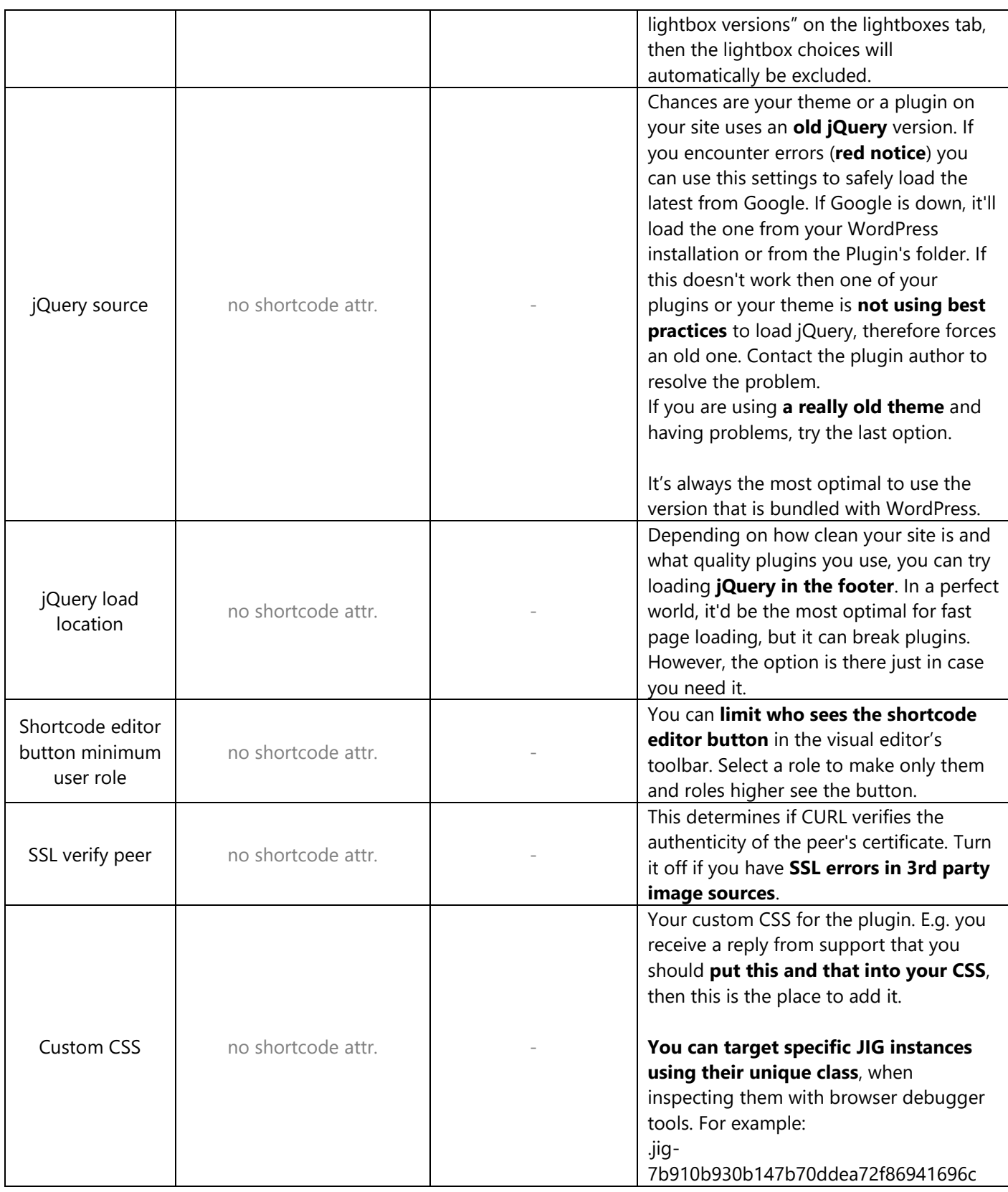

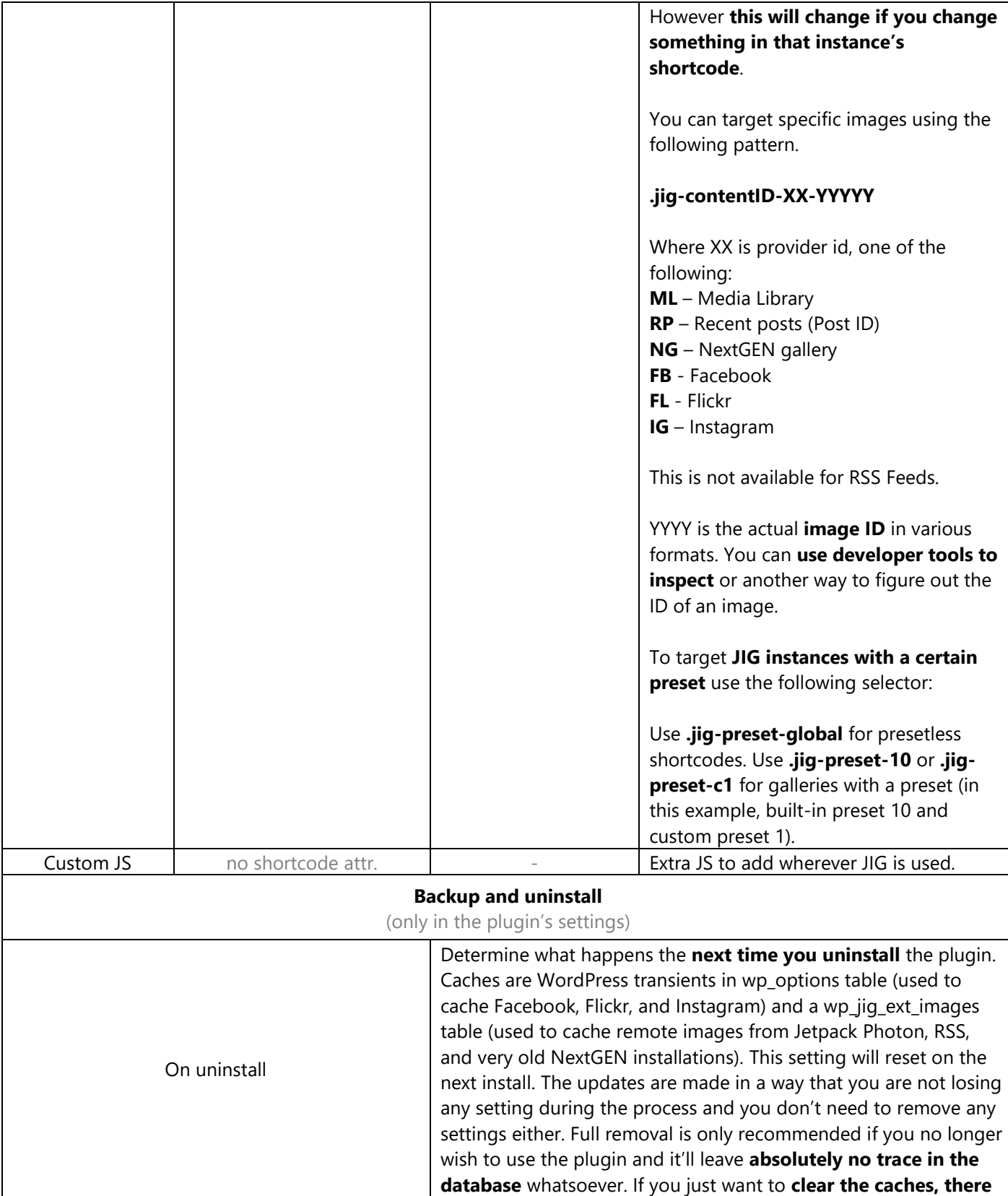

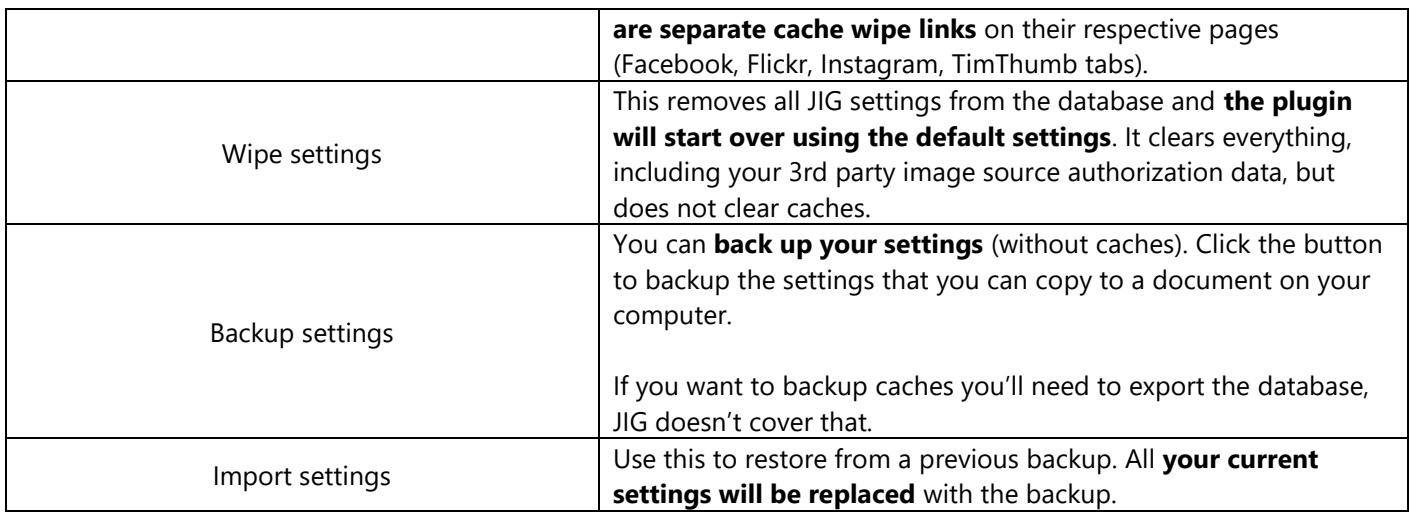

#### <span id="page-24-0"></span>Load more

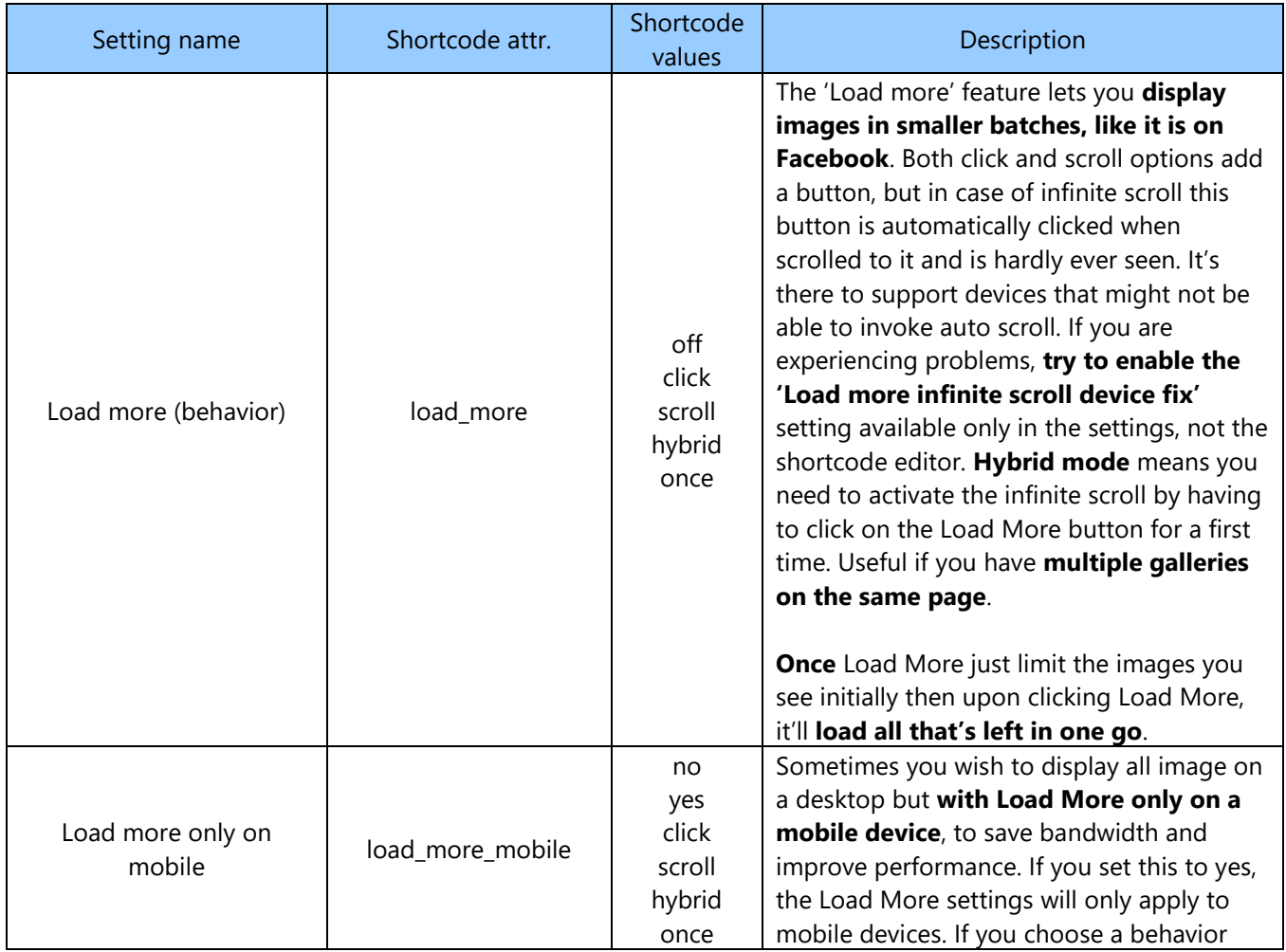

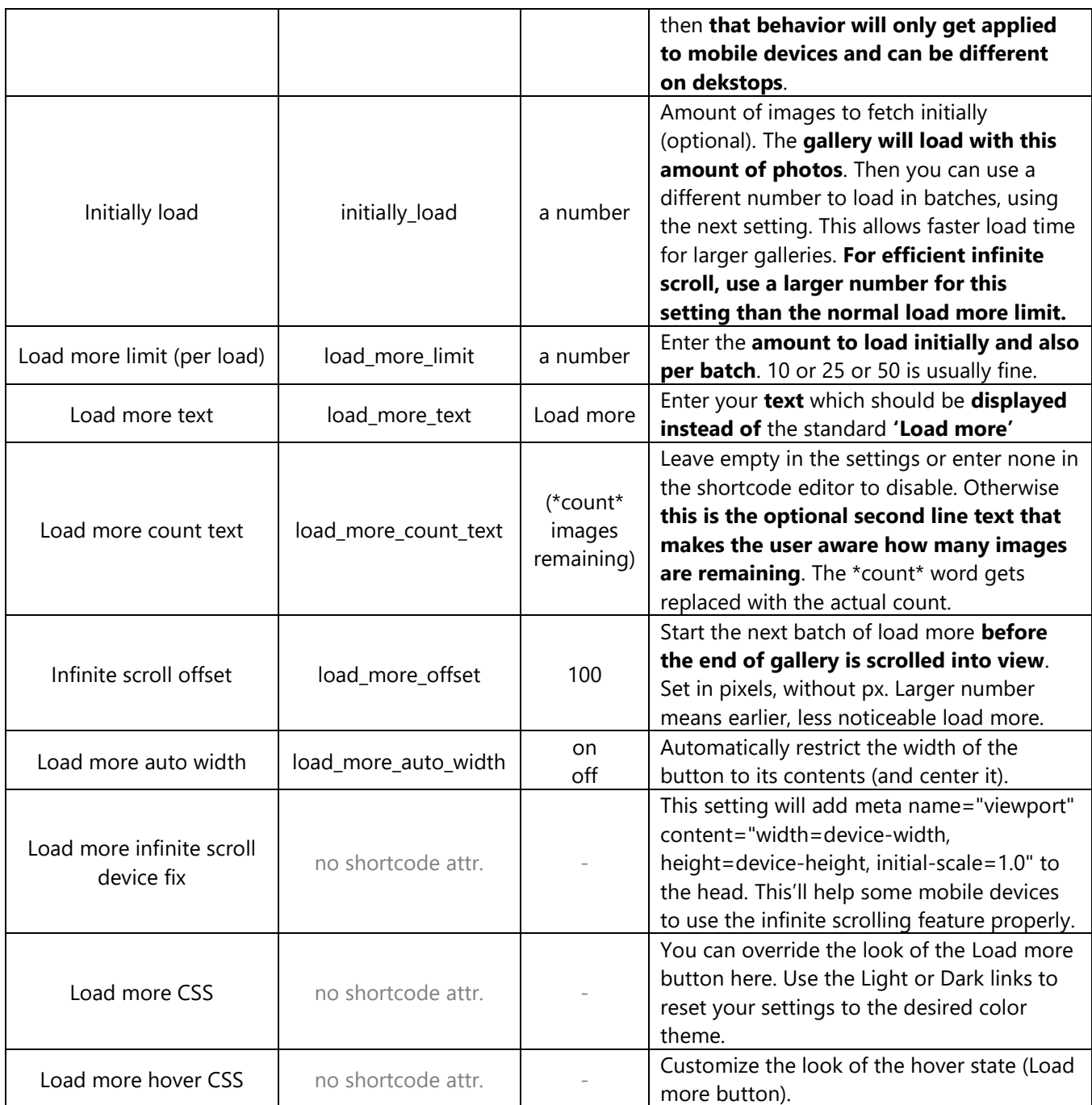

#### <span id="page-25-0"></span>Filtering

#### (basically the same for Level 1 and Level 2)

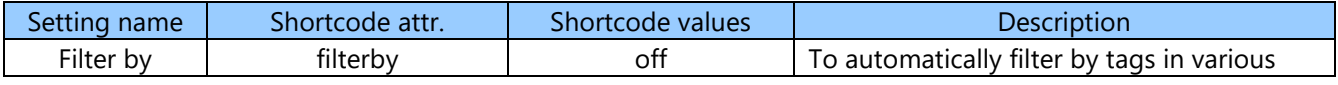

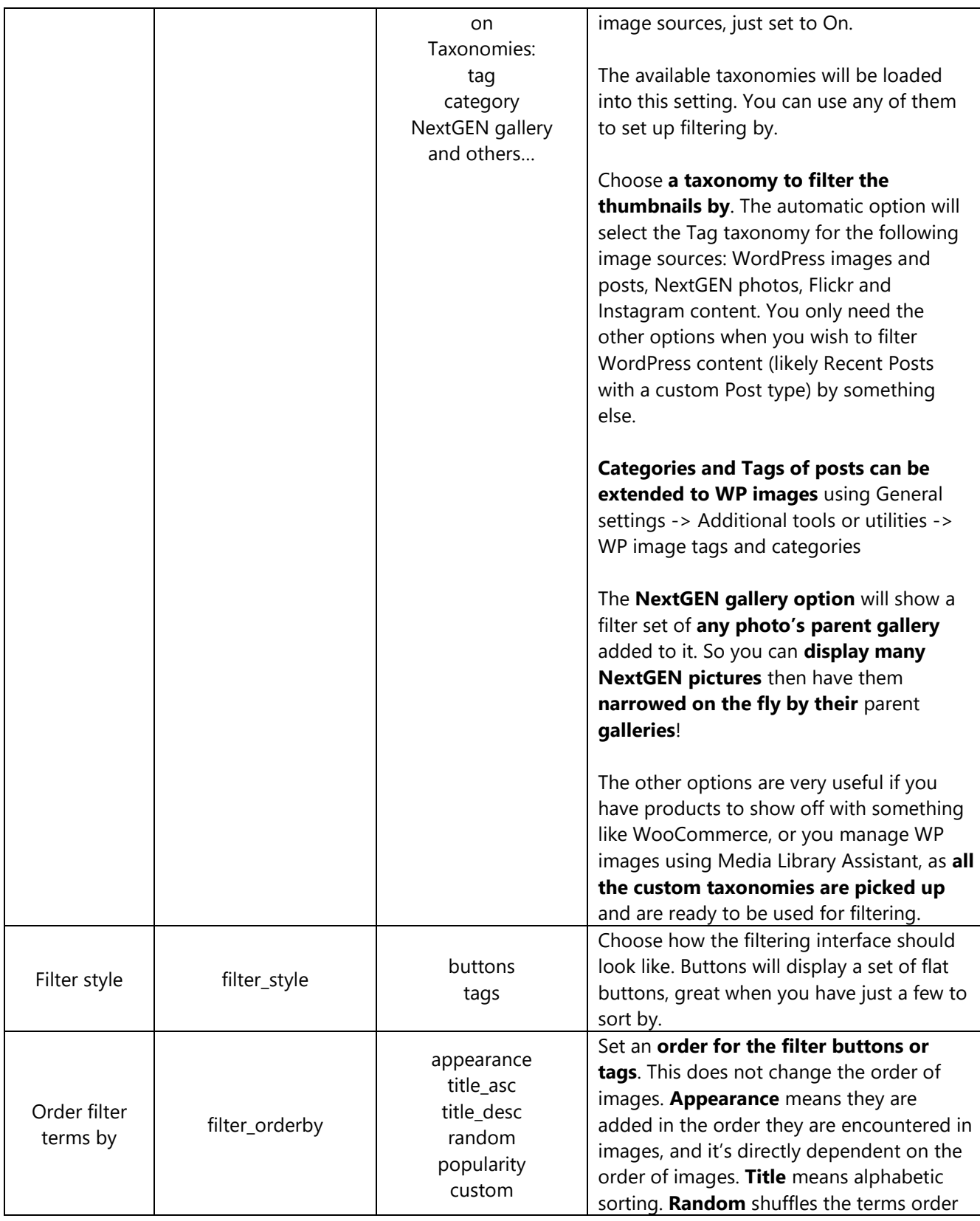

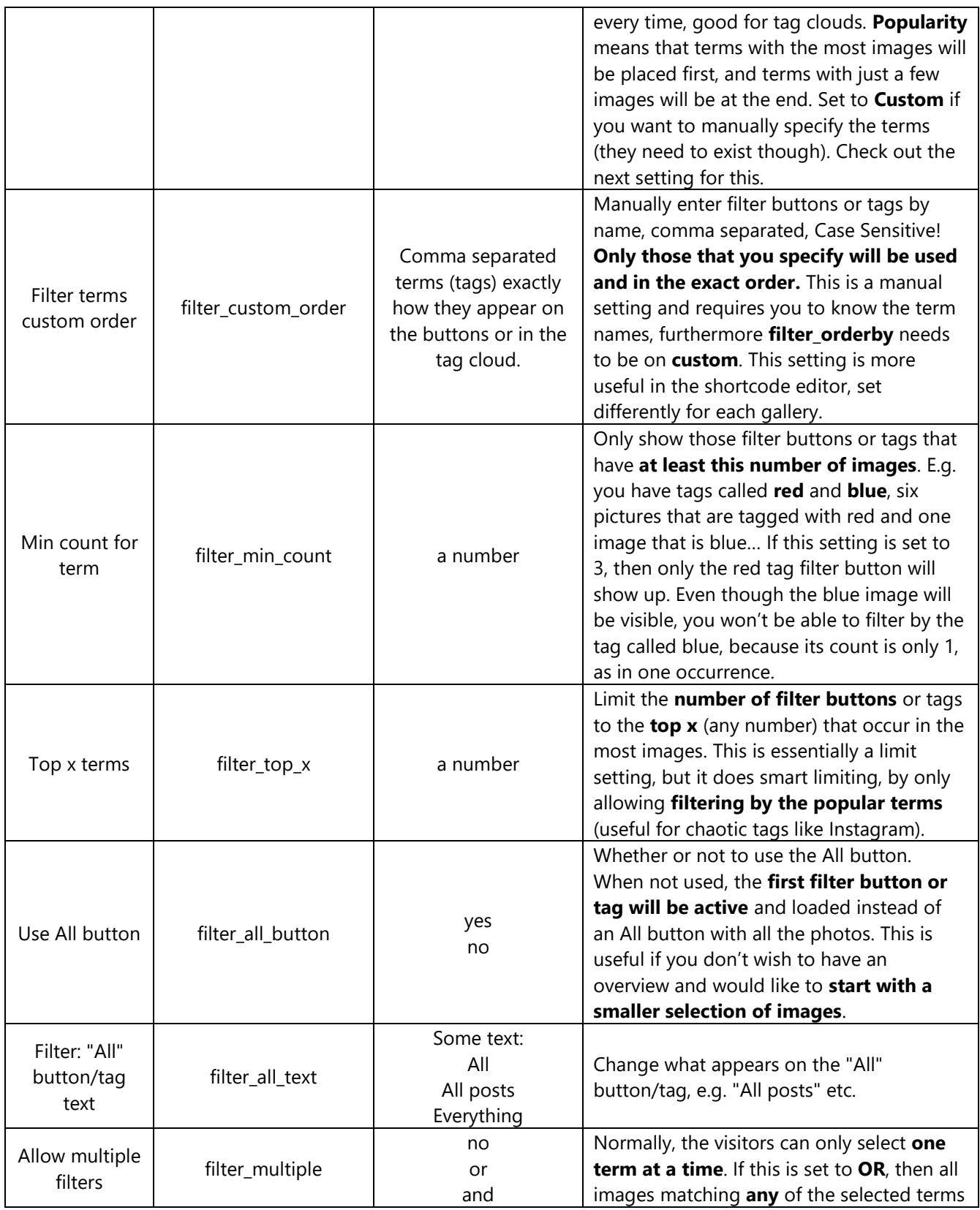

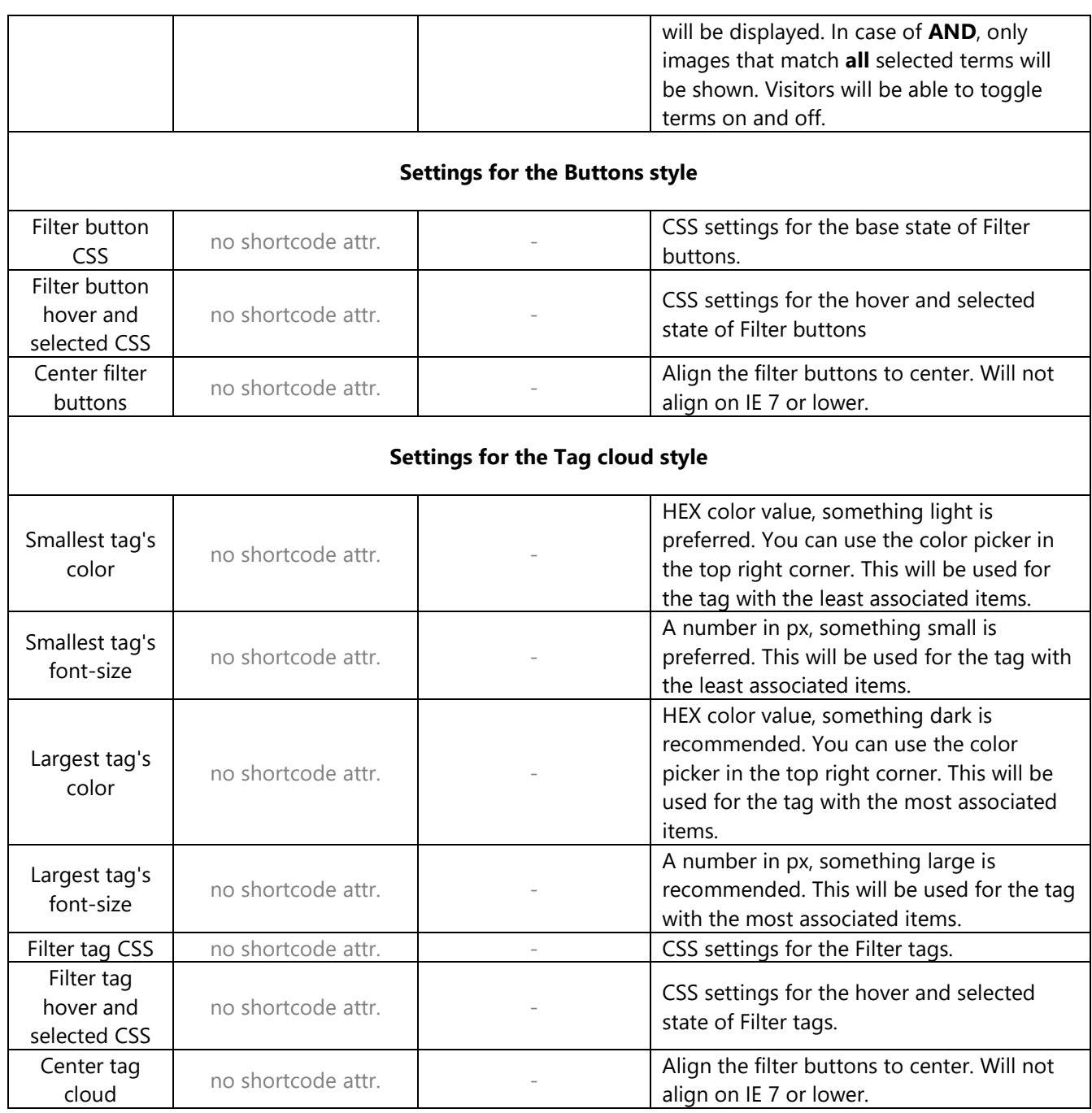

#### <span id="page-28-0"></span>Lightboxes

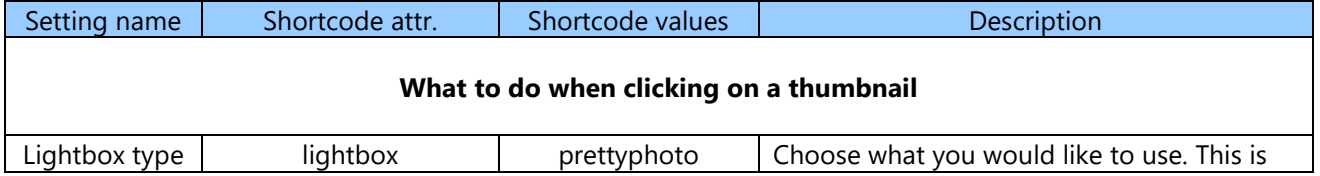

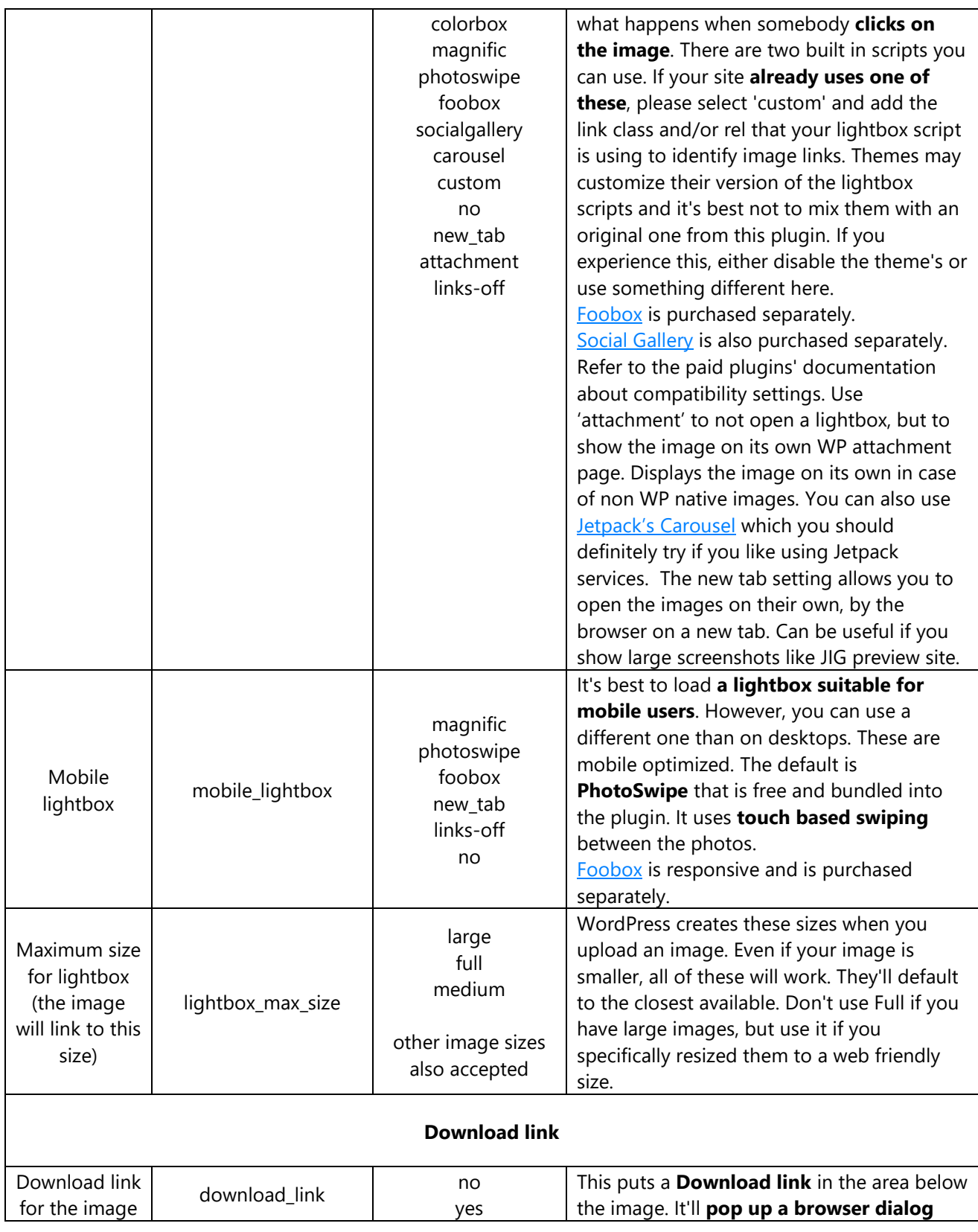

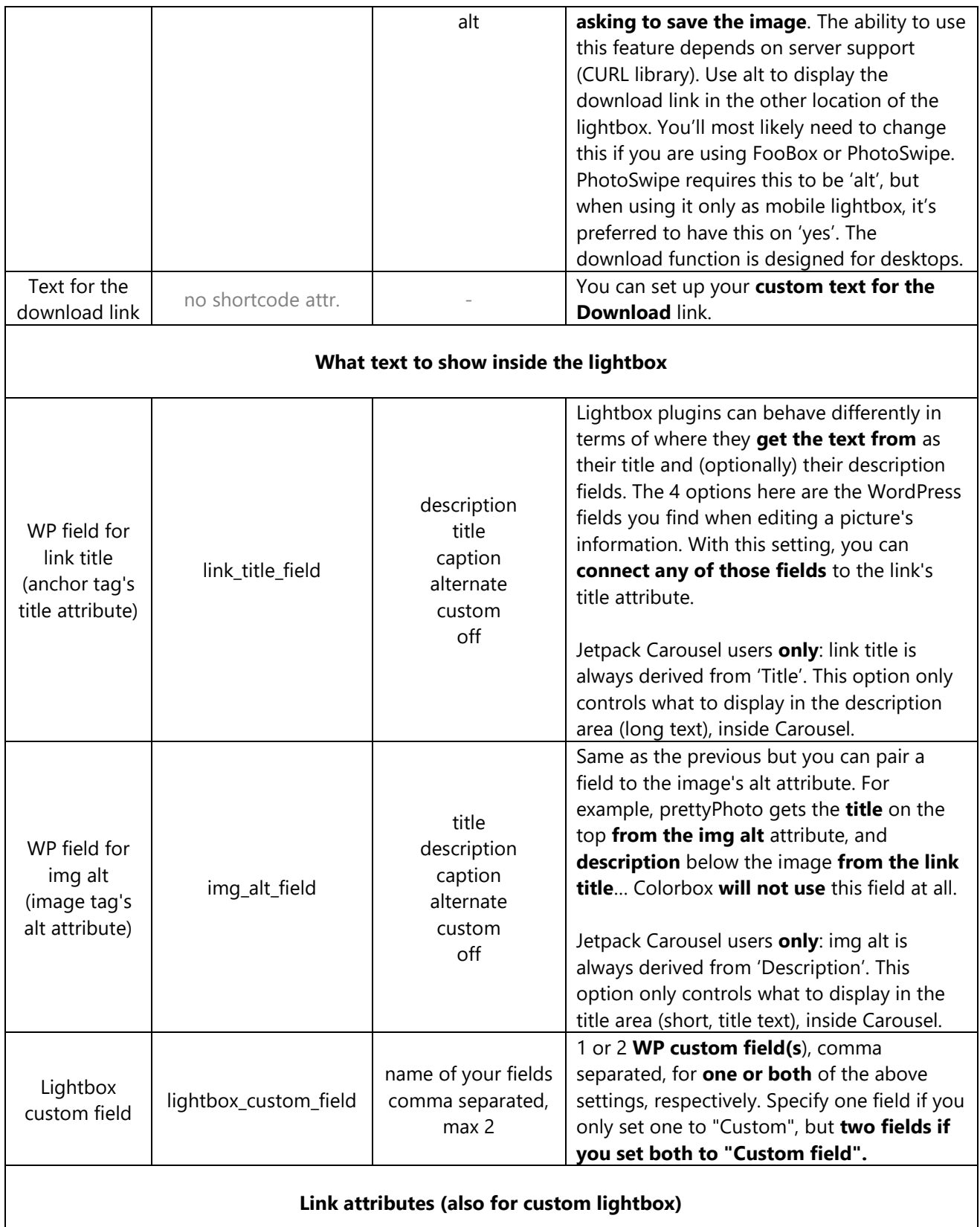

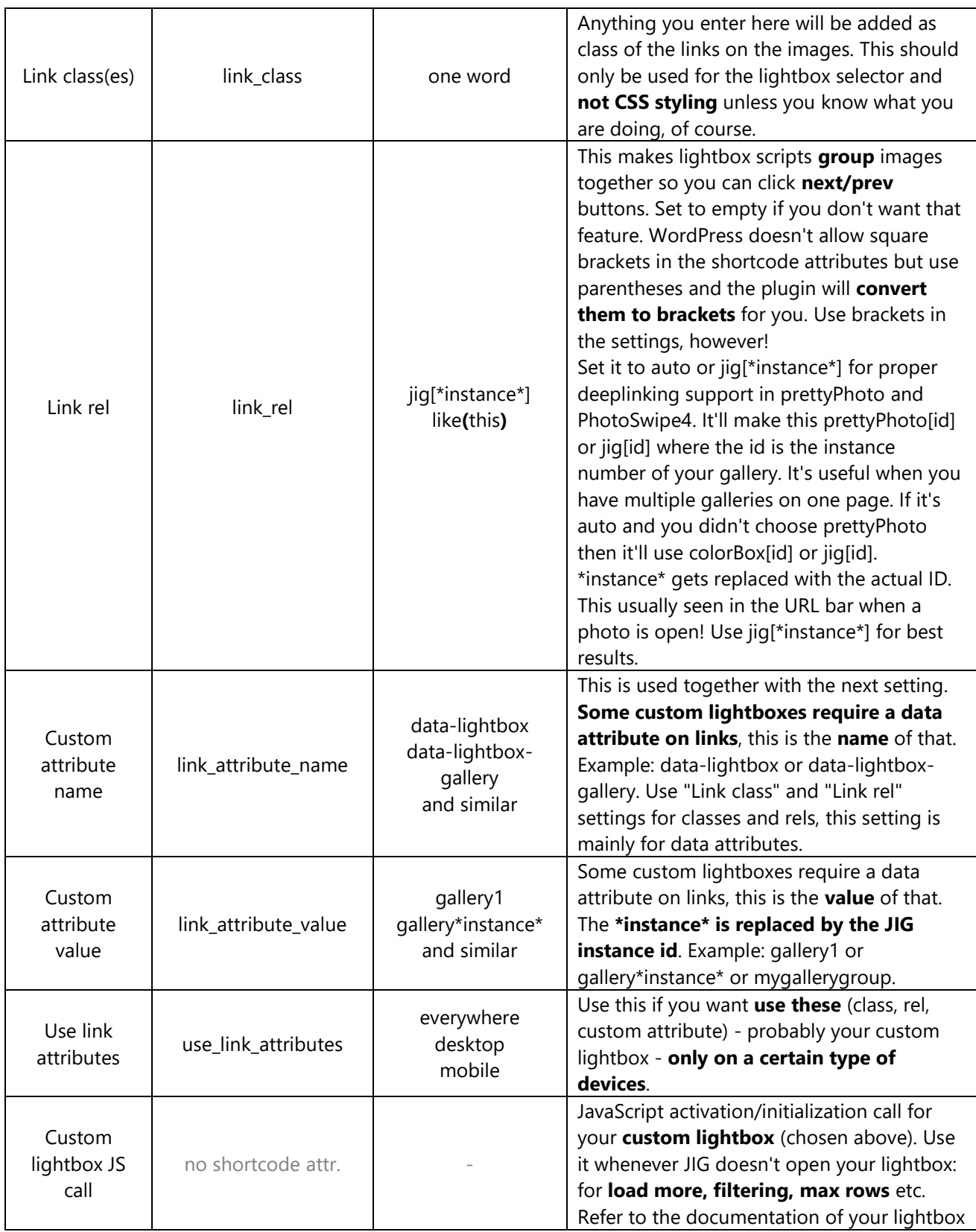

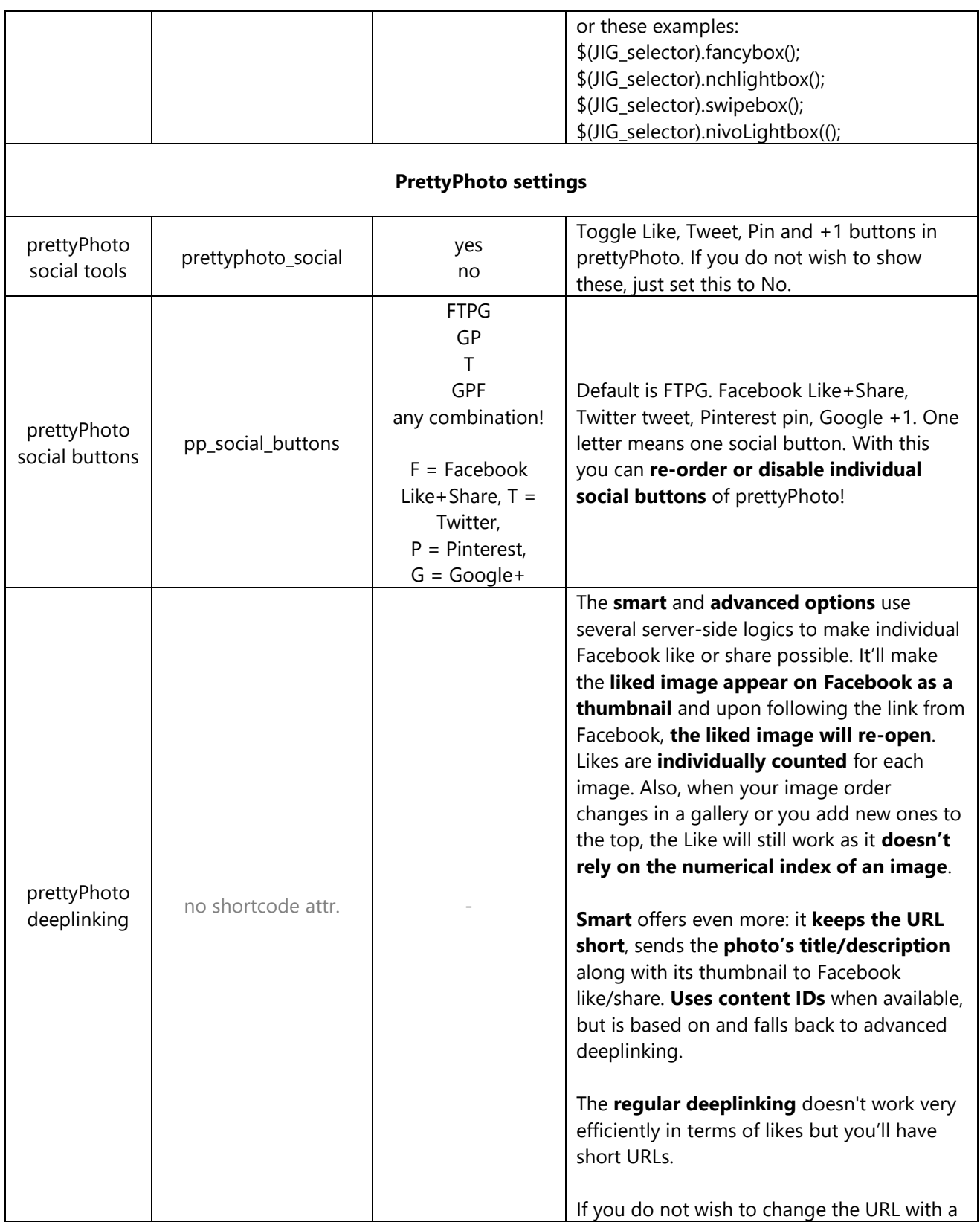

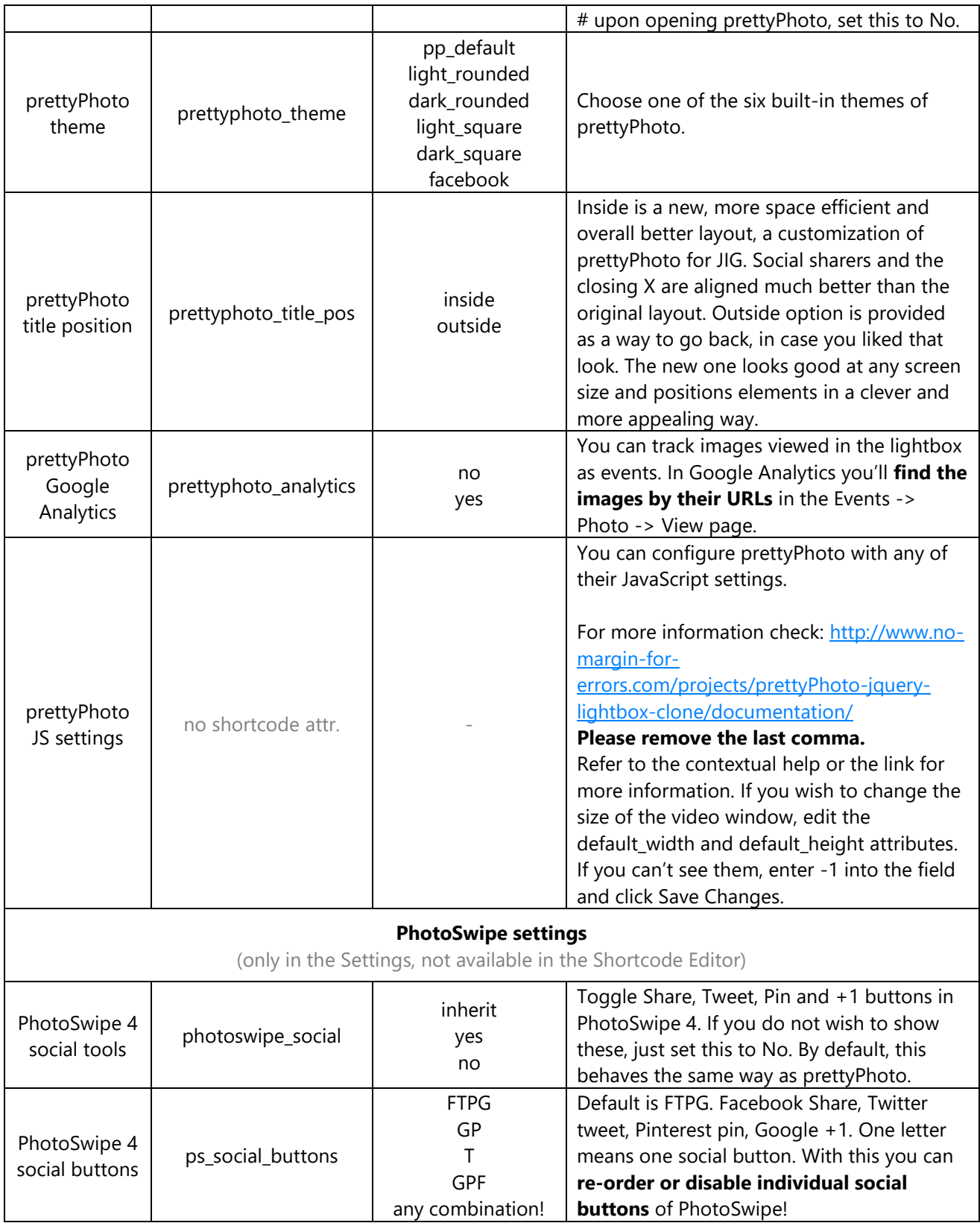

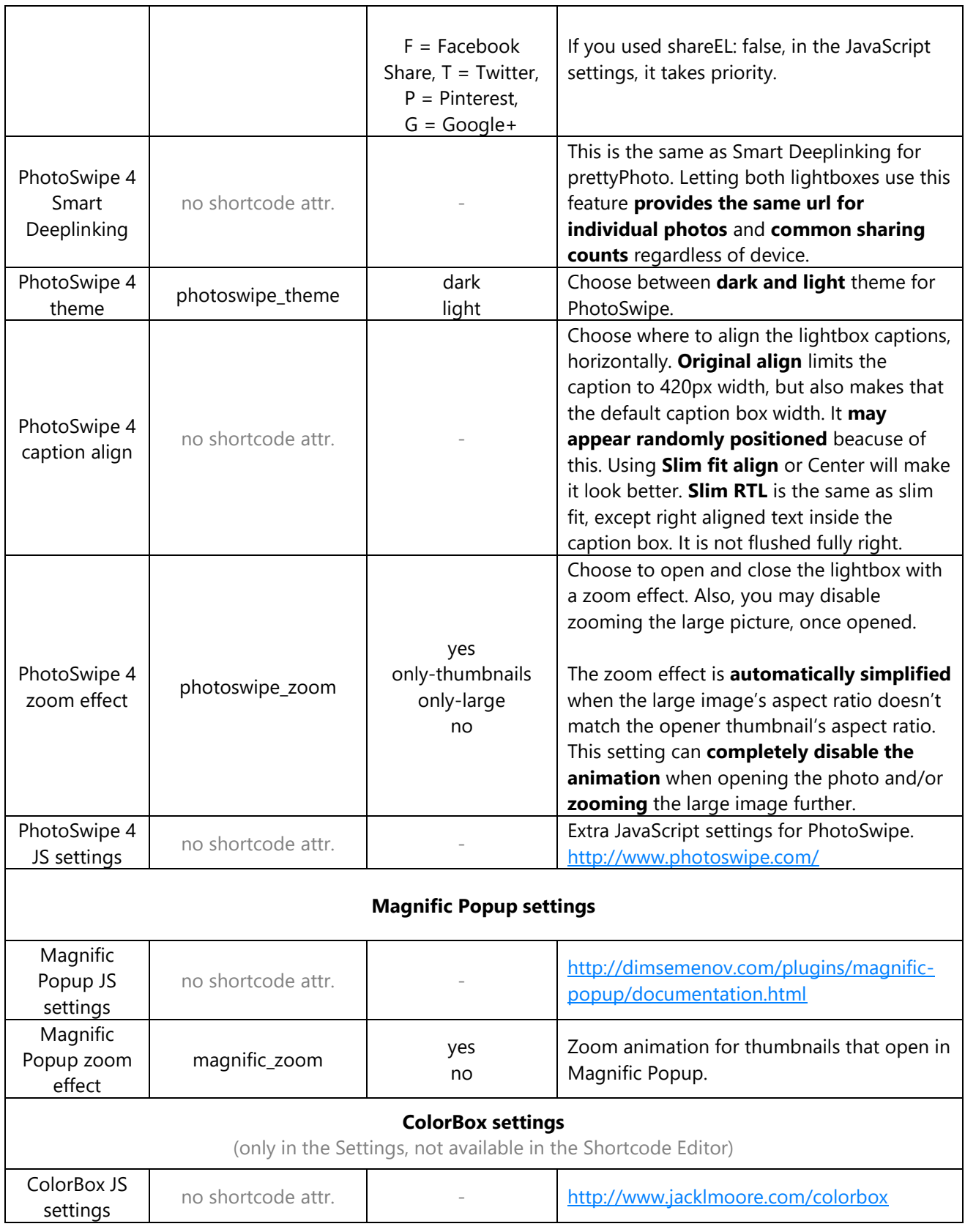

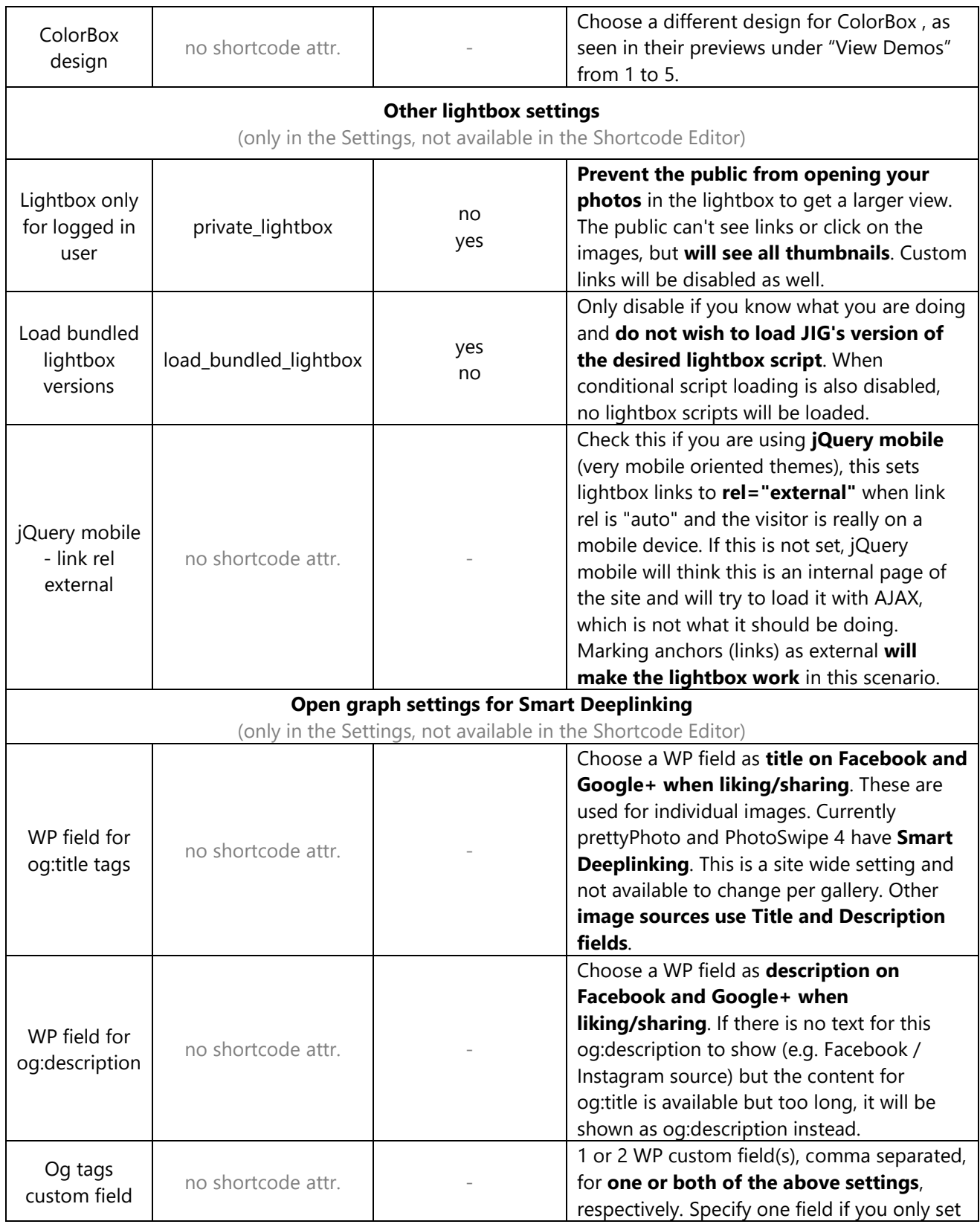
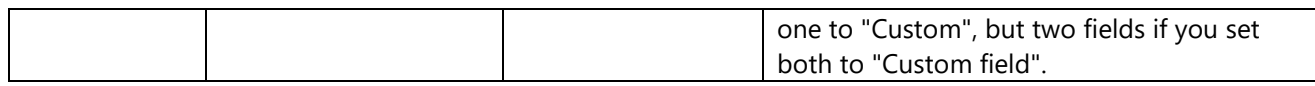

# Captions

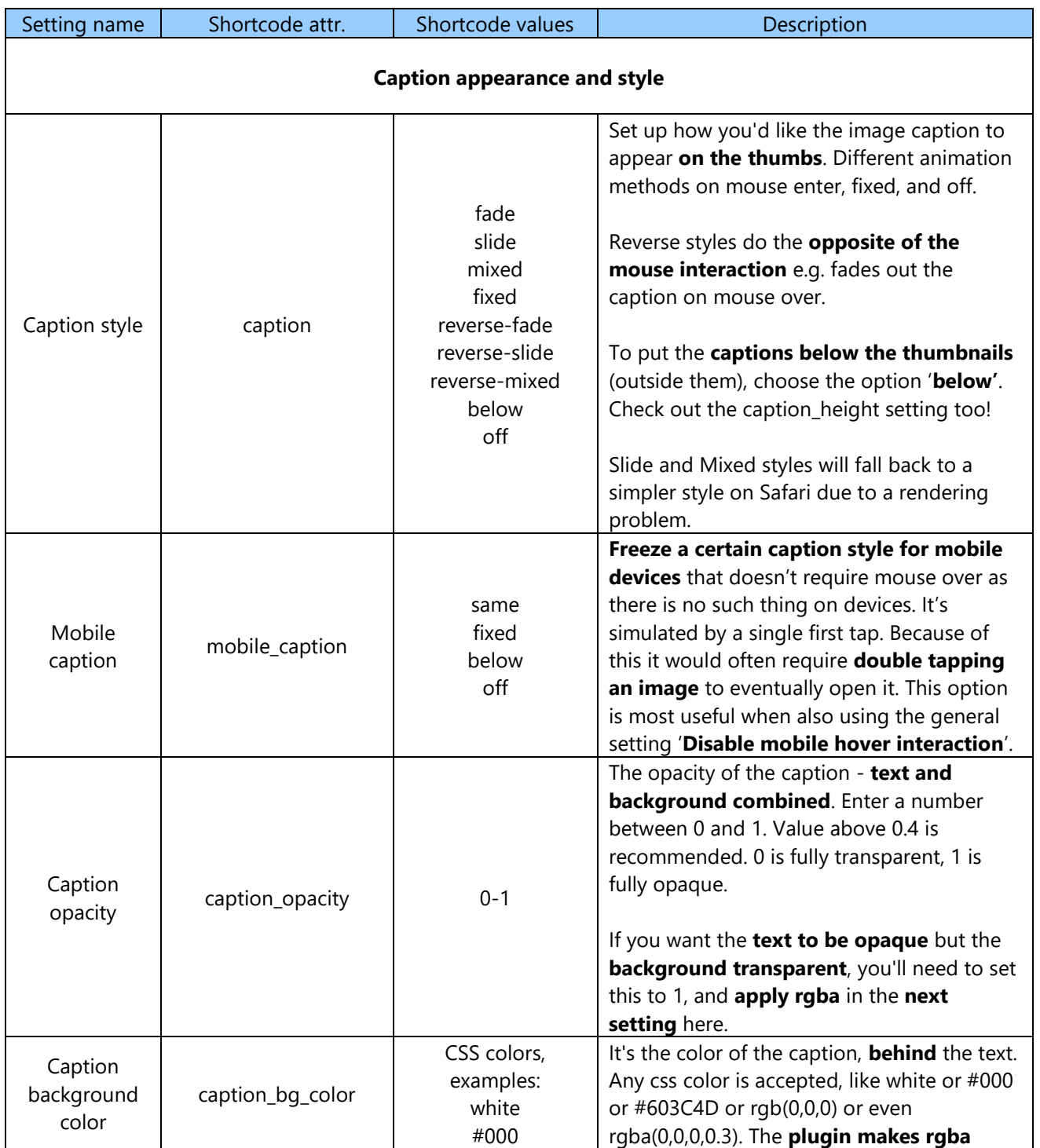

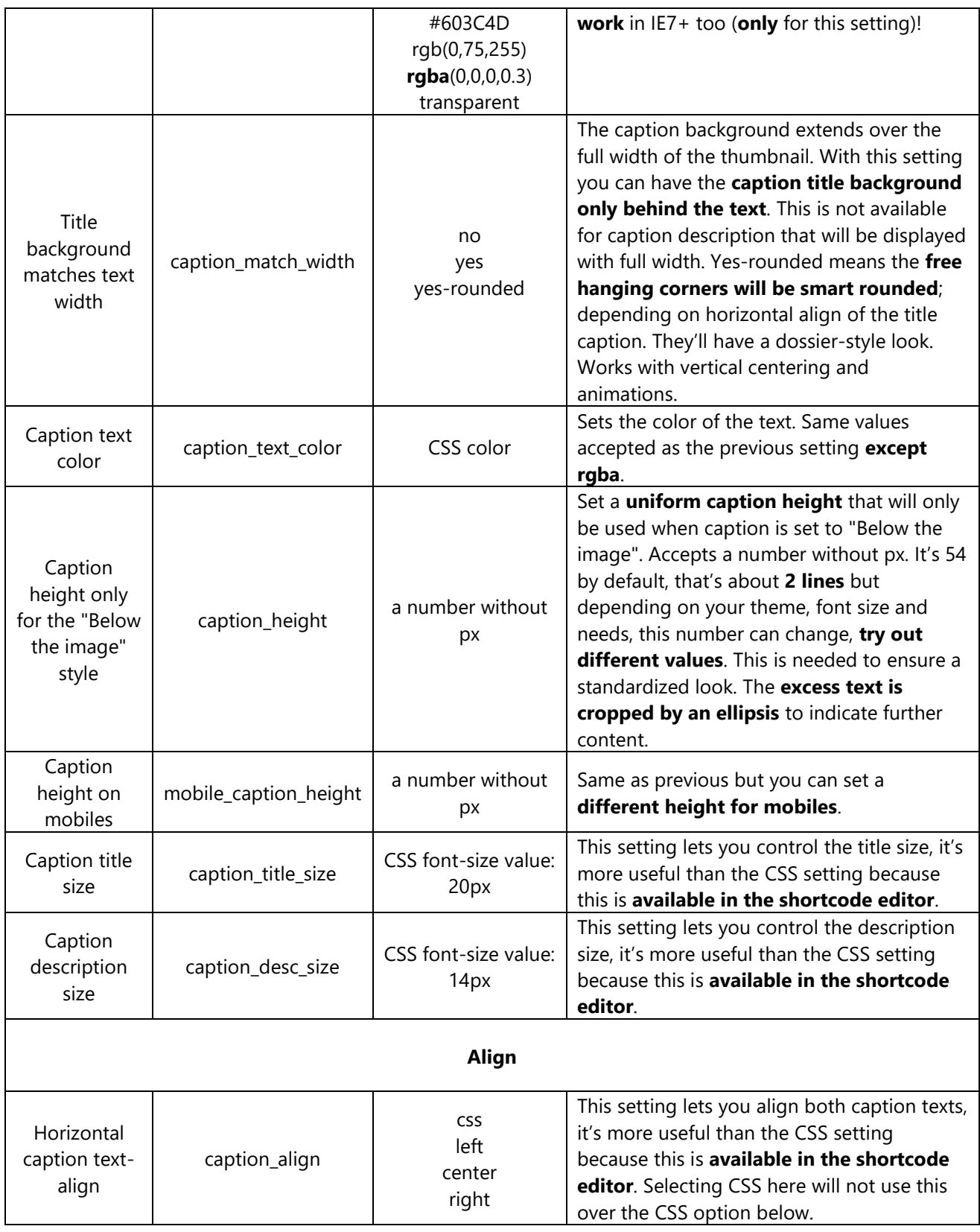

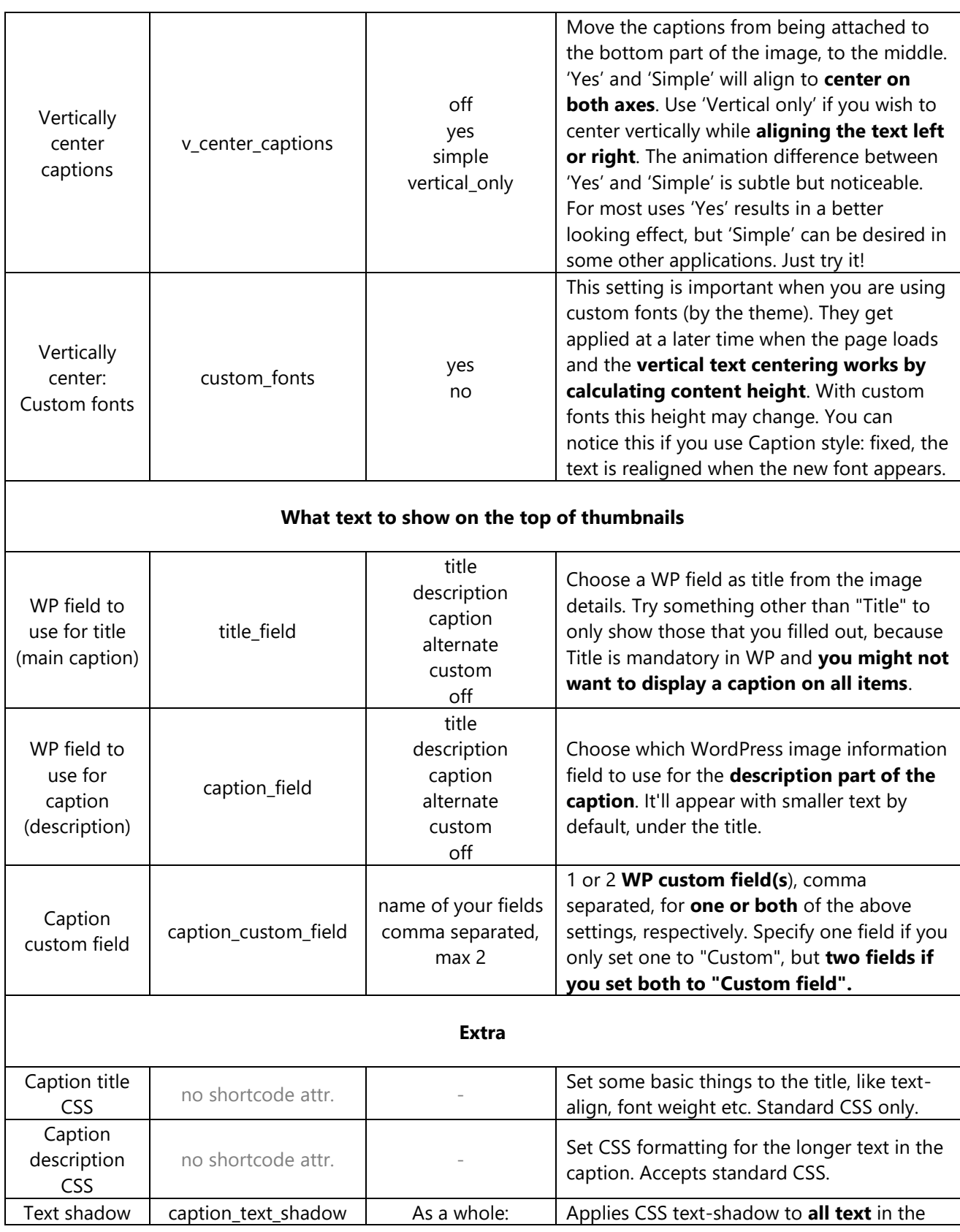

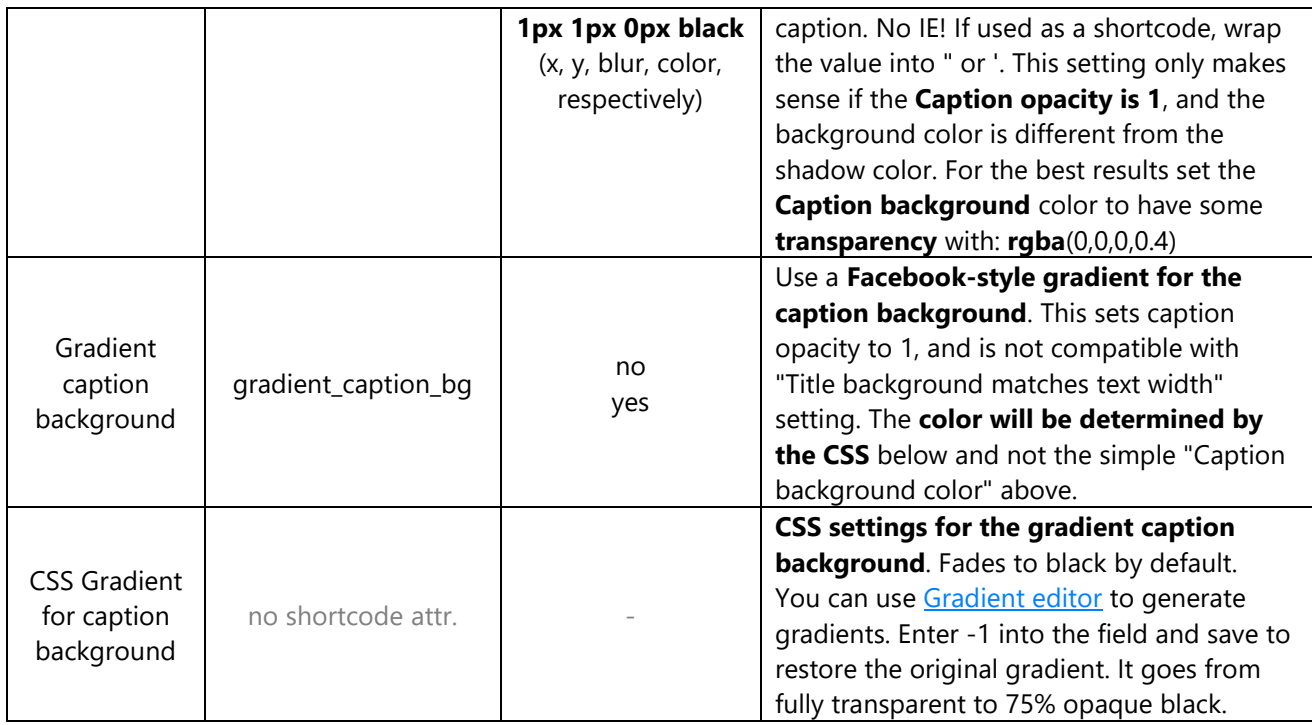

# Overlay effects

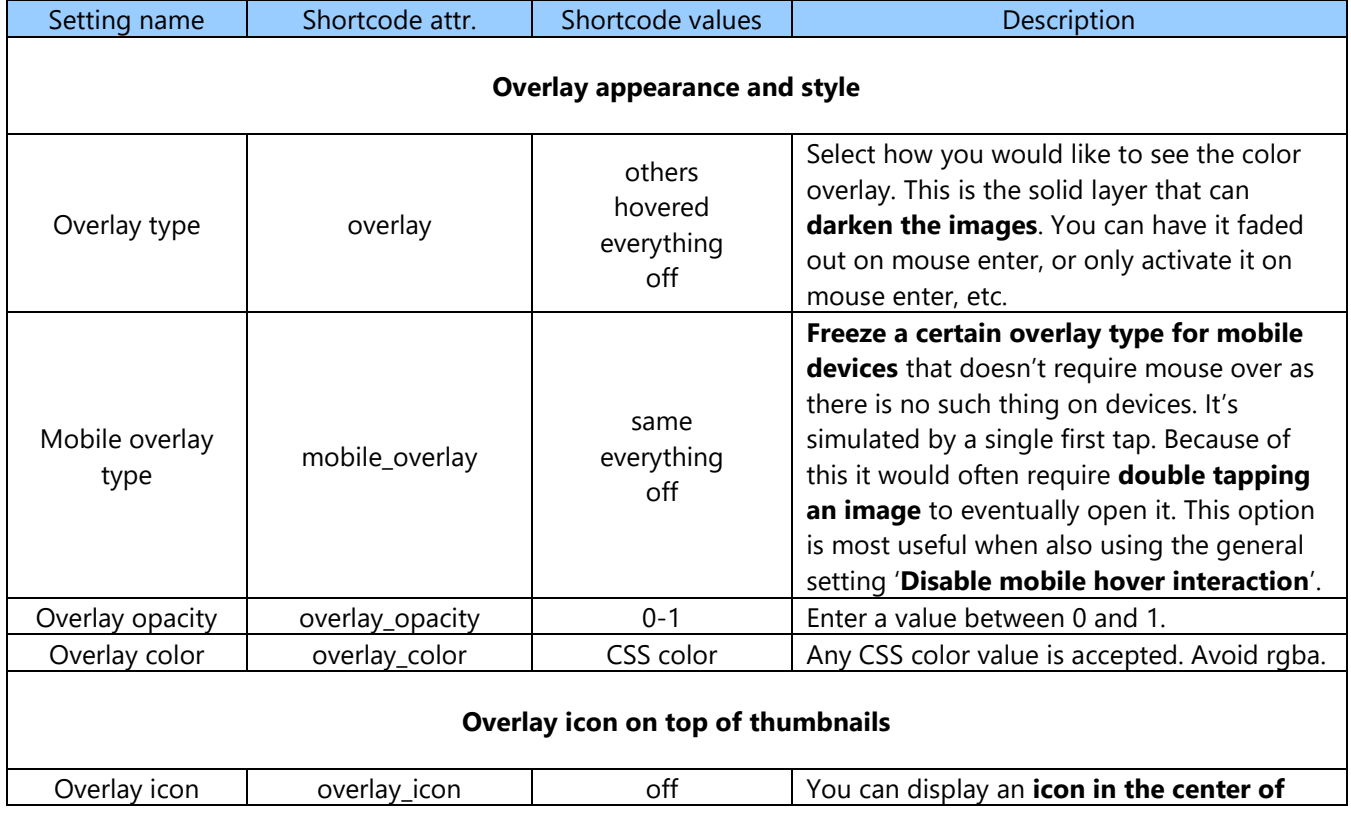

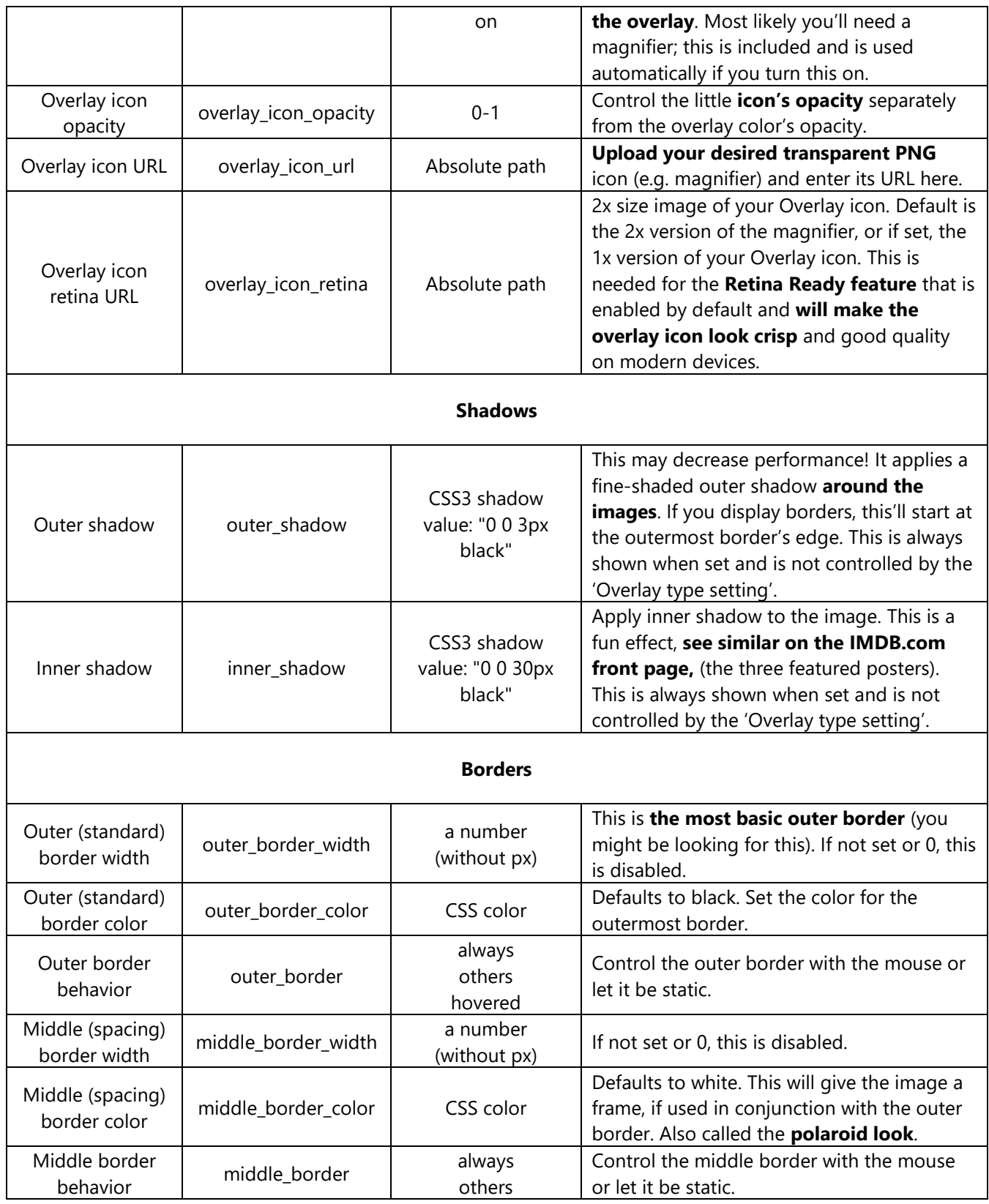

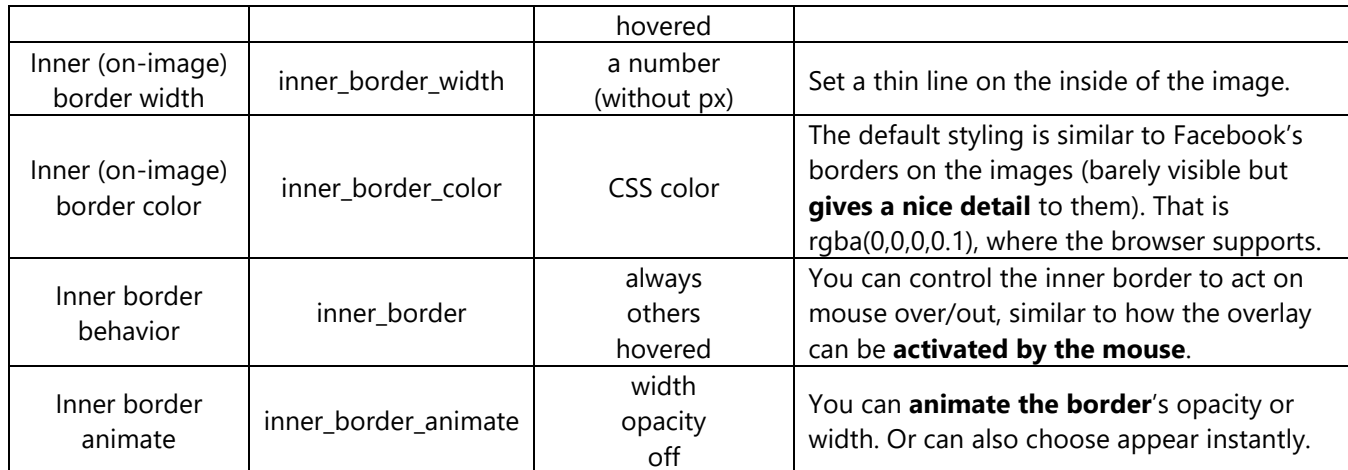

# Special effects

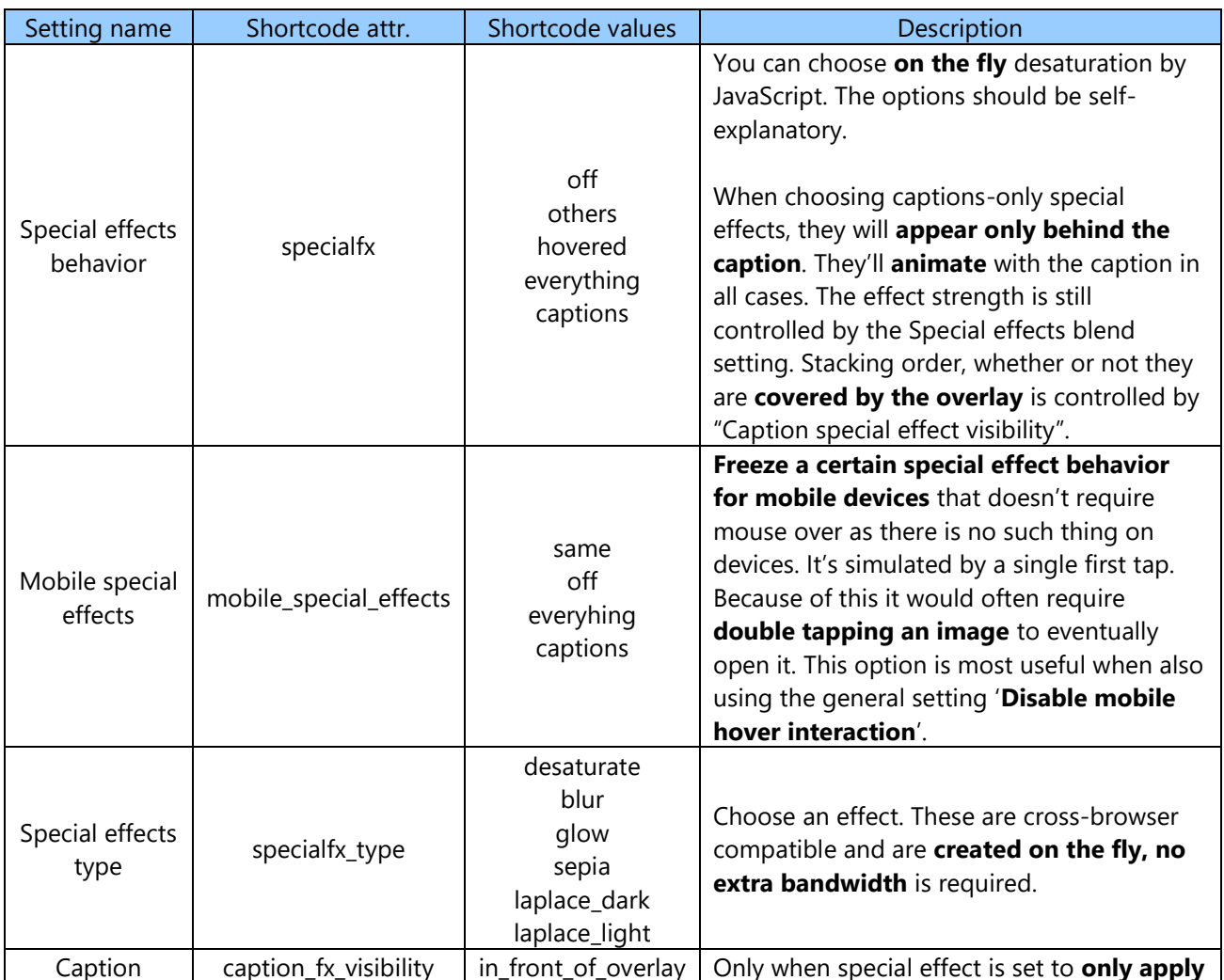

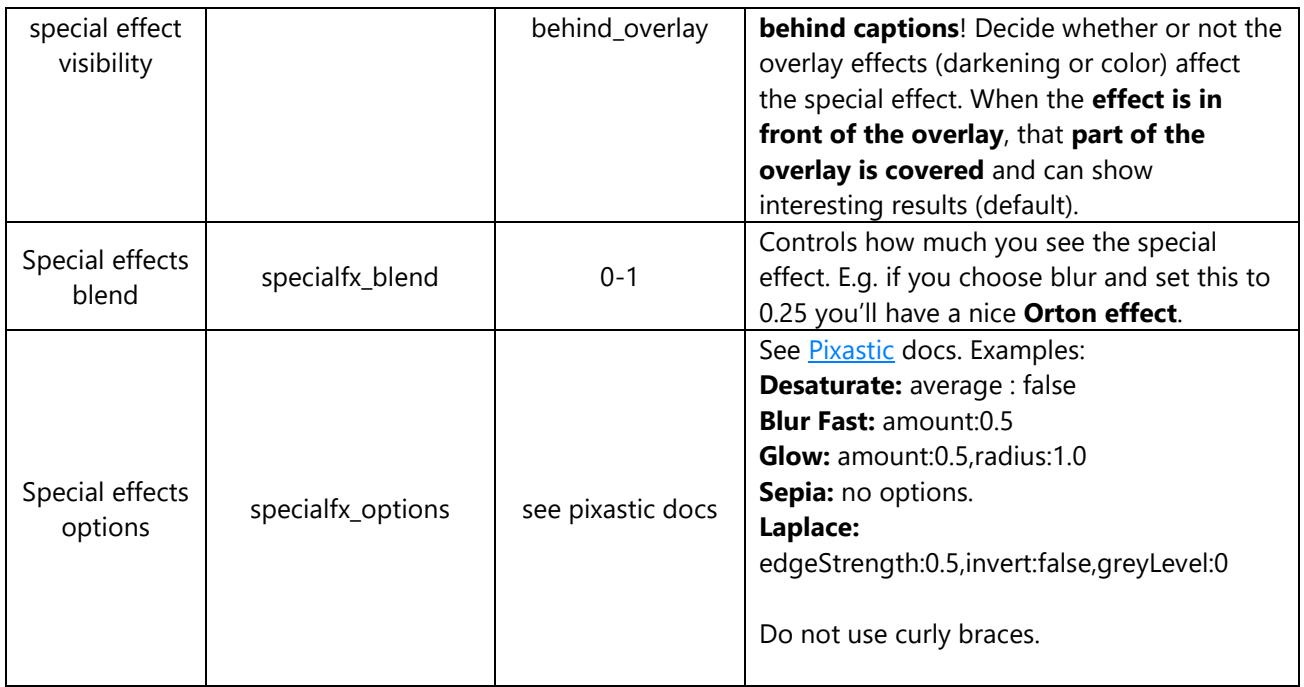

## NextGEN

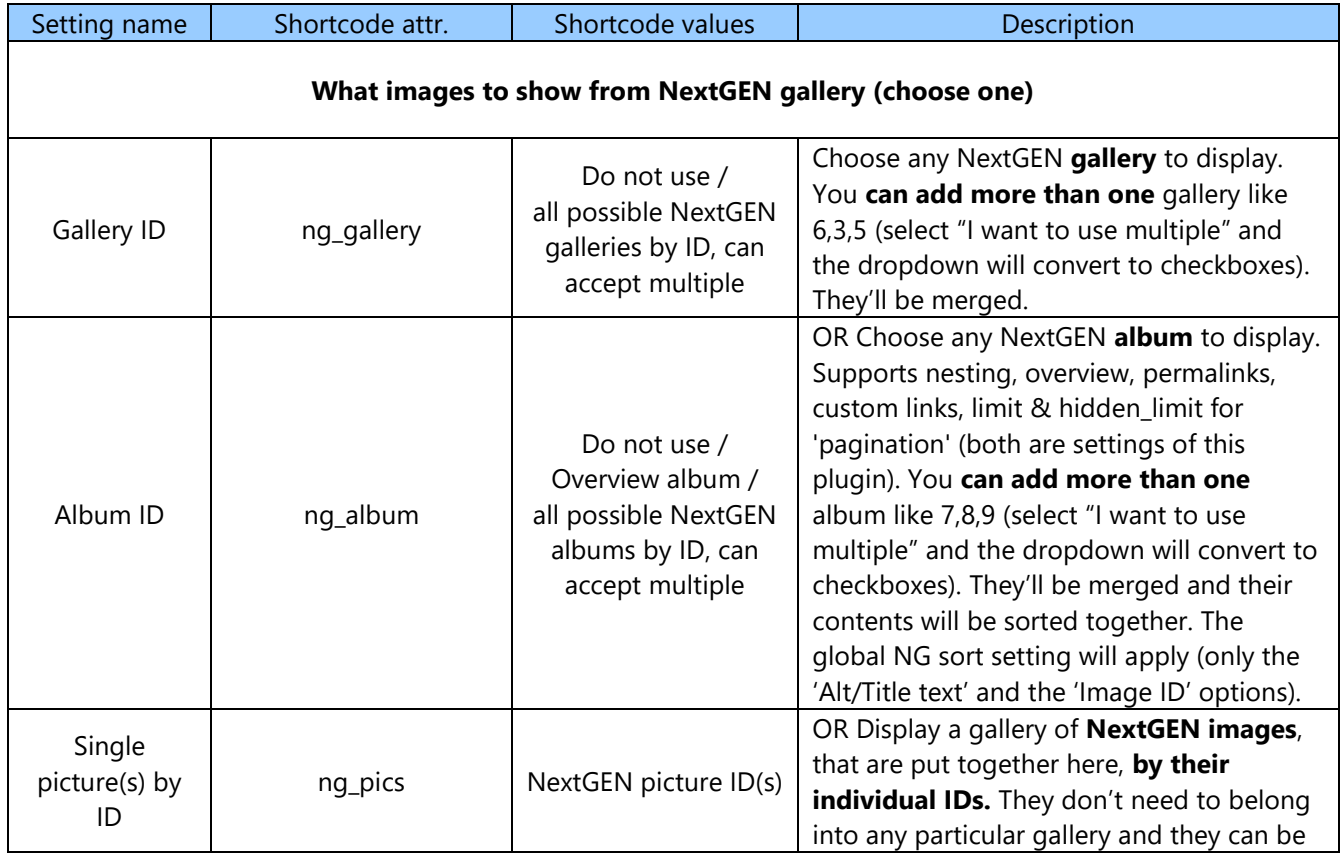

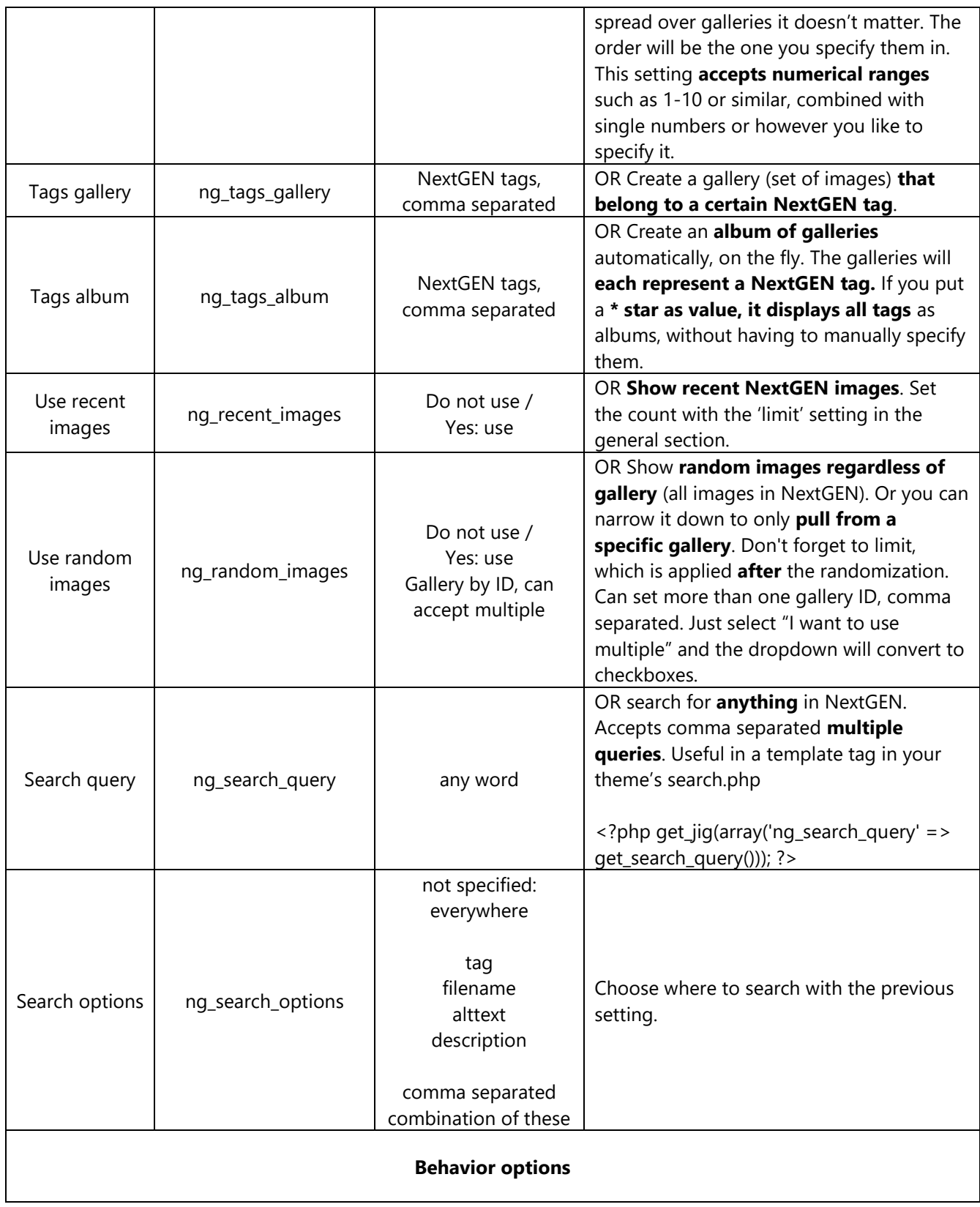

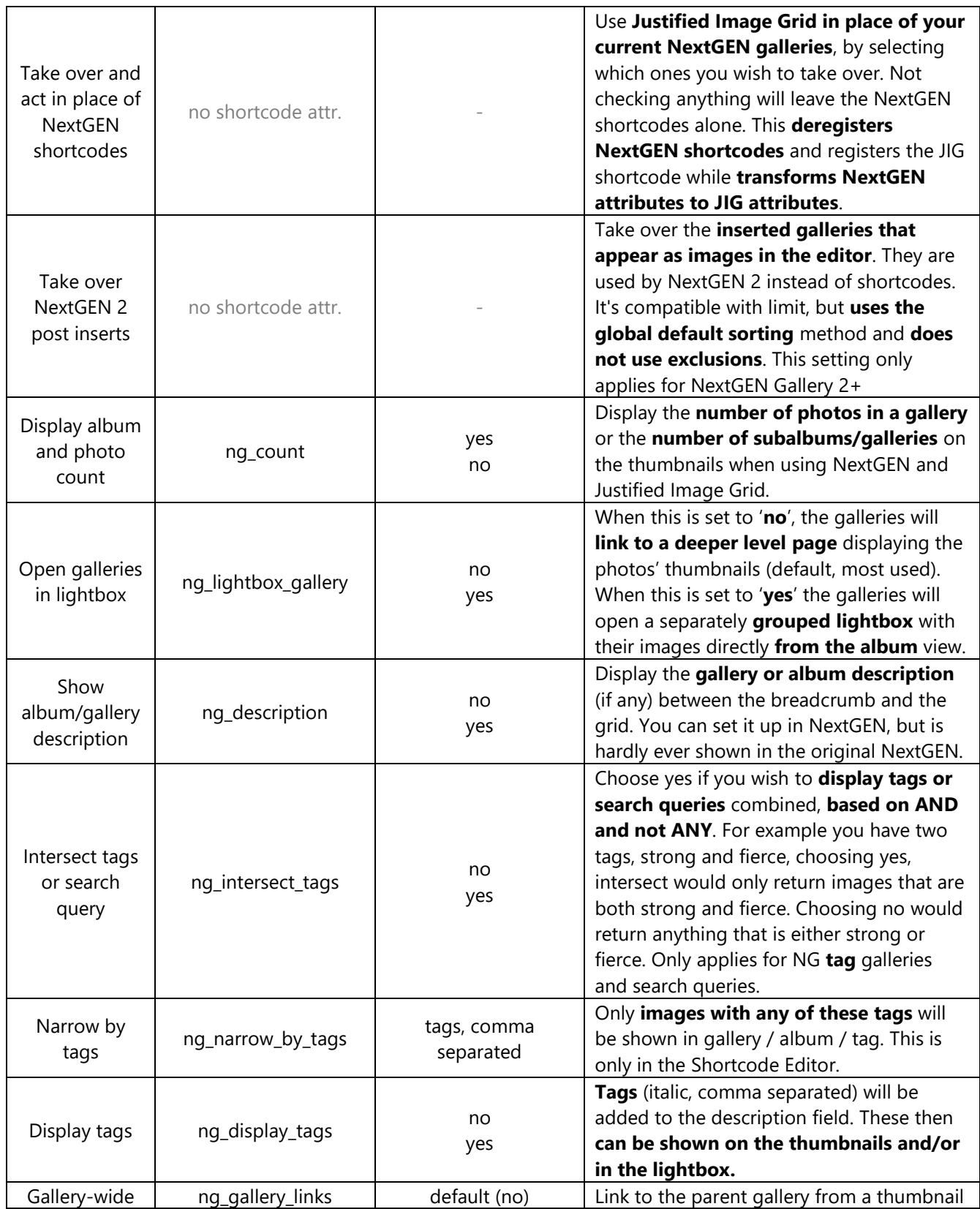

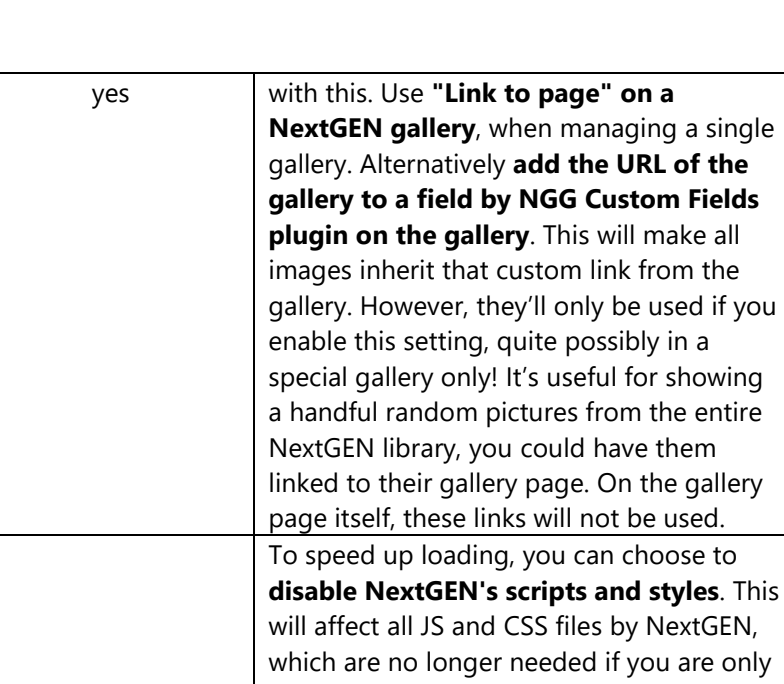

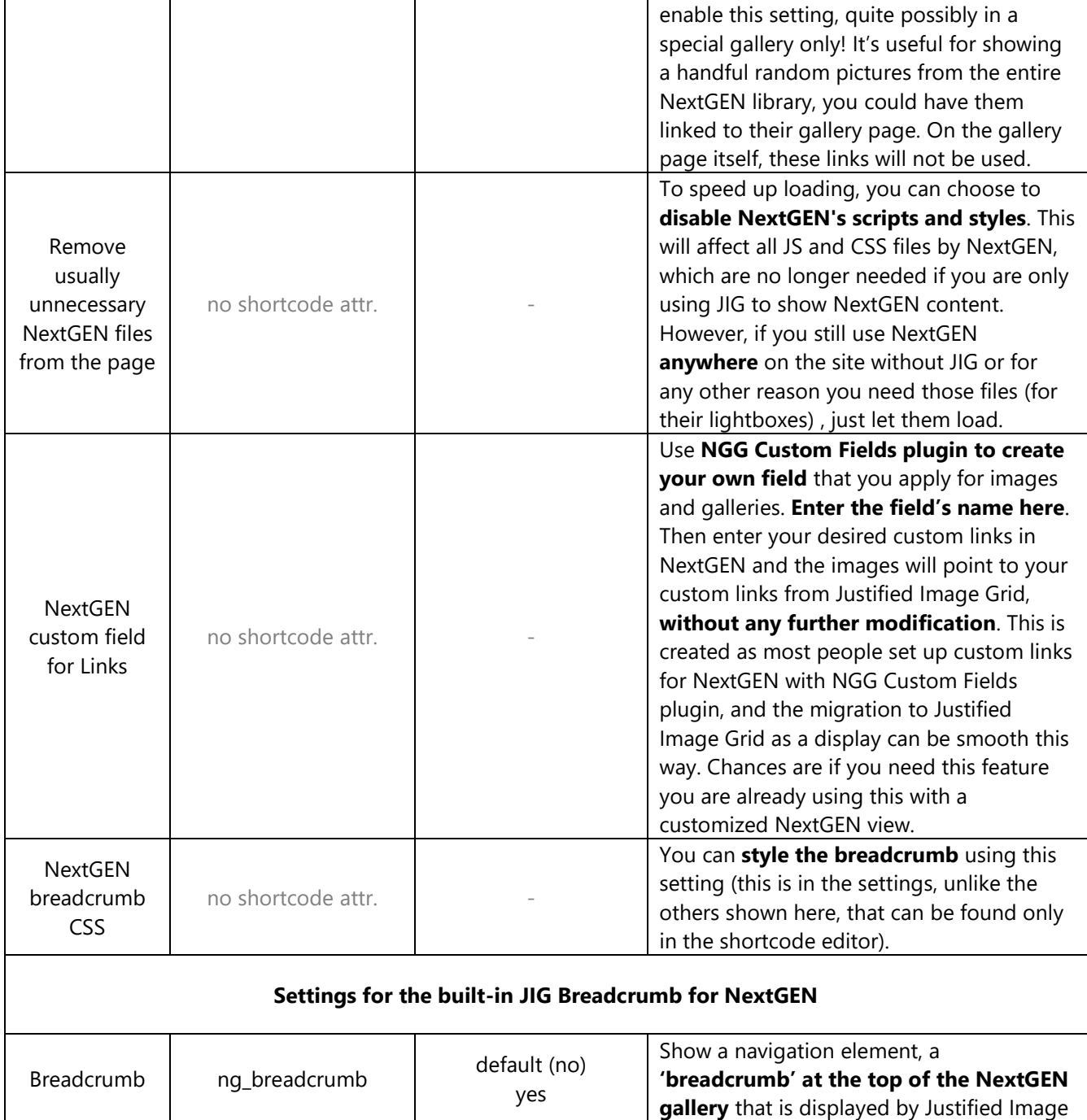

custom links

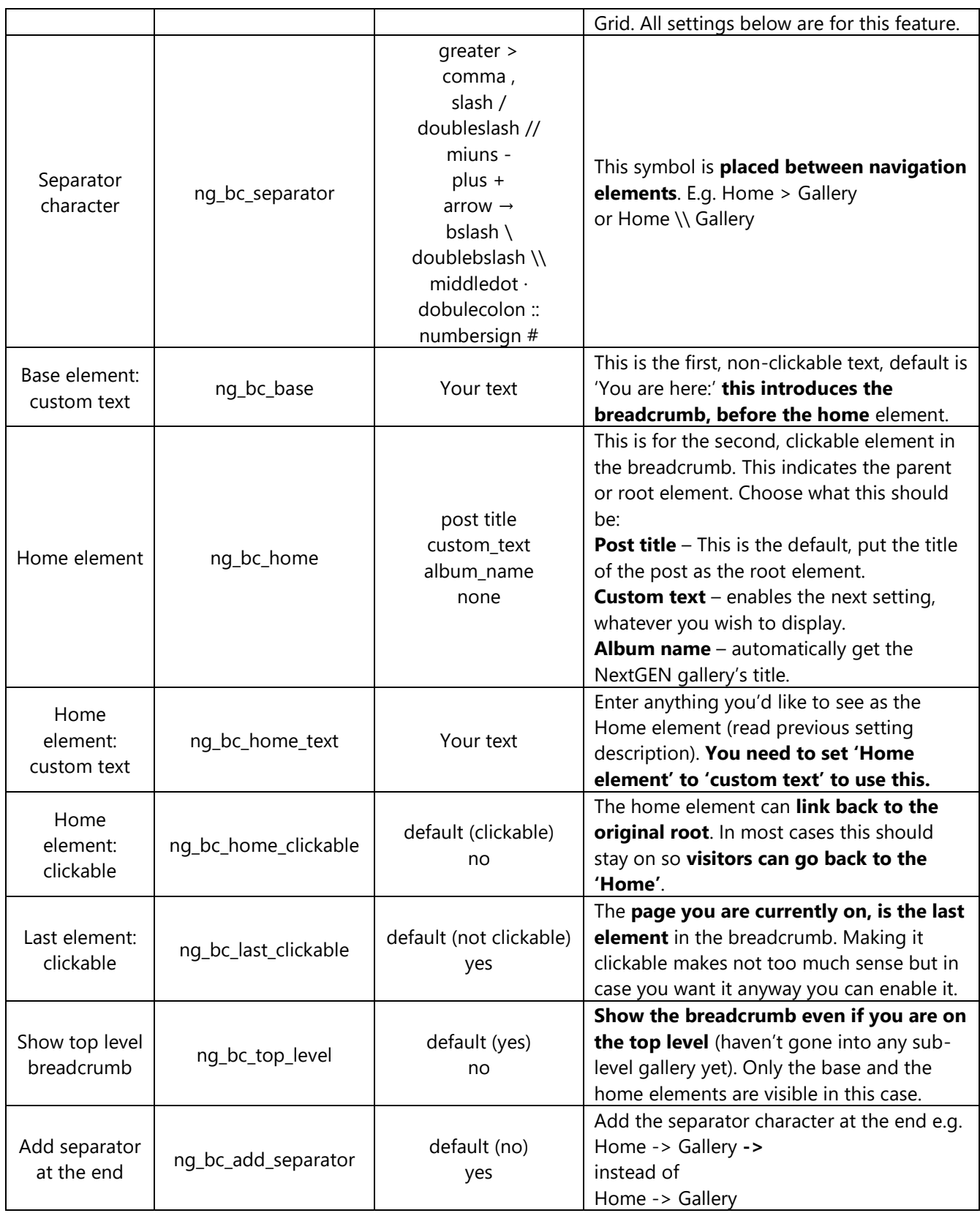

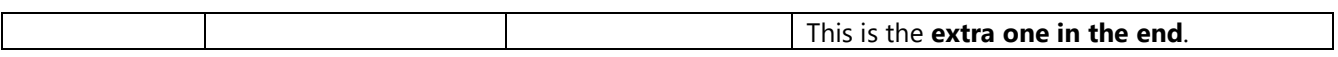

## WP Real Media Library

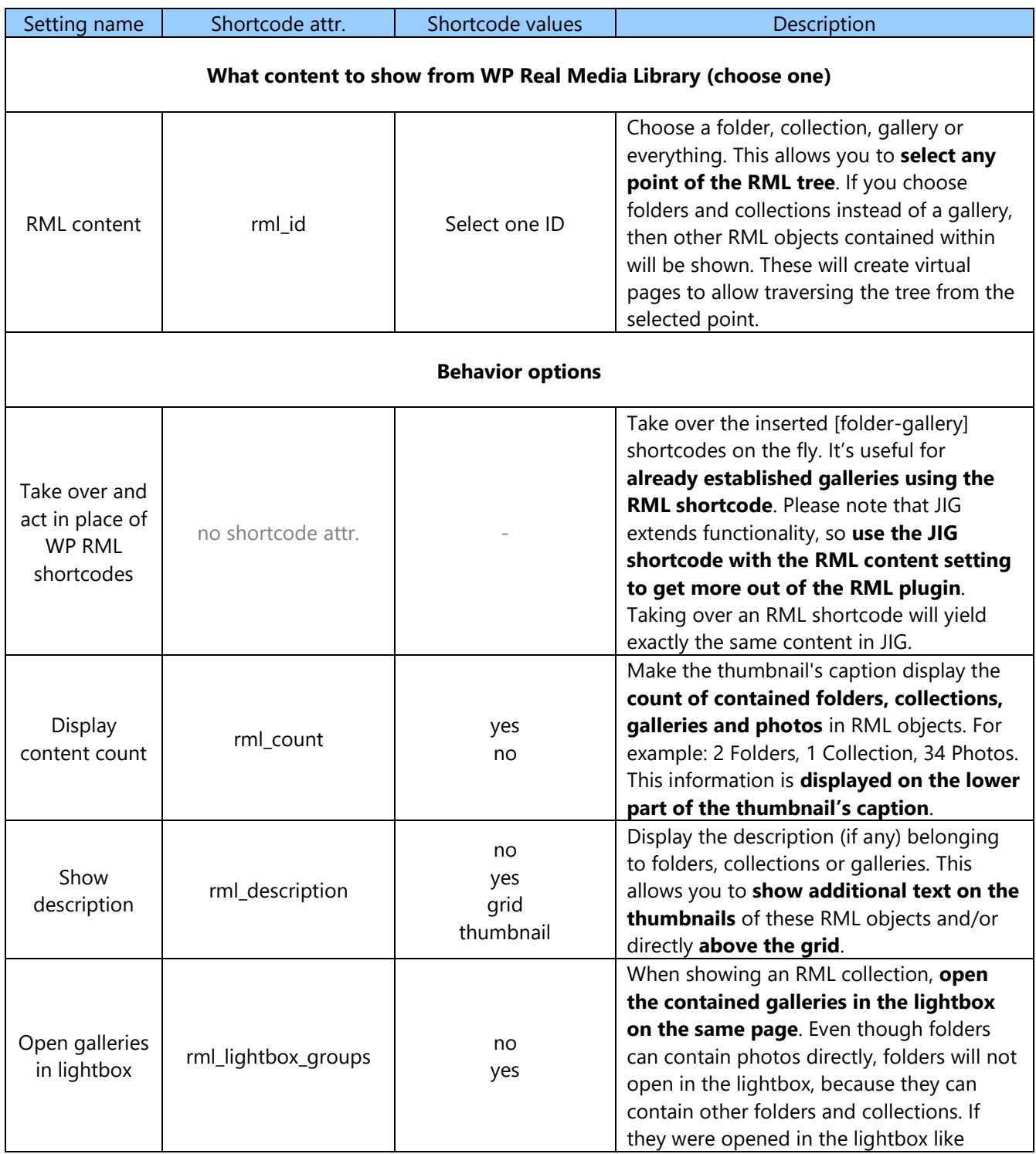

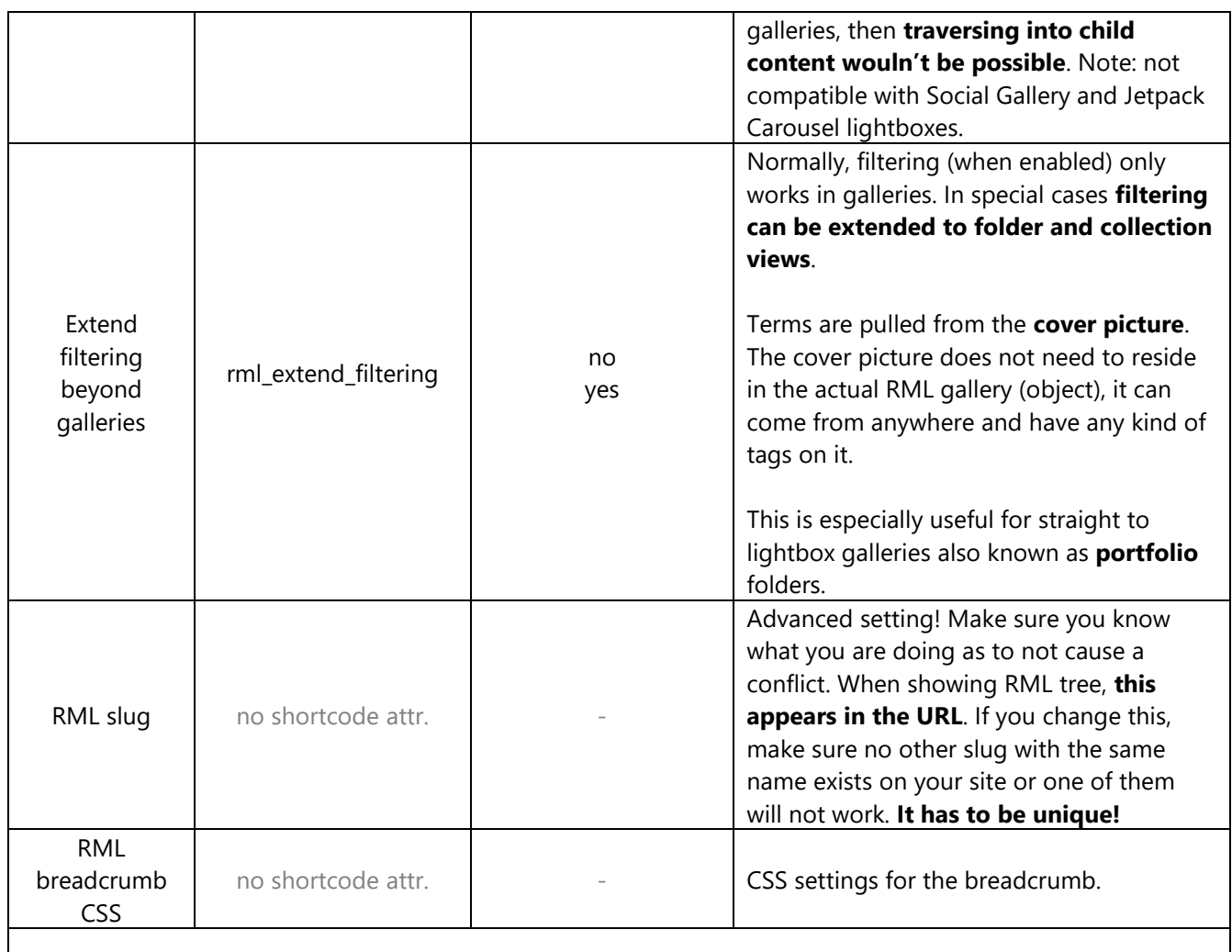

### **Settings for the built-in JIG Breadcrumb for WP RML**

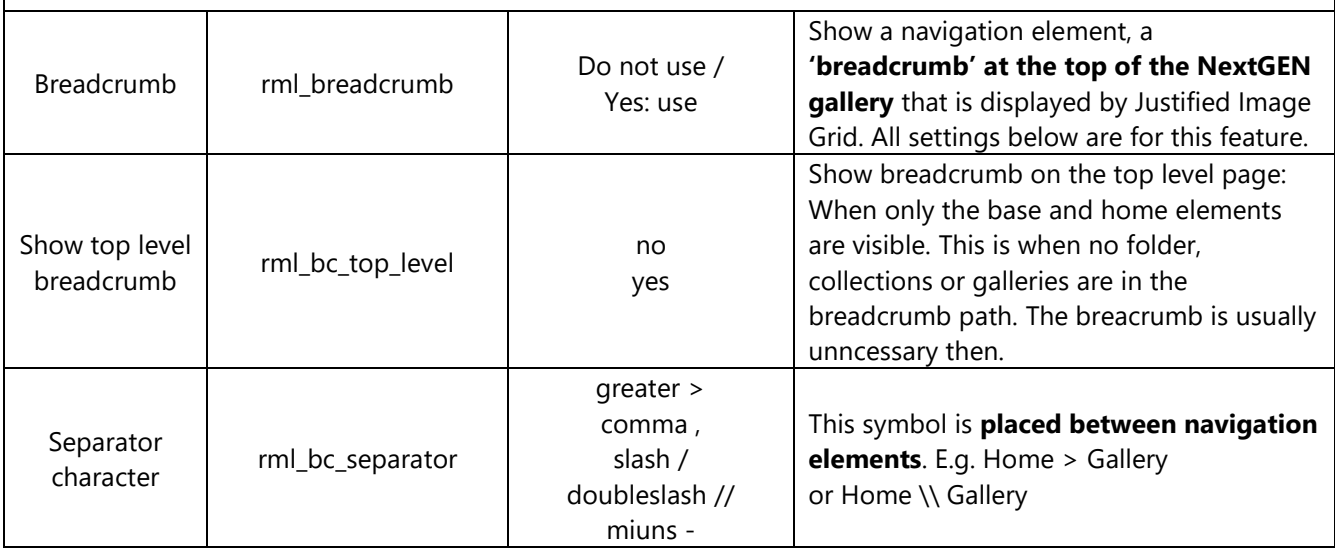

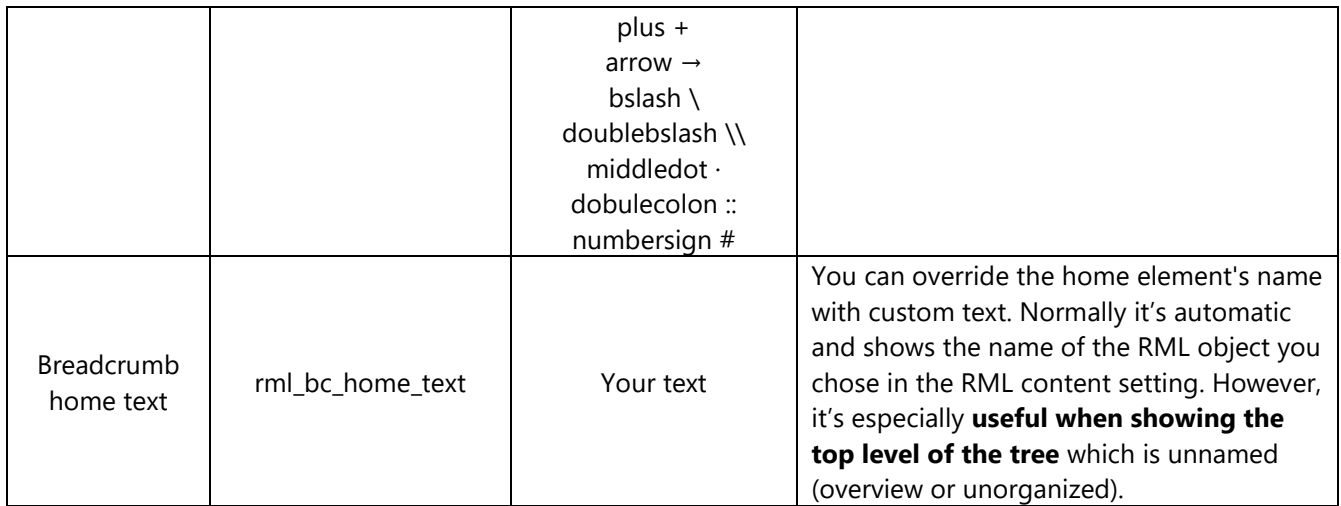

## Recent posts

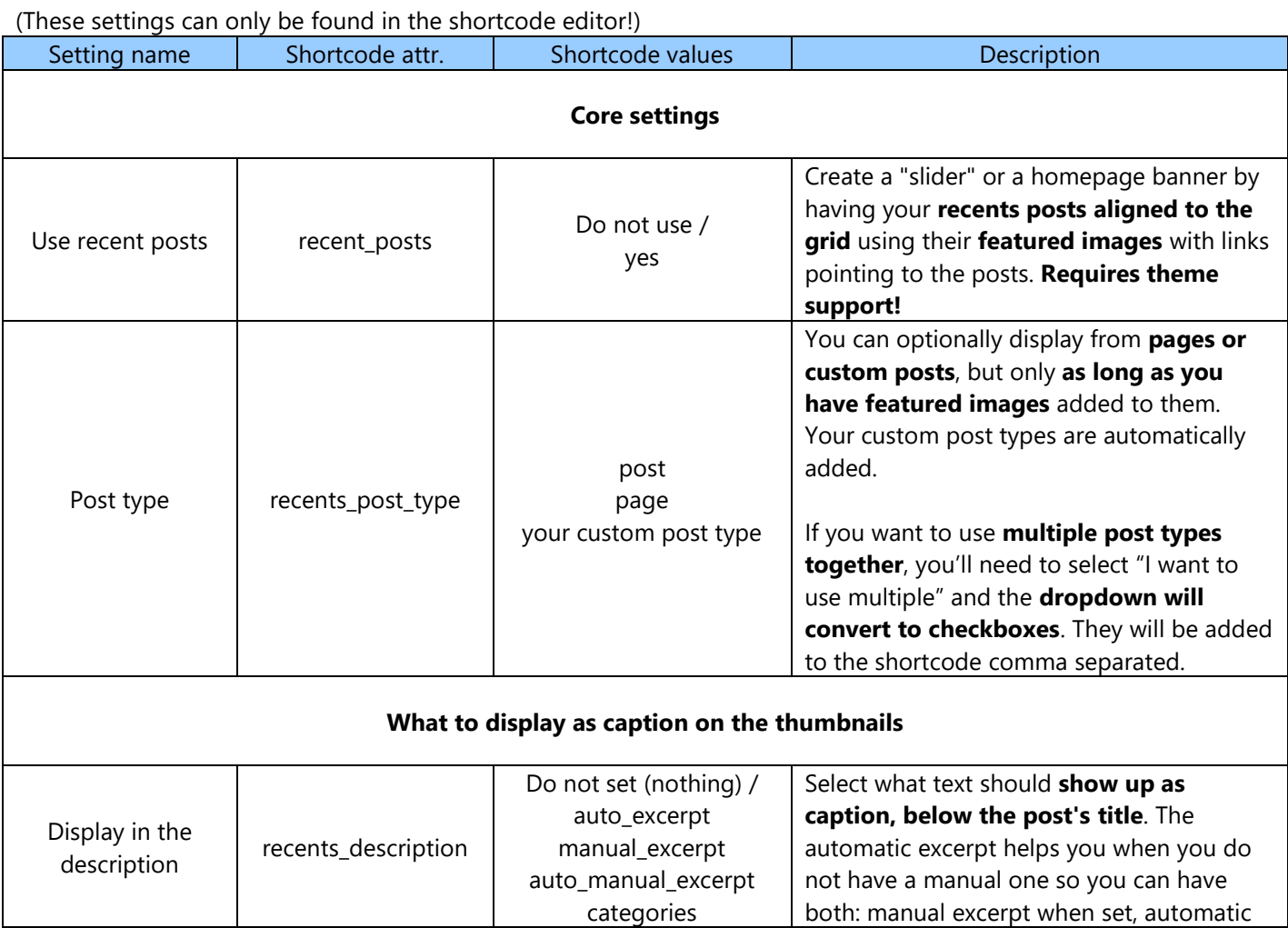

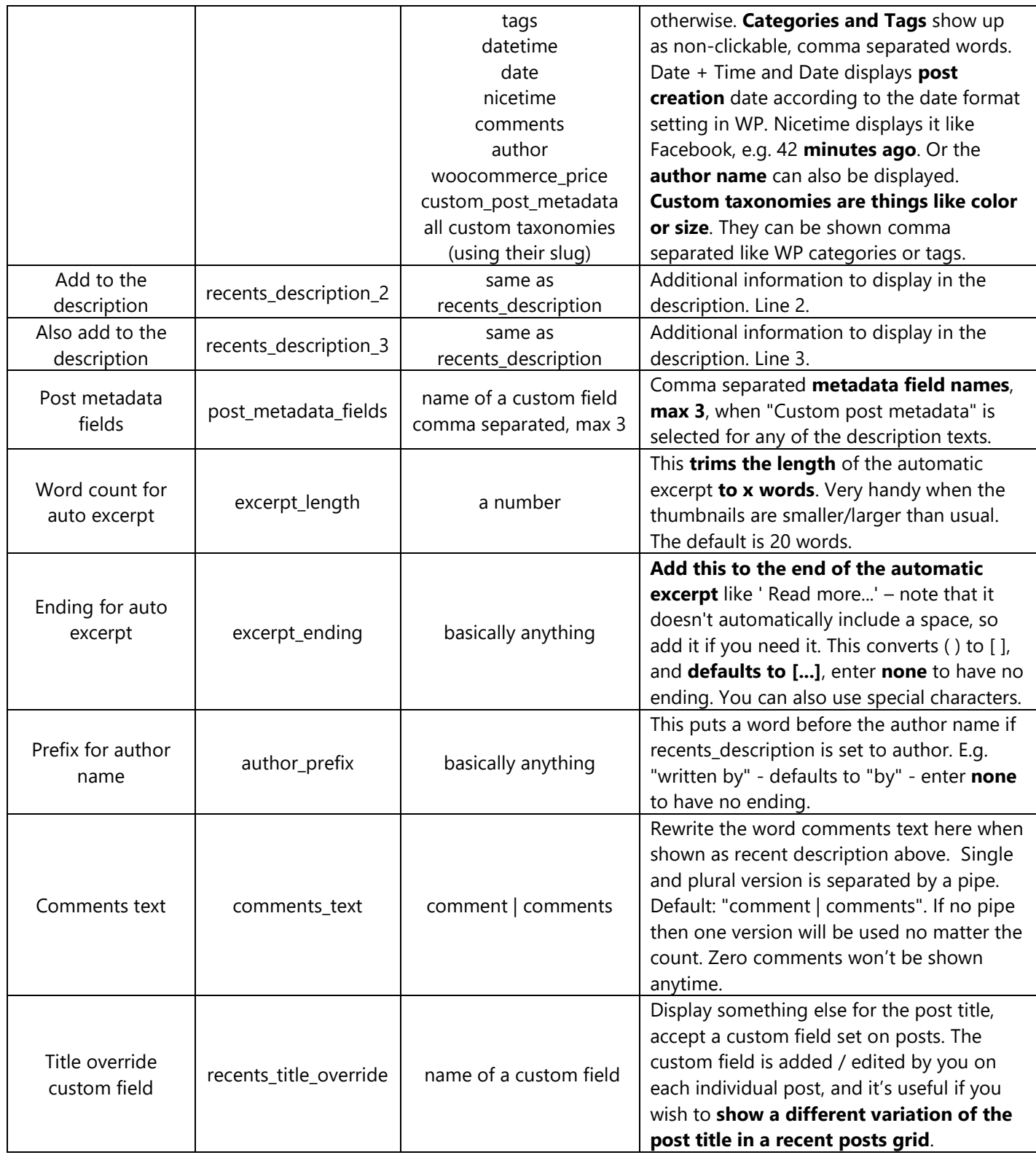

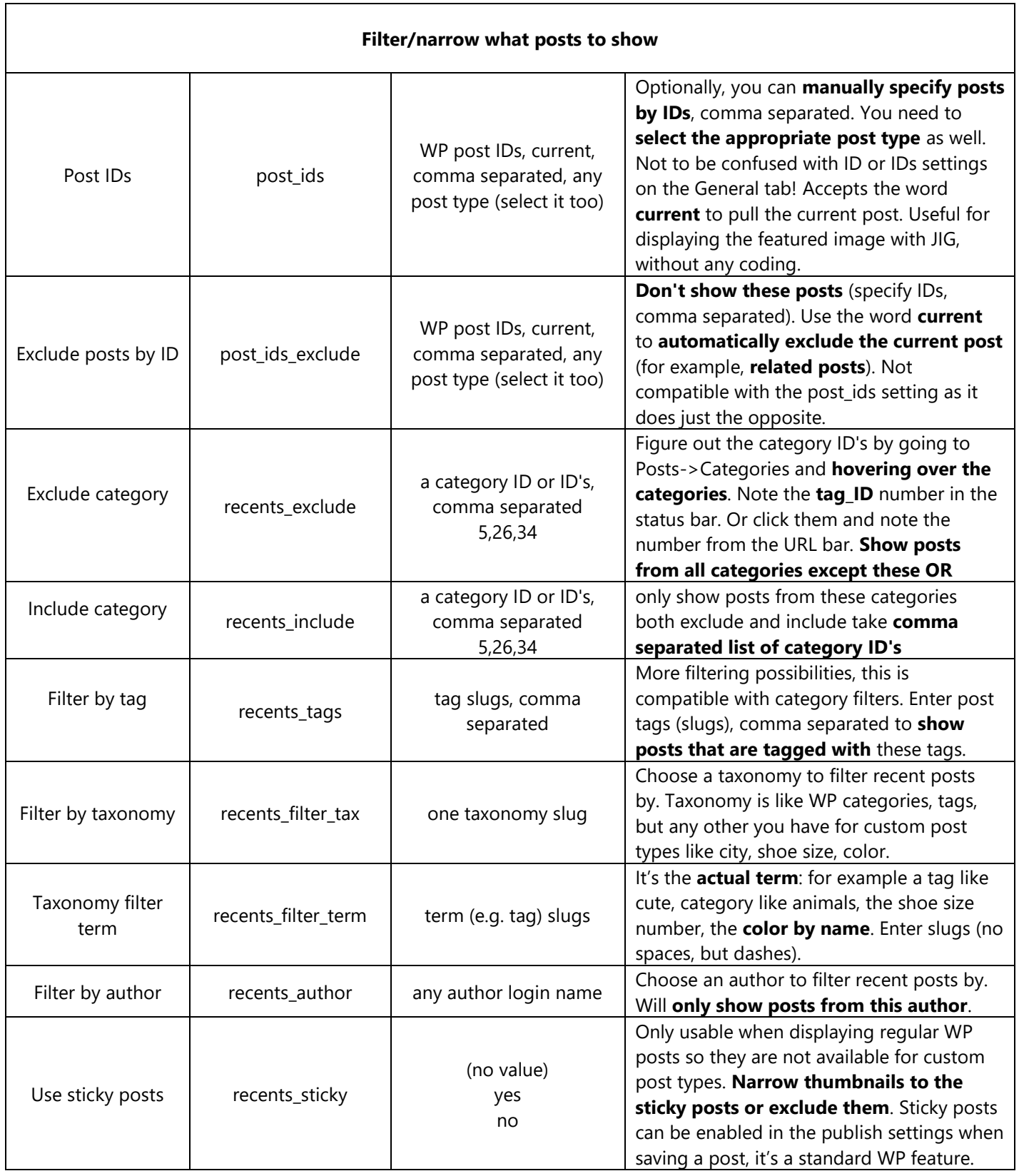

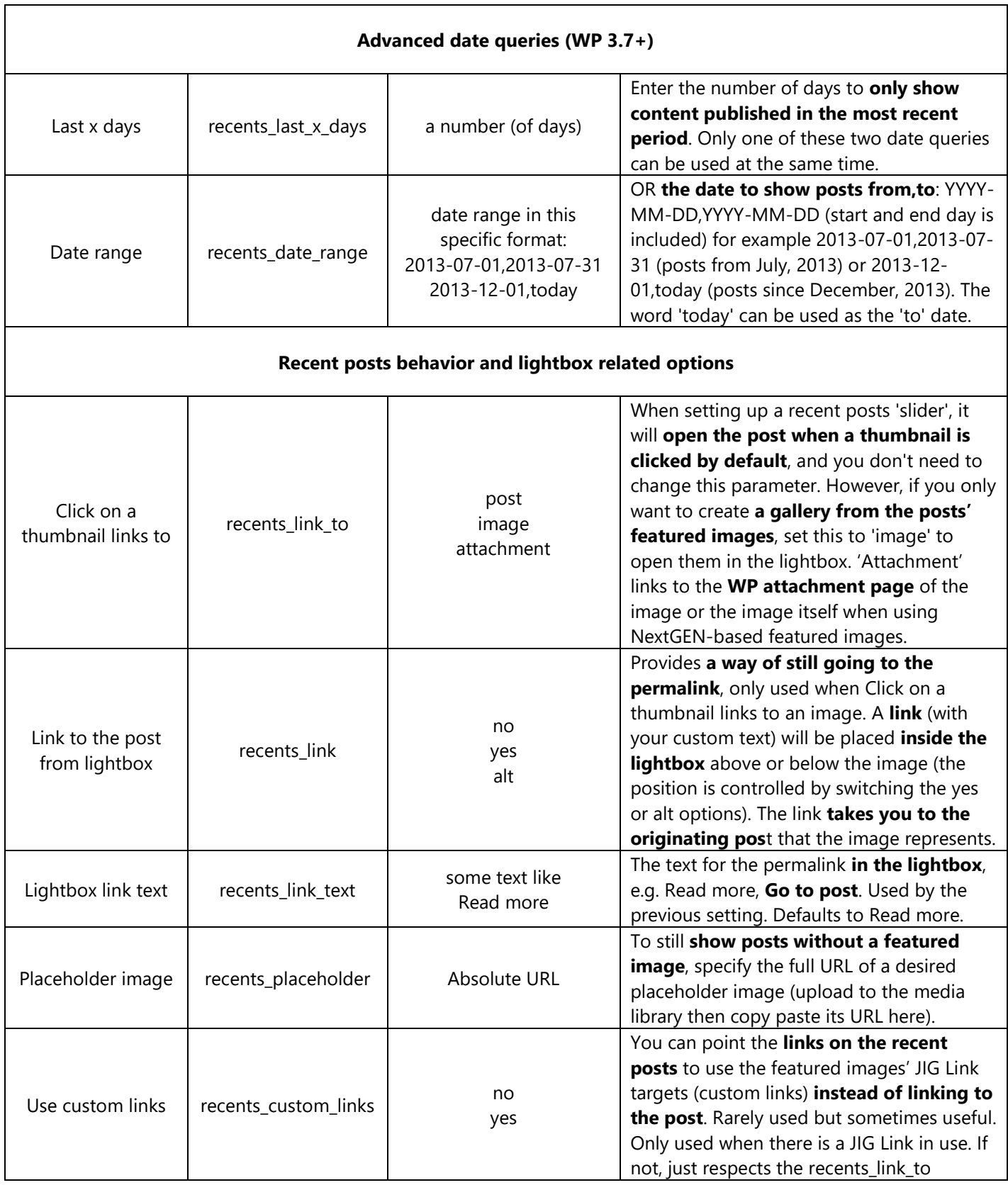

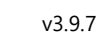

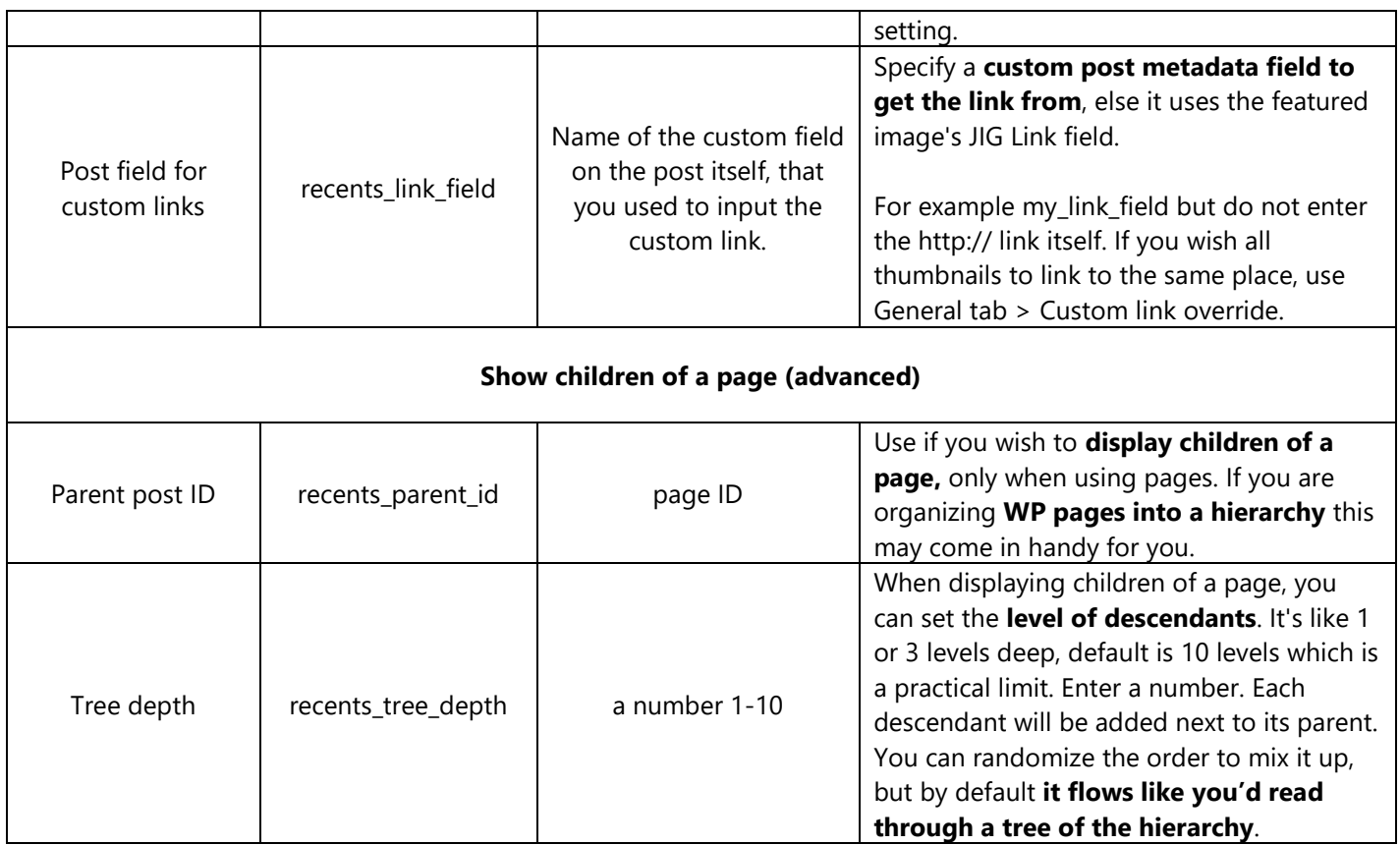

## Facebook

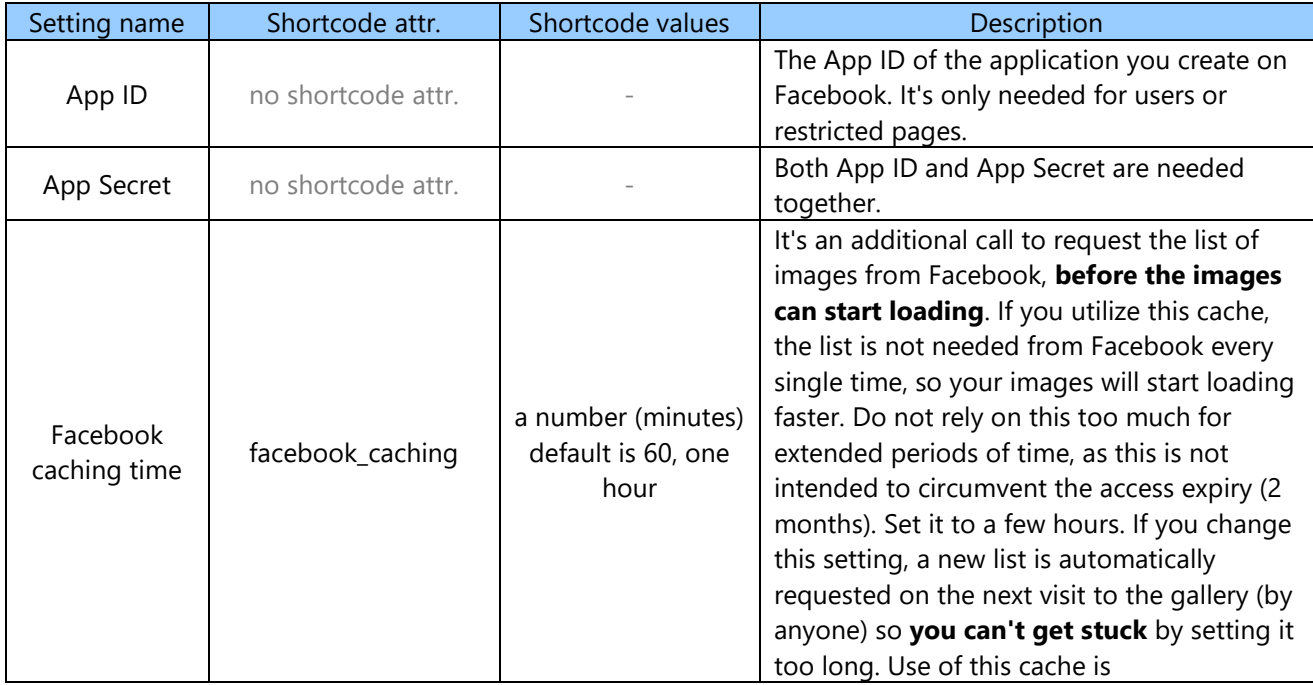

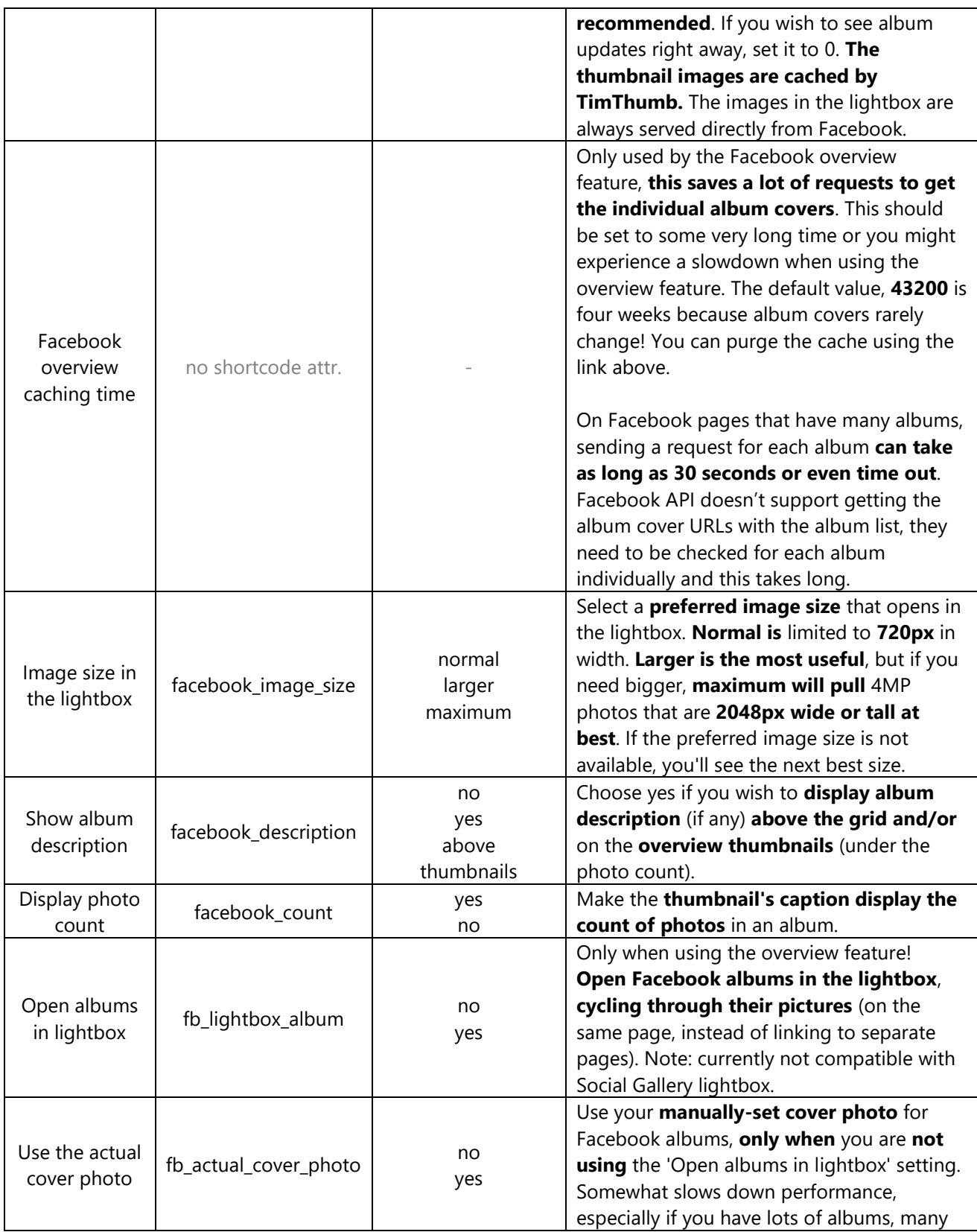

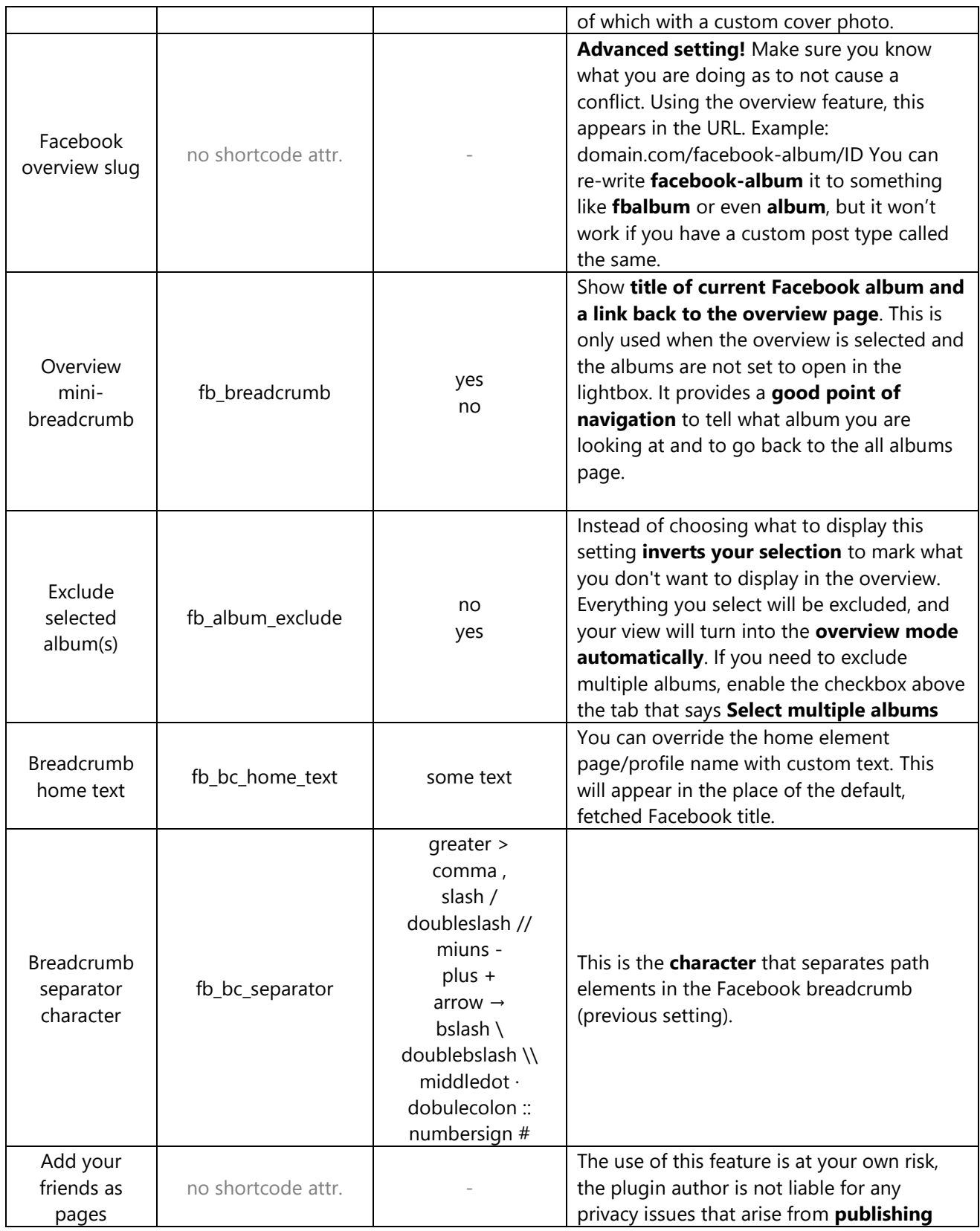

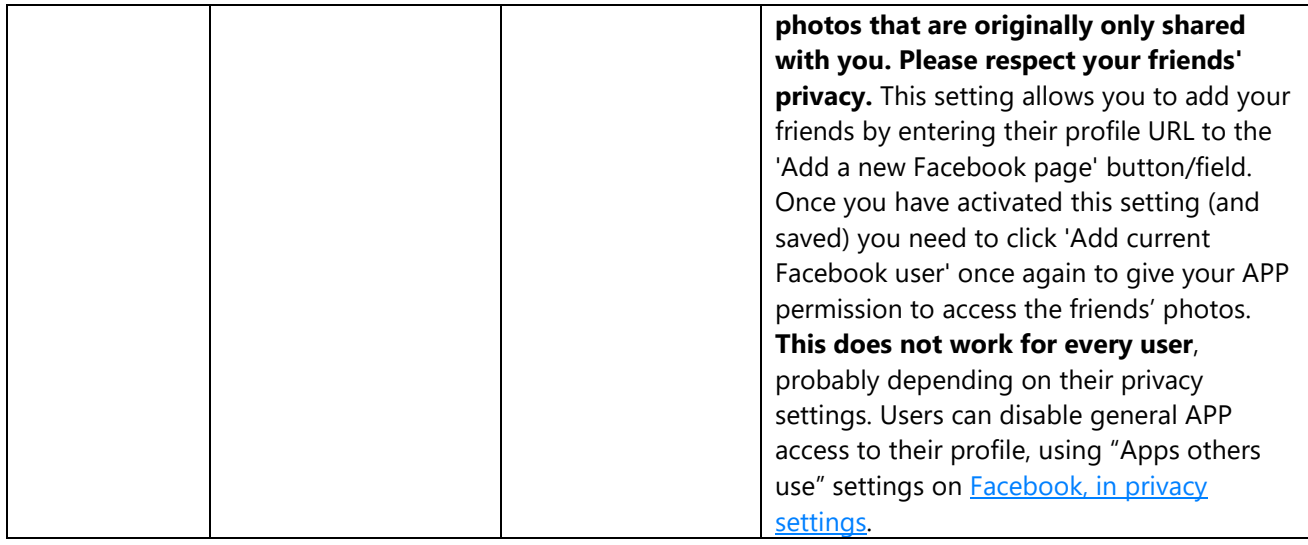

## Flickr

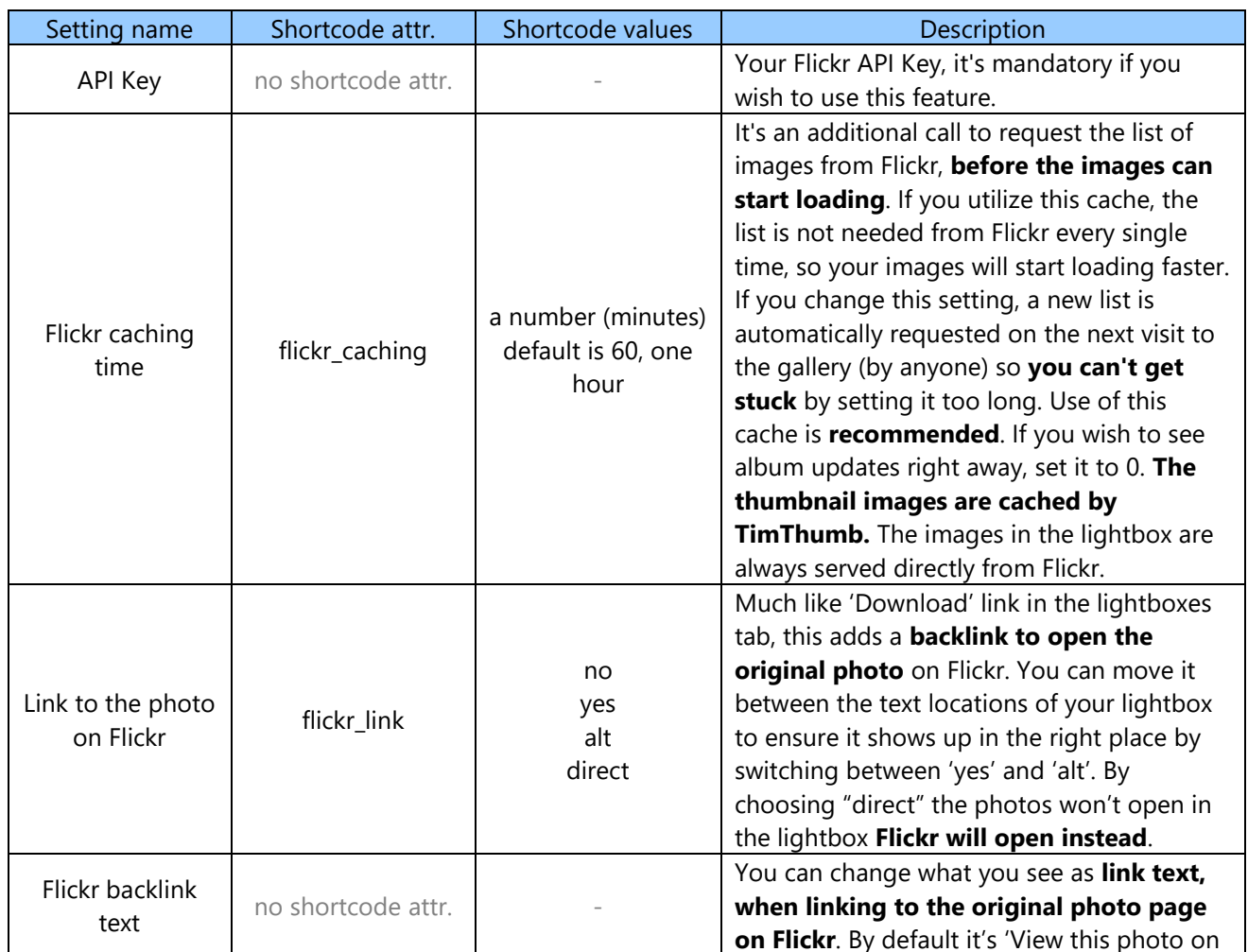

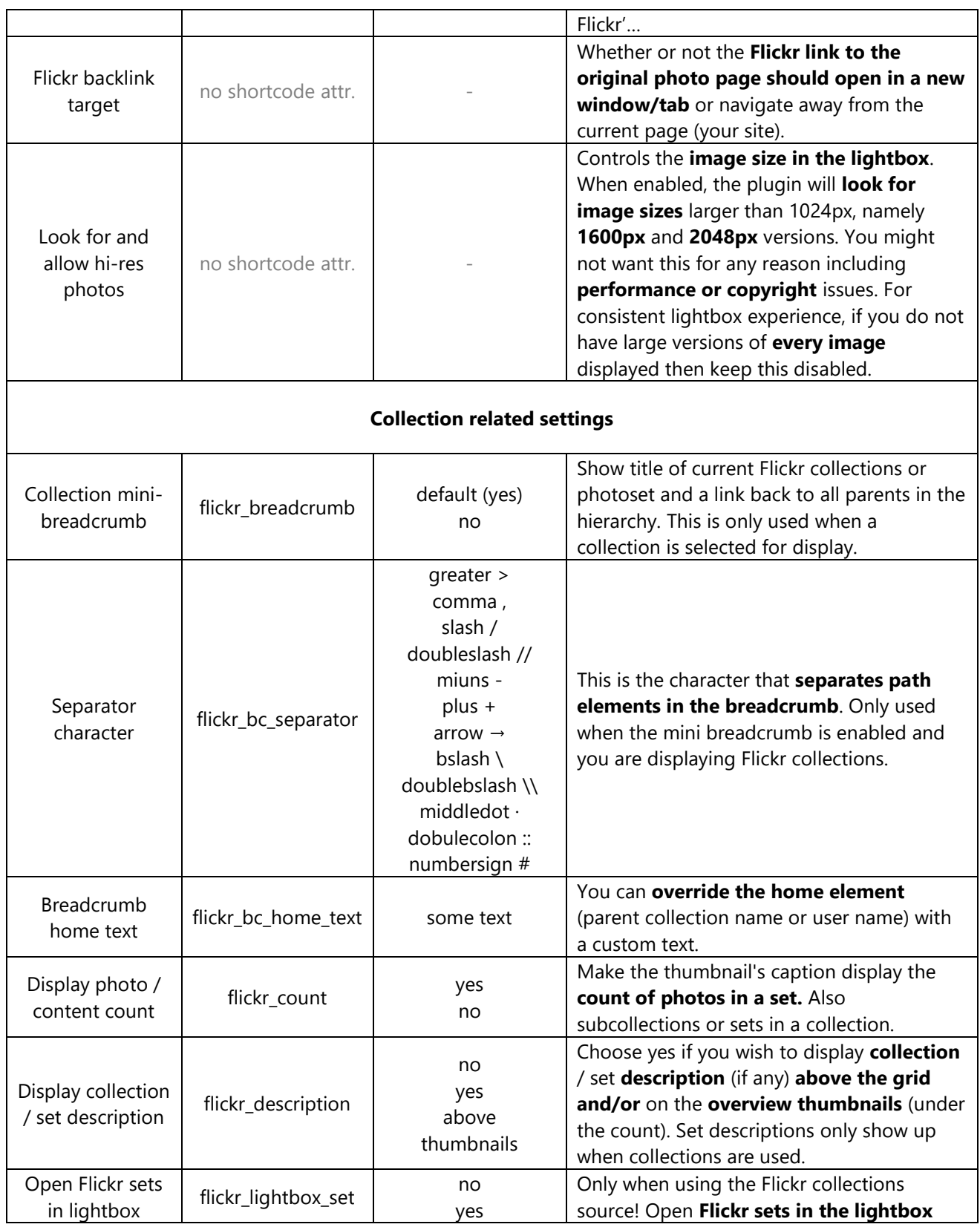

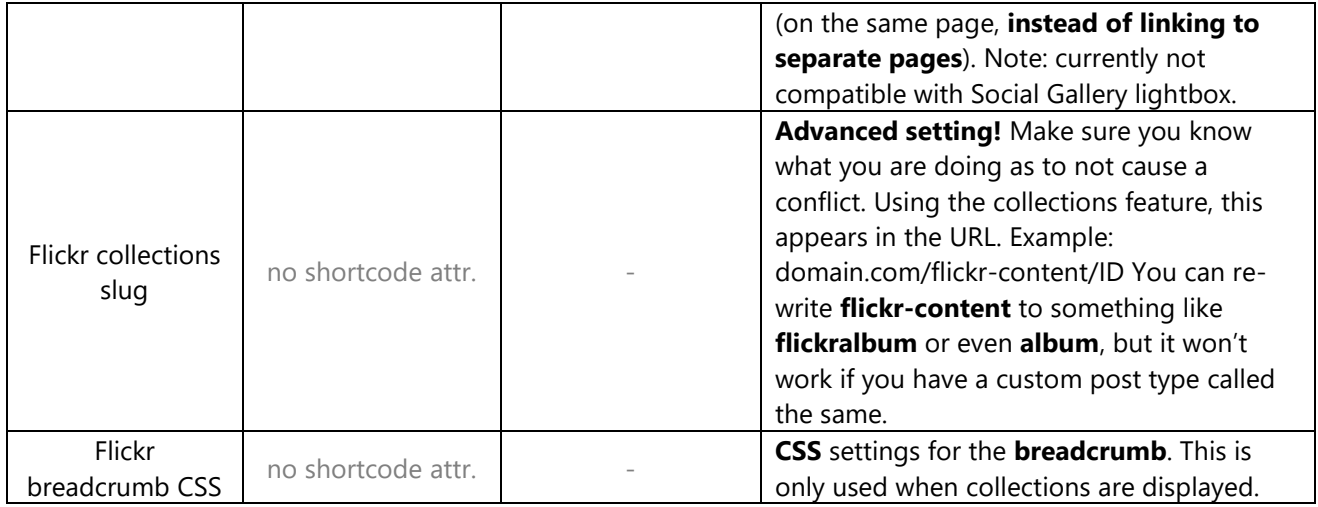

## Instagram

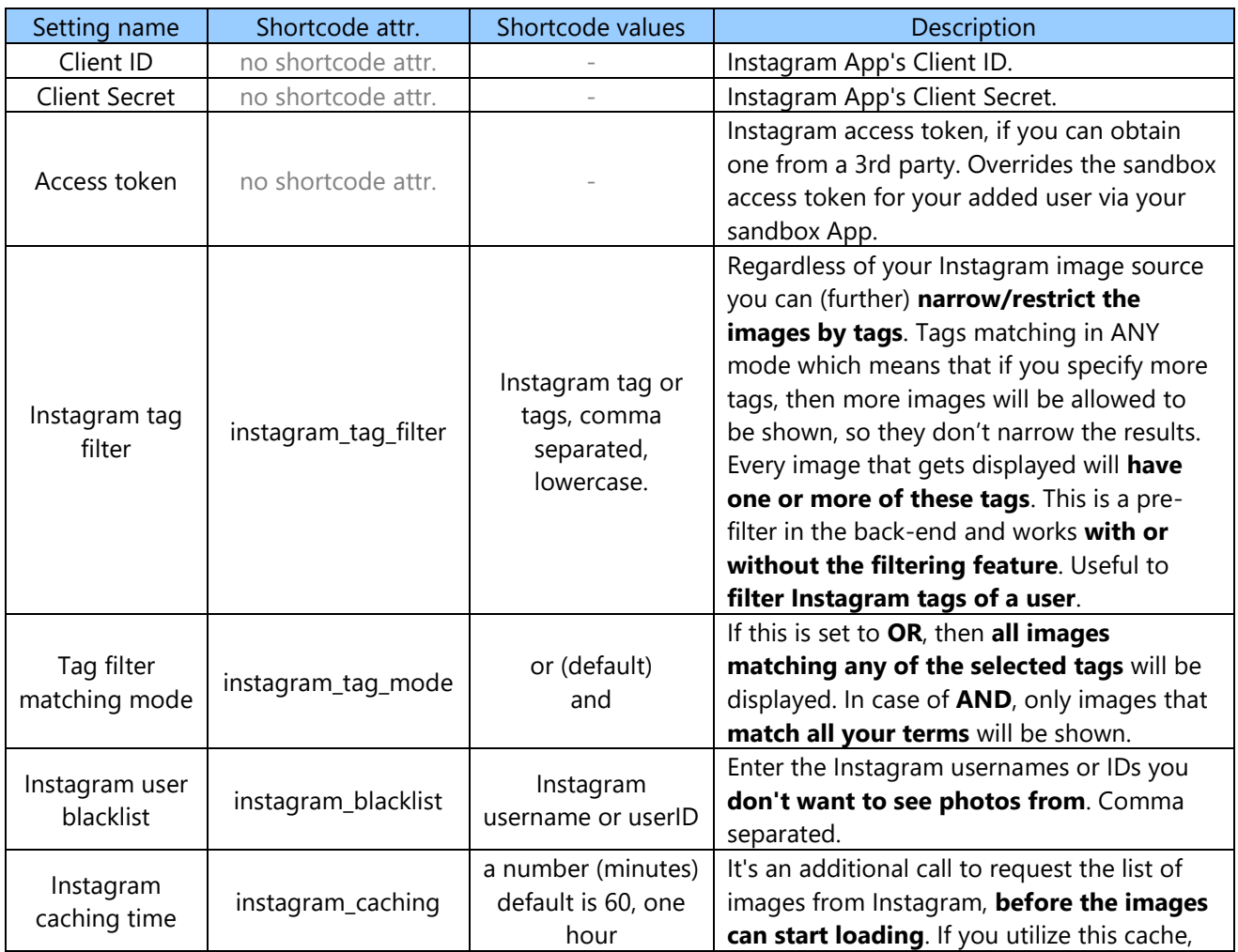

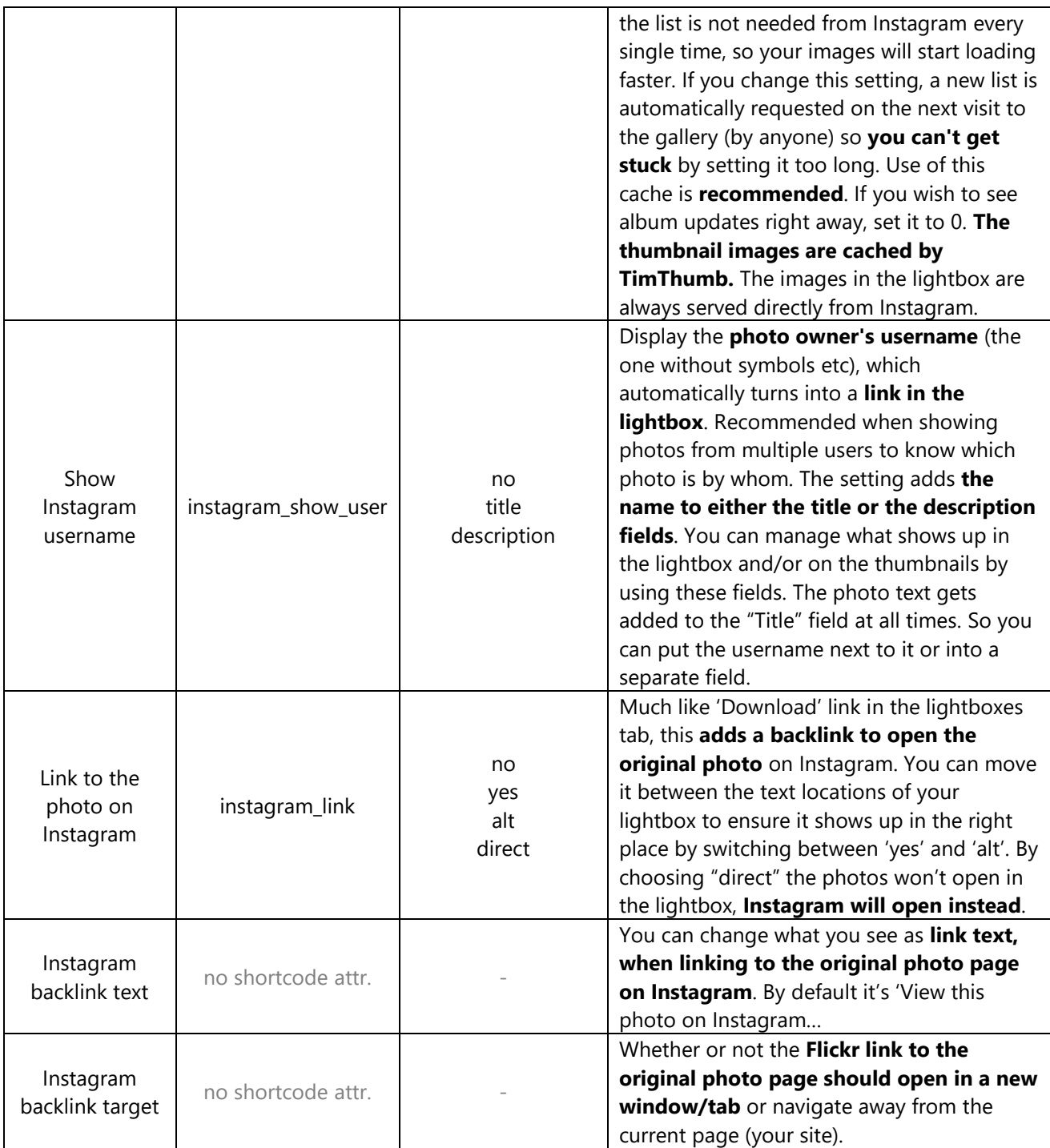

## RSS

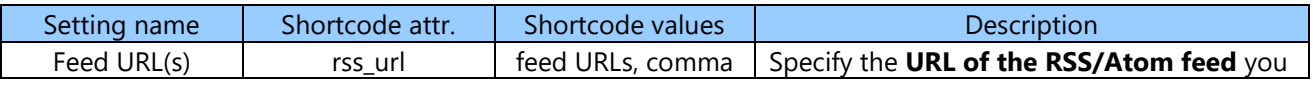

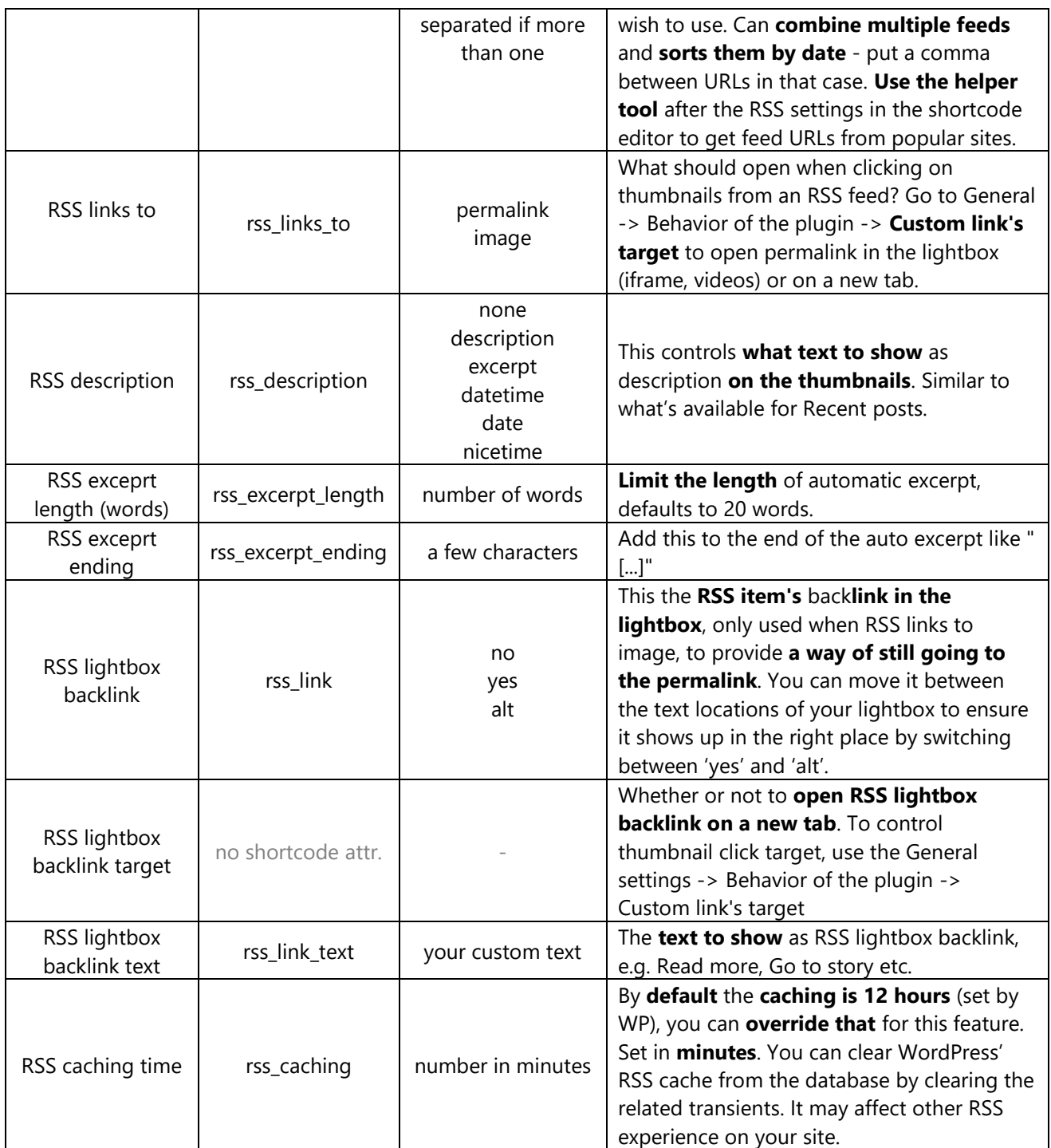

## TimThumb & CDN

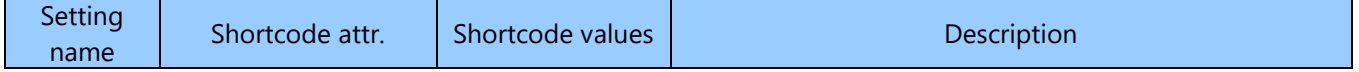

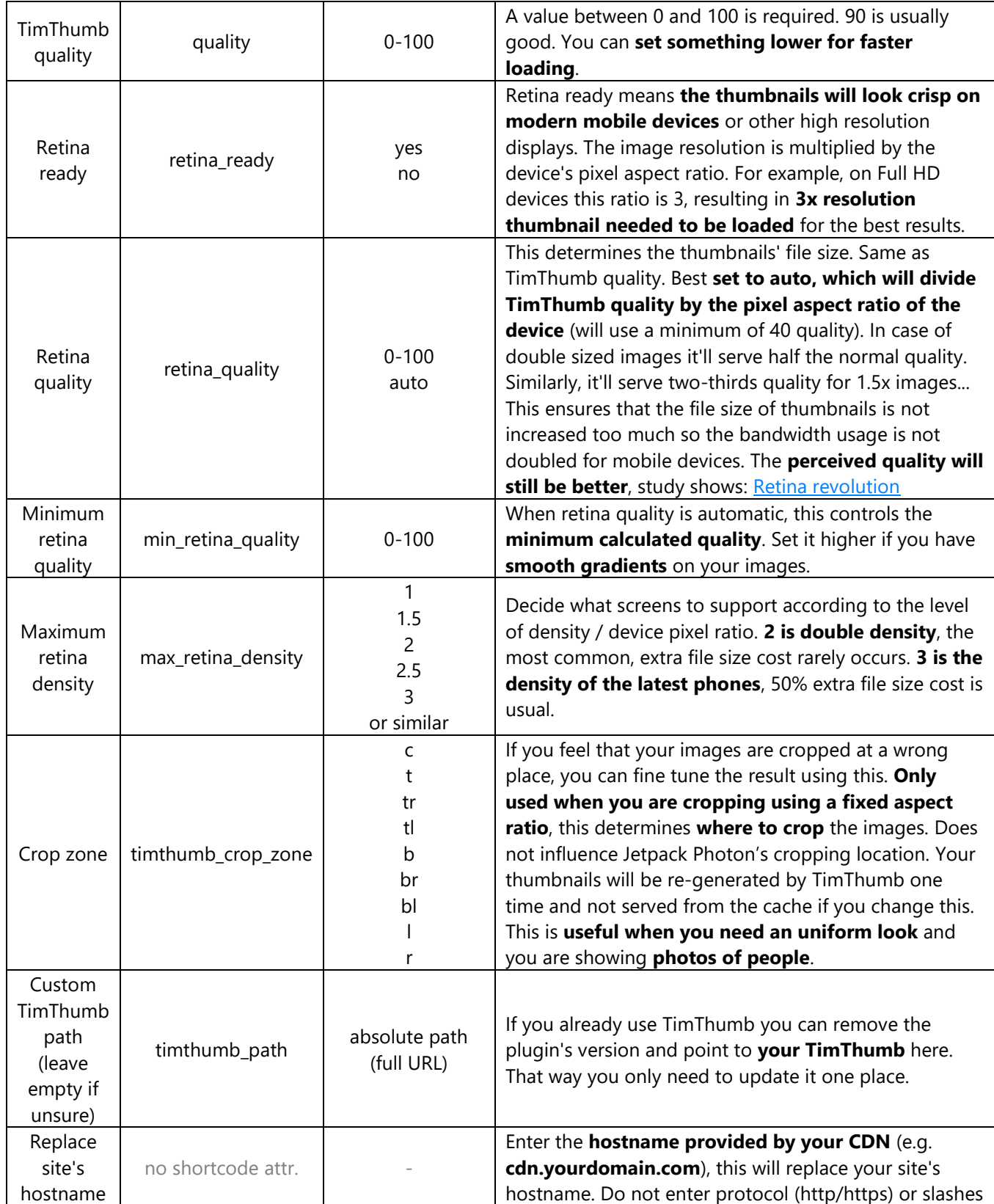

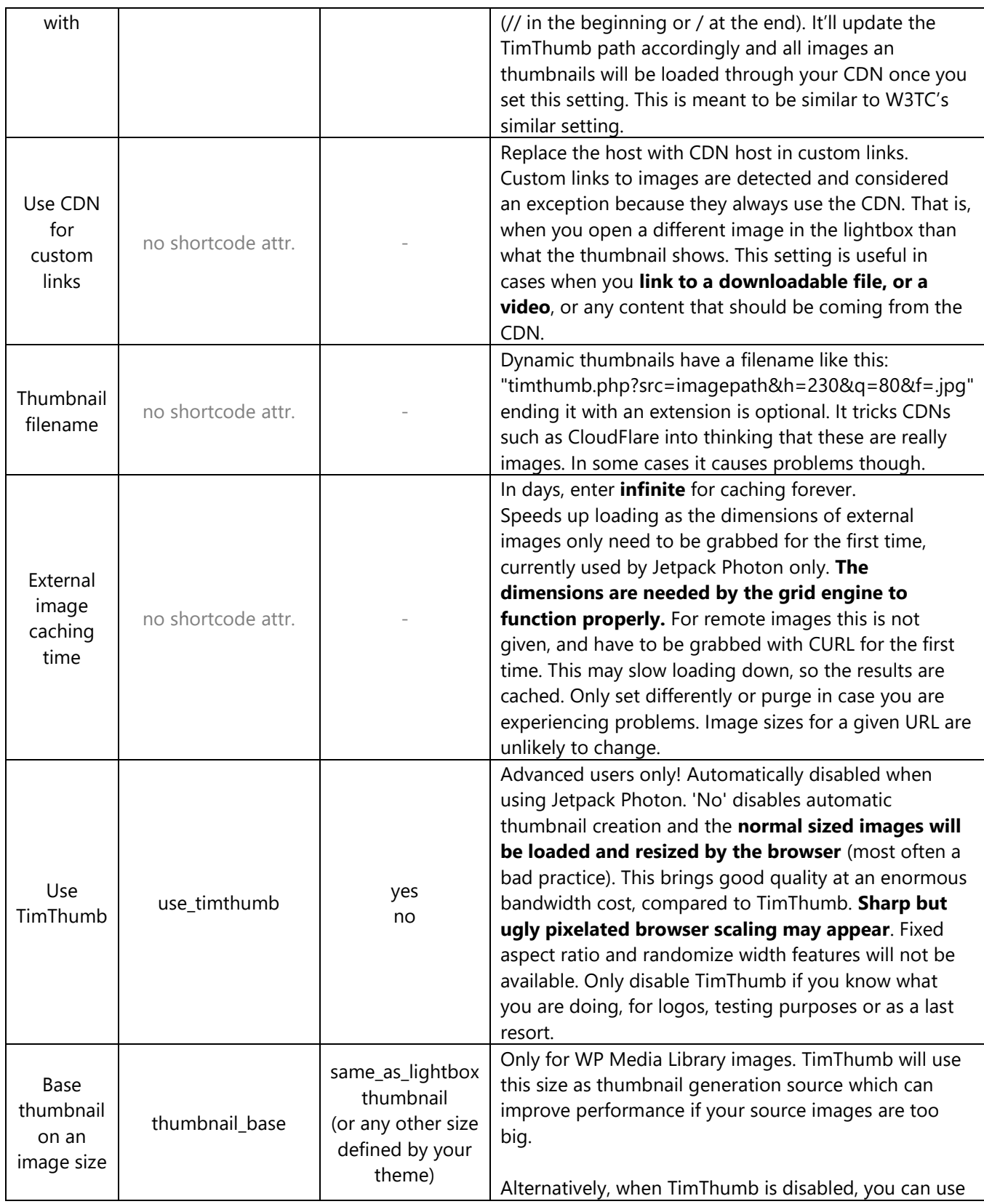

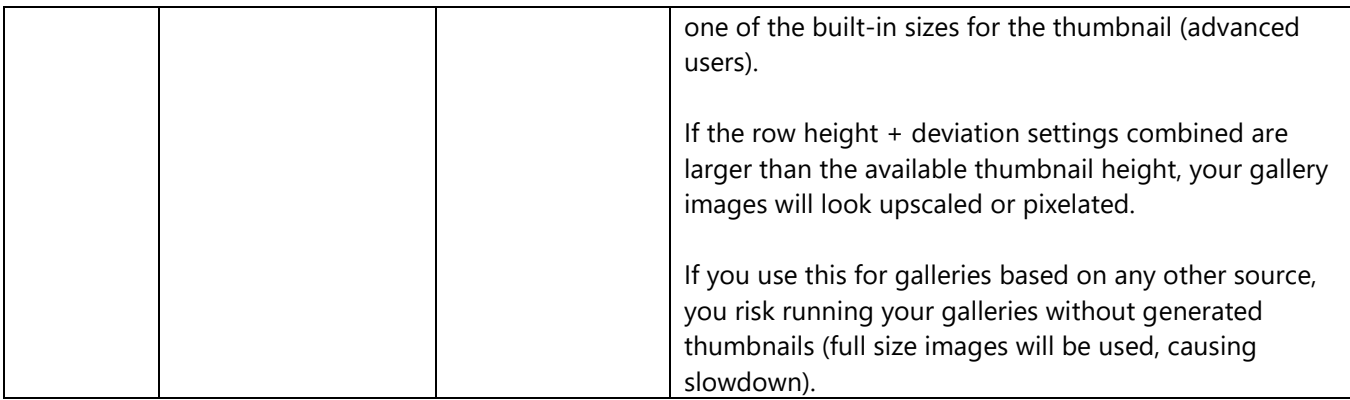

## Custom presets

At the **top of the plugin"s settings** you"ll see the **Presets selection** area. The buttons will change depending on your preset choices and what you can do with them.

### How to use a preset

On the settings page, select a preset (custom or built-in) and click **Load & Apply** preset. This will change your global plugin settings to that preset and **will update the look of every shortcode in which you haven"t selected a preset** (as they fall back to these global settings unless the settings are overwritten by your values in the shortcode).

So you can also select a preset in the shortcode, however that"ll only get applied to that single gallery. It"ll also make that gallery **disregard most of the global settings**. To see/change what these disregarded settings are, **look up "preset authority"** here.

### How to create a custom preset

Start by tweaking the settings; try them out on a shortcode that has no attributes (no preset selected in it or other settings except image sources). **It"s important to have saved before creating a new preset.**

**Check the preset authority** (detailed description below) to see which settings are currently available to be in a preset to **ensure they make it into you custom presets**!

So you have your settings tweaked the way you want them and haven"t made any changes to them since the settings page have loaded.

If you"d like to name your custom preset somehow, this is the time to do it. You"ll notice a grayer area called "New preset's name:" where you can rename the default name for your new preset. Unless you do that it"ll have a default name of Custom Preset x where x is the next available number.

Click the **Create new preset based on currently saved settings** button near the top. The page will reload and the **new preset will be added with your current settings**.

## Changing/updating a custom preset

You **can only modify a custom preset** and not a built-in preset. With that said, here is what you need to do to change a custom preset:

- 1. Select the custom preset from the dropdown and hit Load & Apply Load preset
- 2. Tweak the settings however you like
- 3. When done, **select the custom preset again** from the dropdown and click **Save Changes** or **Save to selected preset** (they do the same thing) – your custom preset will be updated

### Copying a preset

- 1. **Select the preset** you wish to copy settings from or start with **and hit Load & Apply** Load preset
- 2. Select a custom preset from the dropdown and click Save Changes or Save to selected preset (they do the same thing) – **your settings will be saved onto the custom preset**

OR

If you need a new custom preset (optionally enter a name for it): just click **Create new preset based on currently saved settings**

### Deleting a preset

You **can only delete a custom preset** not a built-in preset. Select the custom preset from the dropdown, then click the newly appeared "**Delete selected preset**" button.

# Preset authority

There are 3 type of settings.

- 1. Firstly there are **system level settings** that are utilities, behavior, advanced, Facebook APP ID and similar **that have nothing to do with how the galleries look**. These are **untouched** no matter what you do with the presets (load/delete/save).
- 2. There are **common styling settings** like overlay color, row height etc., these are used by presets on a regular basis. Some other settings belong to these like the lightbox choices or filtering. These **appear as blue in the preset authority editor**.

Blue settings belong to the presets and are saved to custom presets. When a preset is selected in the Shortcode Editor, the blue settings in the settings are disregarded.

3. There are settings in-between **whom are not affected by the presets because they are meant to bypass them and work globally**, like mobile behavior settings, all settings for Facebook / Flickr / Instagram, CSS settings, lightbox related settings.

Orange settings currently don't belong to the presets, and are NOT saved to custom preset. When a preset is selected in the Shortcode Editor, the orange settings on this page are still taken into account.

With the introduction of **preset authority** you can move settings between groups 2 and 3 by **clicking on their name** in the rows. For example, this allows you to have a global lightbox choice, and still use presets with the same lightbox. Even though the built-in presets keep using prettyPhoto and ColorBox for variation, you can bypass that by setting the lightbox setting to belong in group 3.

To enable preset authority editing just **click on Edit preset authority**, change your preferences then click Save Changes. You don"t need to but you can exit the editor by clicking the now-changed button called Exit preset authority.

If you enter the preset authority editing mode and don't make any changes to their colors, just the values then their authority won"t be changed at all. **So feel free to enter this mode regularly to see the authority especially when creating custom presets!**

# NextGEN gallery

It"s highly recommended that you use Justified Image Grid for showing NextGEN managed images, galleries and albums. The performance of Justified Image Grid is superior to NextGEN, while JIG doesn"t have image management capabilities, (and NextGEN"s pro features – improved looks - are more expensive) they form a good duo together. **The JIG galleries will load faster**, use less memory and send far less requests to the database than the same set of images using native NextGEN. Often there are additional features (besides the looks) and benefits when using JIG for display. Things like Breadcrumbs (look up the NextGEN breadcrumbs in the settings reference in the tables above), custom links, galleries opening in lightbox instead of on a separate page, showing album/gallery descriptions etc...

NextGEN Gallery 2 and newer has a new gallery insertion method, instead of shortcodes. You can automatically take over them using the setting "Take over NextGEN 2 post inserts" on the NextGEN tab of the General settings.

If you are using NextGEN 2 with their new shortcode, or any version using the legacy shortcodes, you can also take over those automatically by selecting the appropriate shortcode in the "Take over and act in place of NextGEN shortcodes" setting.

While the take-over features are a fast way of getting there with NextGEN, if you are using the Justified Image Grid shortcode attributes for NextGEN, you can achieve a more finetuned result.

If you already have one, look at the original NextGEN shortcode you have in your post or page, or the NextGEN settings to figure out what IDs you need to use. The key shortcode attributes are below:

- ng gallery
- ng album
- $\bullet$  ng pics
- ng\_tags\_gallery
- ng\_tags\_album (NG2 doesn"t have this feature, only NG1 did)
- Not requiring an ID: ng\_recent\_images
- ng\_random\_images

Look these up in the settings reference above for detailed explanations for each. The **shortcode editor lets you select albums and galleries by their name**, so you don"t need to know the IDs.

Once done, make sure you follow these steps to ensure that entering a gallery or sub-album from an album or overview album view will take you to the desired page. Unless you do this they **may** appear to not navigate away from the current page or show an empty page.

Points 1-3 apply only to NextGEN v1 only, not NextGEN 2.

- 1. Go to NextGEN settings, on Gallery tab, tick this: " The album will not link to a gallery subpage. The gallery is shown on the same page. '
- 2. Then on General tab, tick this: "Activate permalinks When you activate this option, you need to update your permalink structure one time. Gallery slug name '
- 3. Then click Create new URL friendly image slugs Proceed now
- 4. You may also need to go to the WP settings -> Permalinks, revert to default then change back to what you had (if you had a custom one, copy that to a safe place).

If you want to use JIG **in place of already established NextGEN shortcodes**, there is a setting to override them on the NextGEN tab of Justified Image Grid settings.

### Custom links on NextGEN images

- 1. Install [NGG Custom Fields](http://wordpress.org/plugins/nextgen-gallery-custom-fields/) plugin.
- 2. Add a new field called "link" to Image and Gallery Custom Fields.
- 3. Enter "link" to the "NextGEN custom field for Links" on the NextGEN tab of Justified Image Grid.
- 4. Start entering your custom links in NextGEN where you edit the galleries or albums.

# WP Real Media Library

**JIG brings extra features** to showing content from RML. After you organized your libary, the Shortcode Editor lets you select folders, collections and galleries by their name, (you don"t need to know the IDs). You can **choose any point of your hierarchy and JIG will handle it**. Choose the top level overview to have your entire library shown with just one shortcode. If you used RML"s organizational capabilities wisely, your visitors will find it easy to traverse and navigate your photos. This way there is **no need to create pages for galleries manually and/or set up custom links on pictures** to open other pages, everything is automatic.

Go to the **Shortcode Editor and choose an RML object** for use. JIG will take care of the rest.

Since WP RML source uses the WP Media Library, everything that"s available for that is possible to do on RML-sourced galleries, such as **filtering, custom links, custom meta, taxonomies**...

# Facebook

It's possible to fetch images of Facebook albums from your profile or a page you are an administrator of.

## The settings part

Refer to the detailed **contextual help** for more information. It's important to note that until you clicked the Save Changes button in the lower right corner, the changes are not saved! After filling in the App ID and App Secret, you need to Save Changes so you can enable the rest of the functionality.

The **message log** will help you with error/success feedback of every action you make with the Facebook authorization tool.

### Setting up a Facebook app

- 1. Go to **Facebook Developers, log in then click** "Register now" and complete it.
- 2. Click "Create New App".
- 3. Enter a "Display Name" and choose a category that is relevant then hit "Create App" (solve the captcha).
- 4. If you **only ever** want to use public Facebook Pages, skip to #6. Otherwise click "Settings", then "+ Add Platform" and then choose "Website".
- 5. Enter your domain to "App Domain" and the address to "Site URL" then click "Save Changes" there.
- 6. Copy the "App ID" and "App Secret" to the same fields below then "Save Changes" here! You are done!
- 1. Go to Facebook Developers, log in then click "Register now" and complete it.
- 2. Click "Add a New App", then enter a "Display Name" and hit "Create App ID" (solve the captcha).
- 3. Click "Set Up" on "Facebook Login".

- 4. Choose "Settings" under "Facebook Login" in the sidebar, skipping the Quickstart.
- 5. Copy this to "Valid OAuth Redirect URIs": https://yourdomain.com/wp-admin/admin-ajax.php?action=jig\_fb\_auth
- 6. (Optional!) Only if you intend to add a friend and their administered page later, also add this:

https://yourdomain.com/wp-content/plugins/justified-image-grid/fb-auth-otheruser.php

- 7. Click "Save changes" there and from the sidebar go to "Settings", then "Basic".
- 8. Click + Add Platform" and then choose "Website" and fill out "Site URL".
- 9. Enter your domain to "App Domains" then click "Save changes" there.
- 10. Copy the "App ID" and "App Secret" to the same fields here in JIG then "Save changes" here too! You are done!
- Do NOT make your App public (or you will get an error when accessing pages).
- Do NOT get it reviewed when you add your current user just ignore "Submit for Login Review - Some of the permissions below have not been approved for use by Facebook." as it does not apply to you, since you are the admin.

### Adding a page

Clicking on add current user will add all pages automatically. It"s no longer possible to add any random public page your Facebook user has no role in.

Adding yourself or the logged in user / the user who logs in for you on your computer Just click the **Add current Facebook user**, then click **Go to App** on Facebook. The access will expire after 2 months. To re-authorize you just have to click this button again, Facebook will renew your access silently. **If the access expires, your gallery won't show anything from Facebook so it's advised to keep this in mind.** The plugin will alert you one week prior to expiration until you renew or remove your profile. It'll be a yellow administrator notice. It'll turn to red after the 2 months. The editors won't see as they can't do much about it. If you change your password, the access expires.

### Adding a 3rd party user profile

You can **ask someone else** to access their albums and pages and display them on your site. They'll need to give permission of course.

- 1. Log in to [Facebook Developers,](https://developers.facebook.com/apps) then go to the "Roles" tab in your App.
- 2. Click "Add Testers" and add the username/ID of your user it's in the profile URL. Wait until he/she accepts.

Send them the link from the input box. They'll be prompted for their basic info and photos which needs to be accepted. Upon success, a **key will be generated** that you'll need to **paste into the box in the settings**, then click **Add other user**. They'll be notified that their albums and pages could be shown outside of Facebook. Their access will expire after 2 months as well. To renew, you need to complete the second half of this process again.

#### Verifying the status of profiles or pages

When you have added pages and profiles, **just click them and the plugin will check if they are valid**, and whether you can get any albums from them. It also shows how much time is left until they expire and when they expire exactly.

#### Removing profiles or pages

Just **click the X** next to those you wish to remove. You or the other user might want to revoke the access of the app on Facebook in the [app settings.](http://www.facebook.com/settings?tab=applications)

#### The shortcode editor part

All your efforts in the settings page were made to let you **access the albums**. This is done **in the shortcode editor**. Open it and scroll to the Facebook section. You can see every profile and page you've added. Click one so you can see their albums. If you do not wish to use the Facebook feature just set it to Do not use Facebook or don't select an album.

#### Adding an album

10 albums load with cover photo, the other cover photos are loaded on demand. This is to speed up things and reduce server load. Some popular pages have several hundred albums. They all load together up to 1000 albums. You can see the image count of each in the top right corner. The cover photo of an album can be loaded by hovering over it with the mouse briefly. If the photo can't load or the album turns out to be empty (or you don't have access to the album), the ability to select it will be gone. **Select an album that can load a picture.** For Wall Photos and other albums with many images **it's advised that you set a limit**. The limit is in the general settings. The default limit is 25, the maximum is 500. **Avoid loading a several hundred pictures** if you can. **Use max rows and limit together.** Once you chose an album just click Insert or Edit shortcode. The next time you edit it the **user/page will be selected** and the album will have the **blue frame around it** as well.

#### Adding multiple albums

Check the checkbox above the Facebook settings that says "**Select multiple albums**". After that, when selecting an album described in the previous section, you"ll be able to **keep on selecting more** and more. The **frontend display will turn into an overview mode**. Thus, the blue automatic overview modes will deselect your multiple album selections as they can"t be combined with single albums.

If you need to add all albums and new albums automatically but exclude certain ones, use the **Exclude selected album(s)** setting. Everything you select will be excluded, and your view will turn into the overview mode automatically.

### Overview mode

Where selecting an album, choose one of the three **Overview** modes.

- Overview with Timeline Photos, Cover Photos, Profile Pictures, Mobile uploads...
- Overview with only normal albums
- Photos from feed (timeline  $+$  photos posted by others)
- Latest one normal album, opened in the lightbox

This will result in **displaying all of the albums and you can enter them one by one** to see their photos. You can also set it up to enter the albums without navigating away from the page, using the "Open albums in lightbox" setting.

If you don"t like the **facebook-album** part in the URL, you can also rewrite that on the Facebook tab in the plugin"s settings, "Facebook overview slug" setting. Don"t forget to flush rewrite rules there to commit the changes.

The feed feature has a really limited use for user profiles, but can be useful for pages with user photos. It can display **photos posted by others**. Make sure to **increase the limit setting to something high**, as this is like a pre-filter that scans user content for photos, and text-only posts will be discarded. Say you have a limit of 100, and your most recent 100 entries on your Facebook page are 70 images and 30 text (or other) updates, only 70 photos will show up. The Facebook API doesn't support this natively so that's why it works like this. Useful for **event pages or community pages** to show content posted by others.

### Videos

Videos are placed in a different and automatic album on Facebook. JIG lets you display this **special album**. Note that it doesn"t act like a normal album and is currently **not part of any**
**overview mode** nor can it be loaded directly in the lightbox. It's a relatively new and experimental feature. Videos are played in the lightbox with a **HTML5 video player**. You can find the settings for it on the General tab.

## Flickr

Similar to Facebook, you can also **load images from Flickr**. You can choose to load the images from a user's photostream, favorites, groups, photosets, galleries. **No authentication** is required, just a **mandatory API Key** you can create simply. The only restriction is that the **photos need to be public**.

## The settings part

Refer to the detailed **contextual help** for more information. It's important to note that until you clicked the Save Changes button in the lower right corner, the changes are not saved! After filling in the API Key, you need to Save Changes so you can enable more functionality.

The **message log** will help you with error/success feedback of every action you make with the Flickr user add tool.

### Getting the Flickr API Key

- 1. Log in to Flickr then go to **Flickr Services**.
- 2. Choose Non-Commercial or Commercial. In most cases non-commercial is fine and this help choses that path.
- 3. Enter a name and a brief description of what you are using this for. The name can be your site's name. The description can be simple as it is automatically approved anyway.
- 4. Click the two checkboxes and hit Submit.
- 5. Your API Key is created, copy it (the longer one) from Flickr to the settings here.
- 6. Click "Save Changes" here! You are done! Now you can add users.
- 7. To add yourself: Enter your Flickr username (or NSID) below then click the button or hit enter. Click "Save Changes" if you are done.

### Adding a user

The input area is **inside the button**, and it accepts the user in **any format**. You can either pass your or the user's **username**, Flickr **NSID**, the **name from the URL** (can differ from the real username), or the **actual full URL** to your/his/her photos. Click Save Changes.

#### Verifying the status of users

Click on the added users to **refresh their icon** and check if they everything is okay about them on Flickr. It's a simple check. Click Save Changes if the icon has changed.

#### Removing users

Just **click the X** next to those you wish to remove. Click Save Changes.

### The shortcode editor part

The changes you made on the settings page lets you **access photos through a user**. This is done **in the shortcode editor**. Open it and scroll to the Flickr section. You can see every user you've added. Click one of them, and then the plugin will load **all available sources** from that user. Best case scenario you have five sources to choose from. These are photostream, favorites, groups, photosets, galleries. It's likely that **not every one of these will show up**, it means the user doesn't use those features. If you do not wish to use the Flickr feature just set this section to Do not use Flickr.

#### Selecting photostream or favorites

These sources don't have the (+) in their names; it means that it's the last step of choosing these sources. No other selections will be required. It'll simply **load the recent photostream or favorite pictures**, up to the limit set by you or 25 (default limit) or 500 (maximum limit). Click Insert/Edit Shortcode button at the bottom.

### Selecting group pool, photoset or gallery

These sources have the (+) in their names; it means that there is one additional step of choosing these sources. Click one of these, then a **set of your selection will display with thumbnails** and titles. You'll need to **select one** from these. Once you clicked one, a blue frame will appear around the selection. Utilize a limit for the pictures that is set by you (in the general section) or 25 (default limit) or 500 (maximum limit). Click Insert/Edit Shortcode button at the bottom. If not shown due to the possible high amount of pictures, the cover photo of each can be loaded by hovering over it with the mouse briefly.

### Selecting collections

Select the Collections (+) source. If you don"t have such button, it means you don"t have collections yet. Collections are a hierarchical **"set in a set"** concept of Flickr. A collection can include other collections or sets but not both at the same time. The last collection in the tree

will have the sets, and the collections have a Flickr-defined (sadly small) mosaic thumbnail that"ll appear at a fixed layout despite your JIG settings. You can select the collections or even the sets from this screen, but the priority is on visualizing what contains what so you can make your decision by seeing everything at once. **Click the mosaic thumbnail of a Collection to select it**, and you"ll see that everything inside its frame will be shown by JIG. The end result will have auto-generated subpages for every collection and set and you can go back and forth between them. Also, a breadcrumb will appear that you can setup using most of the "Collection related settings". You can open the sets in the lightbox and cycle through them instead of on their own page. That is useful for smaller portfolios. Make collection and set descriptions visible with the "Display collection / set description" setting!

#### Using Flickr search

You have the ability to load any public photo from Flickr, without needing to specify or add a certain user. You can also sort this using Flickr"s various sorting methods, so this may act as a substitute for standard user photostream loading options, as this is sortable. Click on the Search button on the Flickr tab in the Shortcode Editor and fill in the fields you need for your search. A value in either Text or the Tags fields is mandatory as it'll be the "limiting" parameter. The rest is just extra, like users or groups, all limiting parameters. It"s important to not display content you don"t have the rights to display on your site. You can use the License settings where you can tick what results to show. Geotagged photos, when filtered for, will have a data-geo HTML attribute on their img tags in the displayed grid (lat,lon,accuracy).

## Instagram

#### The settings part

#### Getting the Client ID and Client Secret

Follow the Instructions for registering an Instagram app **on the Instagram tab of the Justified Image Grid settings**, as it contains information that is **specific to your installation**.

#### Access token

Instagram access token, if you can obtain one from a 3rd party. Certain developers were able to pass the inspection and requirements of getting public content for their Instagram Apps,

even though the Instagram API policy says these kind of uses are prohibited. This settings allows you to piggyback on these other Apps and use access tokens generated though them. It"ll essentially override the sandbox access token for your added user via your sandbox App, and will allow you to use the Instagram feature how it was originally.

### Adding yourself

- 1. Click "Authorize current Instagram user".
- 2. Log in and **Accept** it on Instagram.
- 3. Then your username will be added to JIG. Click "**Save Changes**" and you are done.

### Verifying the status of your user

**Click on your username** to see if it's valid or not. If there is a problem like your access is expired, just click "Authorize current Instagram user" again.

### Removing your user

Click on the X in its button then hit Save Changes.

## The shortcode editor part

## Content that belongs to you

Go to the Shortcode Editor and on the Instagram tab, select "**Recent pictures of**" and your username. Then generate the shortcode and add it to the post. You"ll see your most recent photos.

## 3<sup>rd</sup> party content that is related to you

Go to the Shortcode Editor and on the Instagram tab:

• Select "Liked by" your username to display what you have liked.

## Unrelated 3<sup>rd</sup> party content (automatic content aggregation)

This is a really fun feature but unfortunately may not be useful for everyone or in all situations. Instagram has lots of images added every day, so this at least **guarantees fresh content**. But you have no control over the individual images and people tend to tag inefficiently, picture themselves and upload non-rectangular images (nocrop) that can adversely affect the selection of photos you wish to display.

To display **the recent pictures of any user**, click "**Recent pictures of any user** (+)". Just begin typing their username and suggestions will come up. If you wish to find a celebrity, make sure you know which one is their official username.

To **display images based on a tag**, click "**By tag** (+)" and begin typing the tag. Once you found the tag you need, select it.

To **display content from a venue or a geographical location** click "**By location** (+)". Go to [Facebook Graph API Explorer](https://developers.facebook.com/tools/explorer/?method=GET&path=timessquarenyc%2F&version=v2.8) and find your desired place based on a Facebook page. Then copy-paste the ID of the page to the "Search for Instagram locations" field. For example 39875583837 for Times Square. Press "**Search location**" and your place will be selected.

Don"t forget to **generate the shortcode and add it to the post**. You"ll see your desired automatic content.

# RSS

Feeds are the most **flexible** and fun image sources. Go to the shortcode editor, open the "RSS" tab and scroll down for a tool to convert regular links of popular sites to feed URLs. The only limitation is that the **feed items need to have an image in order to show up**. Note: If the feed images are small, you need to decrease row height and deviation to avoid upscaling.

You have the ability to use **feeds like they were Recent posts** in your WP installation. With excerpt and link features it opens up new possibilities. For example, you can open the permalinks in prettyPhoto and **navigate between them using arrows**, like an RSS reader.

You can **pull your photos from other image sharing sites such as 500px**, even if there is no direct compatibility set up for them in JIG. A direct compatibility is what JIG has for Facebook, Flickr and Instagram. With RSS feeds the number of things and images you can pull from a site is limited, but overall you have the **great flexibility of pulling from just about anywhere**, e.g. your favorite blog or news site. Just make sure to **respect people"s copyrights**.

**YouTube and Vimeo automatic aggregation** is possible using RSS feeds, with more flexibility towards Vimeo. Even without a dedicated direct compatibility, you can **set up a video gallery** by **pointing the permalinks into the lightbox** and pulling a feed (or more) of these video sharing sites. You can even merge them together and they"ll be sorted by date. This is true for any other feeds that have date information.

### Advanced users

You can create a custom feed and connect it to JIG. Hire a freelancer or code a feed in a language like PHP. This opens up a way to show literally anything in JIG. For example you could take photos with your **Wi-Fi DSLR in the garden**, have a script on your computer check for photos in a folder and **create a feed out of them**. Then the images would appear in JIG using the RSS feed feature. You are not far away from pulling anything you want into JIG. RSS feeds are a universal format and are not too complicated to create, so even **if there is no existing feed** to what you would like to see in JIG, chances are **one can be created quickly**.

# Filtering

You have **two options** to display the filtering area. This can be the flat **button style** or a **tag cloud**. The buttons are useful when you have a **few terms to filter by** and you are looking for a **clean look**. However, if you have **many tags** (for example from Flickr/Instagram), the button style can be unusable due to the high amount of tags. The tag cloud displays individual tags in relation to **how many pictures belong to each tag**.

You"ll find all settings in the plugin"s settings, **Filtering tab**. In the Shortcode Editor only three settings can be found, (so there is no separate tab for them) and you"ll find these on the **General tab in the Filtering section**.

This is a very **versatile feature**, and when set to automatic (on) it"ll use the tags that **most image sources already use** (Flickr, Instagram, NextGEN, Recent posts and even WP images). If you have custom post types with custom taxonomies, they"ll be available as well.

You have full control over the styling (CSS) of the buttons and tags. The **tag cloud works with a gradient** that creates a transition between the **tag with the least images** and the **tag with the most images**. Set the from-to font size and color in the settings.

In case you are looking for a type of **filtering that determines the images in the back-end** and **doesn"t let users filter for themselves**, use the exclude, include, image\_categories and image\_tags settings for WP images (General tab in the shortcode editor). Also **check out the Recent posts** where you can pre-filter by tags, categories, **custom taxonomies** of pages, posts and custom post types.

## 2-level filtering

You might have noticed that a second level filtering is available for use, **with the same settings**. This will display another row of filter buttons or a tag cloud. The visitor will be able to **combine the two levels to get a more precisely filtered result** with your thumbnails. Most likely you want to use two different taxonomies. A taxonomy is like color, shoe size, or categories or tags. The correlation between the two filters are "AND" / intersect. So only those thumbnails will show that have your selection from both levels.

In case you need to filter using the same taxonomy but separate the terms to the two levels you can set up a Custom Filter order where you can **manually specify which terms you wish to use and in what order** for your filter level.

If you need to indicate some kind of name for your levels, you **can rename the "All" button** to something more meaningful, according to your taxonomy. E.g. **"All sizes" or "All colors"**, this way your visitors know **what they are filtering by** (if it wasn"t obvious).

### Jetpack Photon

Using [Jetpack by WordPress.com / Automattic,](http://jetpack.me/) you can transform the way images are loaded in your site. There are no settings for it in the plugin as everything is handled automatically.

- 1. You"ll need to **install Jetpack**.
- 2. Connect your site to **WordPress.com** (it"ll prompt you to do that).
- 3. **Enable Photon** from their service list.

#### The benefits:

- Makes the thumbnails Retina / High resolution display ready (by devicepx.js, only with Photon) – up to a point where the original image has a resolution high enough
	- $\circ$  You can easily test this by zooming into the site on a desktop, the thumbnails will remain crystal clear, same as on a Retina / High resolution screen without zoom
- Improves load performance because it's like a CDN for your images
- It replaces TimThumb (no more permission issues), because it can resize images on the fly, much like TimThumb, if not better
- For all your thumbnails
- For images on the WP installation (post galleries and recent posts)

- For images of NextGEN even though the original NextGEN doesn't support Jetpack Photon (yet)
- It'll essentially lower the load on your hosting, especially noticeable if you are using cheap and/or grid based services, which also means your monthly bandwidth transfer will be lower
- $\bullet$  It's free

The considerations:

- It requires Jetpack plugin installed and the site being connected to WordPress.com
- It's not available for Facebook/Flickr/Instagram images in the lightbox (only the thumbnails)
- Special effects (made by Pixastic) are unavailable as images will be served from another domain (cross-domain security)

## CloudFlare

CloudFlare is an excellent service which has many benefits for your site with minimal cons. It"s different from Jetpack Photon, but in some terms, it"s better. There are no settings for this in the plugin as everything is handled automatically.

- 1. Go to the [CloudFlare](https://www.cloudflare.com/) website and Sign up, follow their directions.
- 2. There is also a [CloudFlare WP plugin](http://wordpress.org/extend/plugins/cloudflare/) which you should install to get proper analytics.

### The benefits:

- Improves load performance because it's like a CDN for your static resources
- They have servers all over the world (almost), so if you have an international site, and your hosting is in the USA for example, it"ll still be very fast from Europe as they have numerous servers closer to the visitor than the original hosting's server(s)
- Works for all thumbnails by this plugin (remote source images have a local thumbnail, so it"ll work with Flickr, Facebook and Instagram images as well)
- Works for all other local images, CSS and JS files (static resources) in your site

- It'll essentially lower the load on your hosting, especially noticeable if you are using cheap and/or grid based services, which also means your monthly bandwidth transfer will be lower
- It"ll make the site more secure as attackers are filtered through their service
- Special effects by Justified Image Grid will still work. You won't be able to tell the images are by CloudFlare or not, just by looking at their URLs. They"ll look like they are still loaded from the original location.
- $\bullet$  It's free

The considerations:

- The DNS records for your domain will need to be managed by their name servers
- Won't make your images Retina / High resolution display ready
- Doesn"t replace TimThumb thumbs like Jetpack Photon does

### CDN

If you have your own CDN set up, you can rewrite the URLs to include the CDN"s host instead of the regular host. It"s a setting available in Justified Image Grid settings, TimThumb & CDN tab. Not in the shortcode editor as it"s a global setting. If you have a CDN you should already know its benefits and considerations so we won"t list them here. Also it varies by CDN provider.

# Updating

### Automatic updates (preferred)

Since v1.9 the plugin auto-updates. You always receive update notifications, but can only get the package if you add your Purchase code to the settings for license verification purposes.

To enable this feature:

#### 1. Get your puchase code:

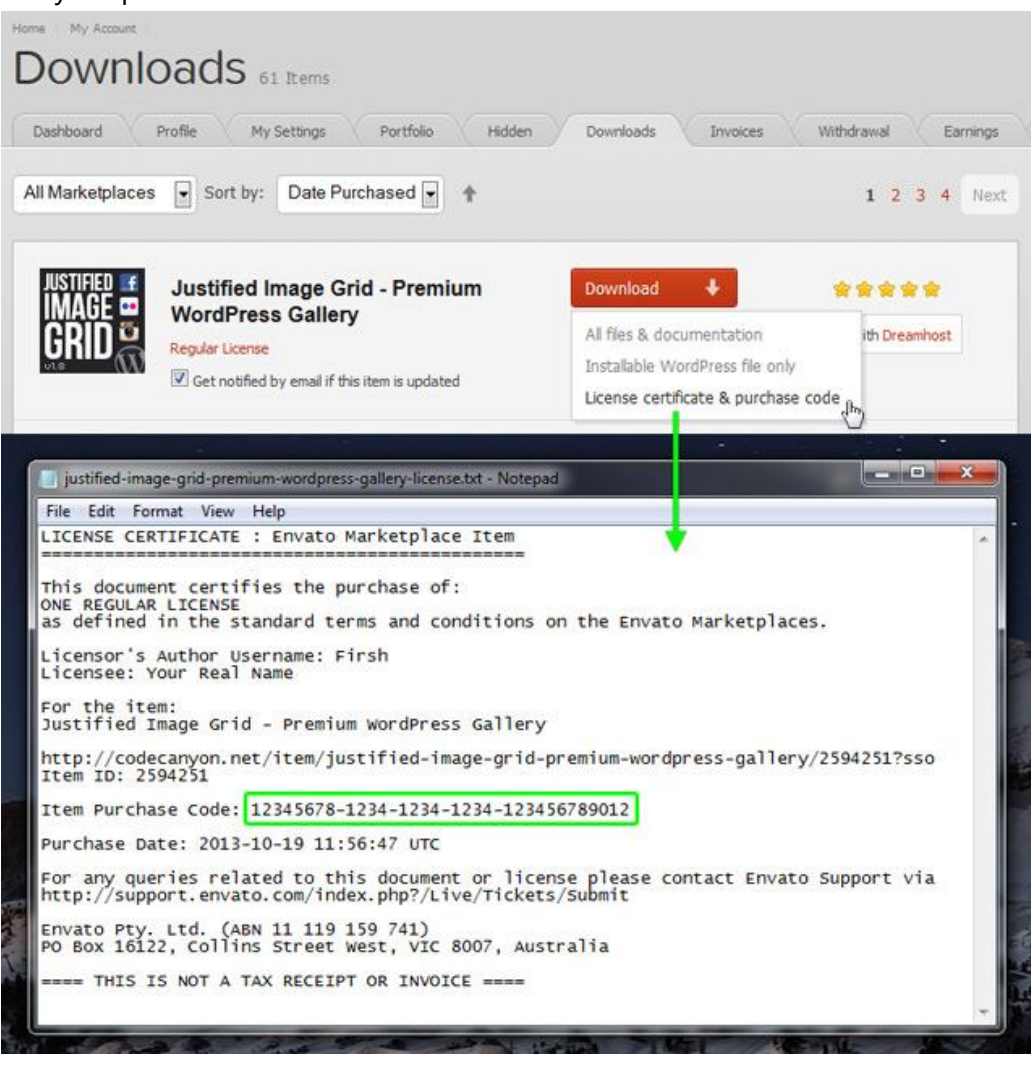

- 2. Enter it to the "Purchase code" setting on the General tab of JIG settings.
- 3. You"ll get automatic updates from now on. If your code becomes invalid you"ll only receive notifications but no download package.

#### With FTP access

- 1. Go to /wp-content/plugins/justified-image-grid/
- 2. Upload the contents of the justified-image-grid.zip there, overwrite everything
- 3. You can deactivate the plugin before this, and reactive after. We found this optional, but if you wish to do so, you can do it on the plugin page: /wp-admin/plugins.php

#### Your settings will be kept.

## Without FTP access

- 1. Deactivate the plugin
- 2. Remove it.
- 3. Upload the new version of justified-image-grid.zip just like you did the first time.

**Your settings will be kept.** This means the plugin won't remove its options from your database. It uses one option to store all values to minimize database clutter.

# Backup import/export and uninstall, reset settings

If you wish to export or import settings, you can do so at the "Backup and uninstall" section of the General tab in the plugin's settings.

The same section has a feature called Wipe settings that lets you start over if you thing something went wrong.

If you want to properly uninstall the plugin (not for the purpose of updating but no longer using it), you can remove all traces of it by setting the "On uninstall" setting to "Full removal".

# Localization / translation

You can use **WPML"s String Translation module** to translate any string of the admin area, they are in the context of "plugin justified-image-grid". This is also for texts that show on the frontend, e.g. error messages can be translated. **Customizable texts from the settings are also translatable**; they are in the context of "admin\_texts\_plugin\_justified-image-grid". If you don"t see these contexts, follow these steps:

- 1. Go to WPML: "Theme and plugins localization"
- 2. Choose "Translate by WPML"
- 3. In the bottom area tick Justified Image Grid in the "Strings in the plugins" table
- 4. Also tick "Load translations if found in the .mo files." in the bottom
- 5. Then "Scan the selected plugins for strings"

In any other case:

1. Locate the languages/**jig\_td-LOCALE.po** file.

- 2. Make a copy and replace the LOCALE with your locale. For example, **jig\_td-es\_ES.po** for Spanish.
- 3. Download the Poedit software, and open the new file in it.
- 4. Translate the texts, and then save.
- 5. Upload it to /wp-content/plugins/justified-image-grid/languages
- 6. If your WordPress installation has **define('WPLANG', 'es\_ES');** in the wp-config.php you should see the translated text in the plugin.

Use WPML (with String Translation) to translate everything Justified Image Grid outputs including those texts that you can re-write in the admin areas.

# Template tag (header, footer or any other location)

You can put the gallery anywhere in your theme without a shortcode. The template tag behaves the same way as it accepts the **same parameters** and **can be generated** conveniently.

- 1. Create a shortcode that is not empty and has an image source like: **ids, id, include, or flickr/facebook/instagram/nextgen/recent\_posts** features.
- 2. Edit your other settings as you wish, then click on the **Generate template tag** button on the last tab.
- 3. **Copy the tag** to a PHP file of your theme. If you are putting it inside <?php ?> already, just remove those.

If you save the shortcode (insert to the post then cut and paste elsewhere), you can store these settings for later editing. We recommend doing so because you can go back, change one setting, and then regenerate the template tag.

# In sidebar / as a widget

- 1. Create a shortcode that has one of these attributes: **ids, id, include, or flickr/facebook/instagram/nextgen/recent\_posts** features.
- 2. Copy the shortcode.
- 3. Paste the shortcode into a text widget in your sidebar.

Note: This plugin makes your site support shortcodes in the text widget.

# Custom links on the images

You can point images to other than the lightbox. To access this feature simply use the **JIG Link and JIG Target** fields in the **WP image editor (Add Media or Media Library)**. Set an absolute link (starting with http or https) as the JIG Link. You can choose a default target in the shortcode editor or the plugin"s setting if you don"t wish to select it manually for each image. You can set nofollow by using the custom\_link\_follow setting on the lightboxes tab.

If you are interested in custom links on NextGEN images check out the pharagraph called "Custom links on NextGEN images".

To open the custom link to a page in a prettyPhoto iframe:

Add **?iframe=true** to your link like this: http://www.google.com/?iframe=true and select JIG Target: Lightbox: video / iframe / another image.

To open another image in the lightbox

Add the link to the other image to JIG Link and select JIG Target: Lightbox: video / iframe / another image.

# Video support

This option is **only designed for prettyPhoto and FooBox** so if you are using a mobile lightbox, set it to be same as desktop.

You can change the video popup"s size in the prettyPhoto JS settings under the Lightboxes tab of the plugin's settings:

default\_width: 960, default\_height: 540,

### YouTube or Vimeo

You can **fetch YouTube or Vimeo content automatically** using RSS feeds. Check out the shortcode editor"s RSS tab for more information. There are detailed instructions on obtaining feed URLs of these or other popular sites.

In order to open videos from the thumbnails, you need to enter a **YouTube** or **Vimeo** video URL into the JIG Link field in the WP image editor (Add Media or Media Library). The proper formats are this:

http://www.youtube.com/watch?v=XPBwXKgDTdE http://www.youtube.com/watch?v=8xg3vE8Ie\_E http://vimeo.com/21294655 http://vimeo.com/22669590

In addition, you need to select "Lightbox: video / iframe / another image" as the JIG Target. You need to have an image in the gallery that acts as the video thumbnail.

Locally hosted (WP media library) or Instagram videos

WordPress recently included the **Mediaelement.js HTML5 video player**. JIG includes a solution to open a lightbox with that player in its iframe.

Use the JIG Link field on WP media library images and enter the **full URL of your desired video**. You can copy that URL from the File URL field in the Media Library when editing that video. It should be in mp4 or similar format.

Set the **JIG Target field** to **Video player**. You must have prettyPhoto or FooBox selected as active lightbox in order to use this feature. If you don"t use these lightboxes and/or your are on a mobile device, they may open in a new tab instead (with the same player).

When showing content from Instagram, video content is played in this player, the only difference is that the video URL and JIG Target is set up automatically for you.

# Troubleshooting

Please see the most current online troubleshooting guide here:  $\frac{http://justifiedgrid.com/support/fix/">$ 

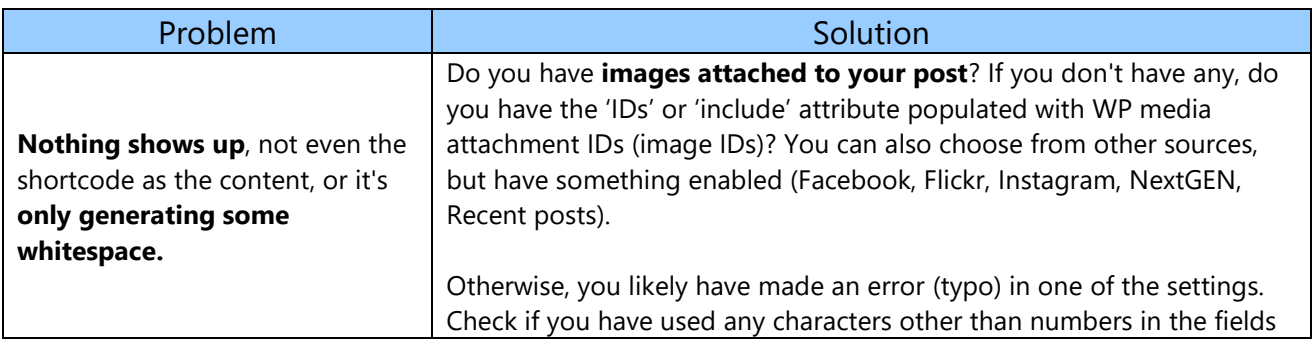

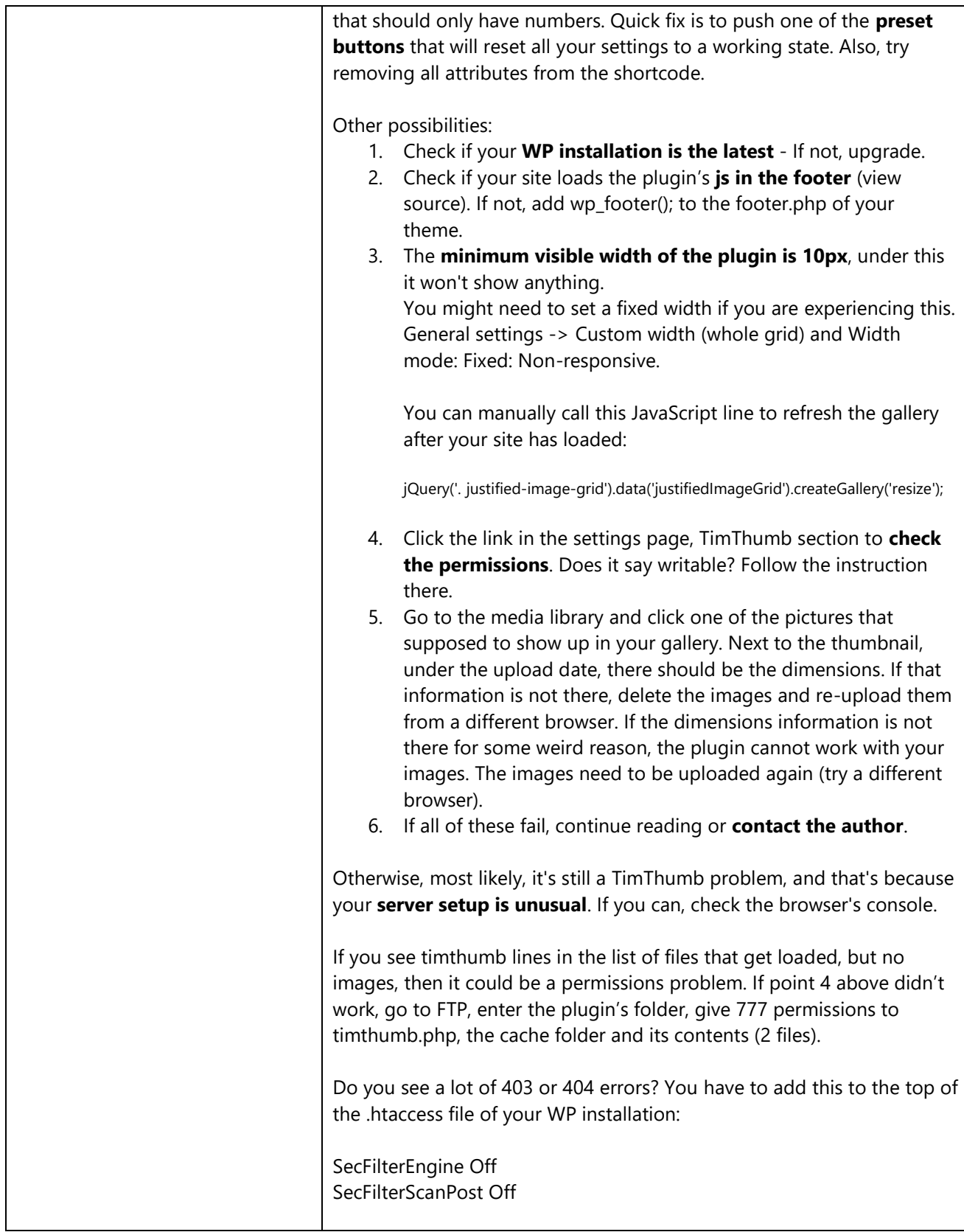

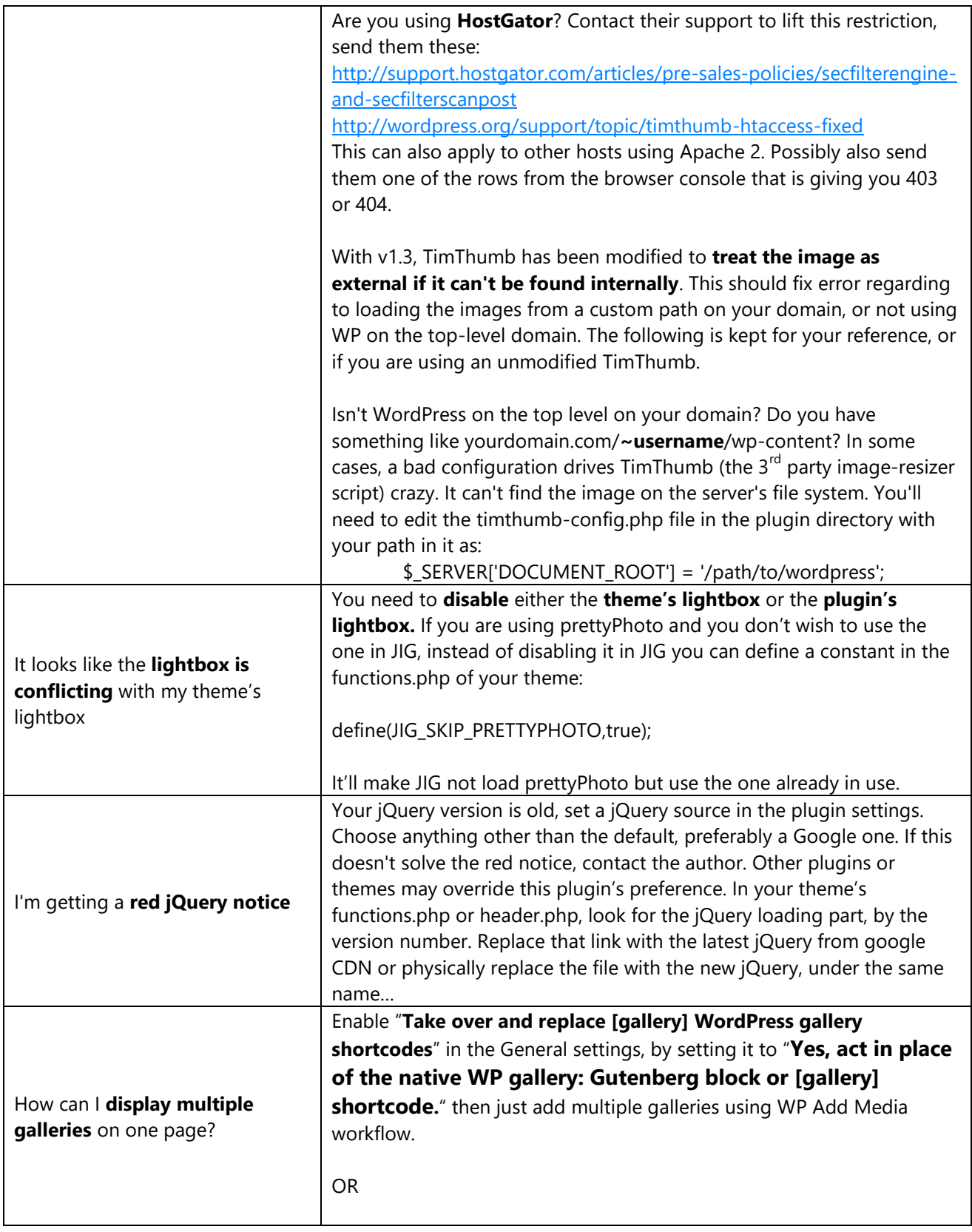

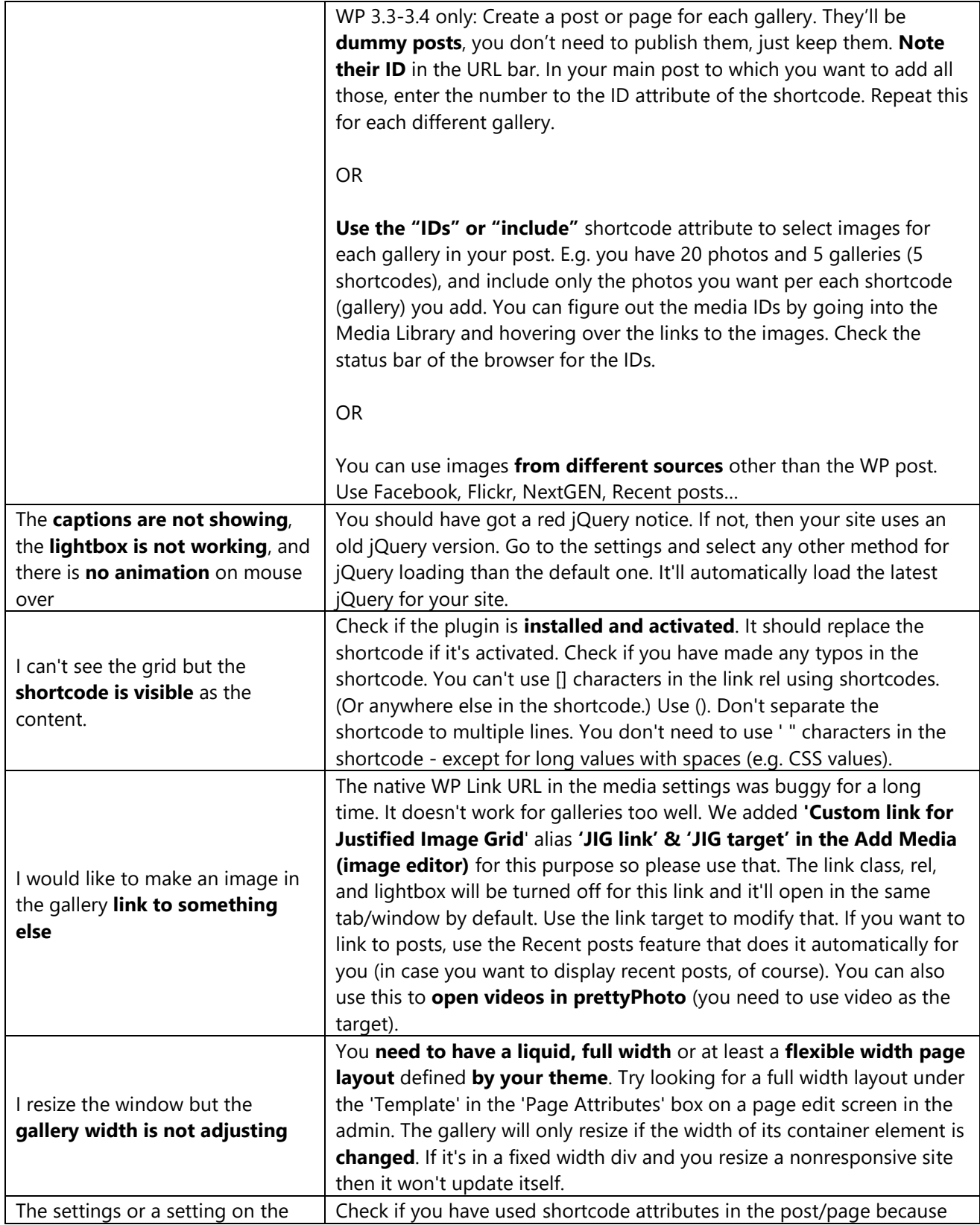

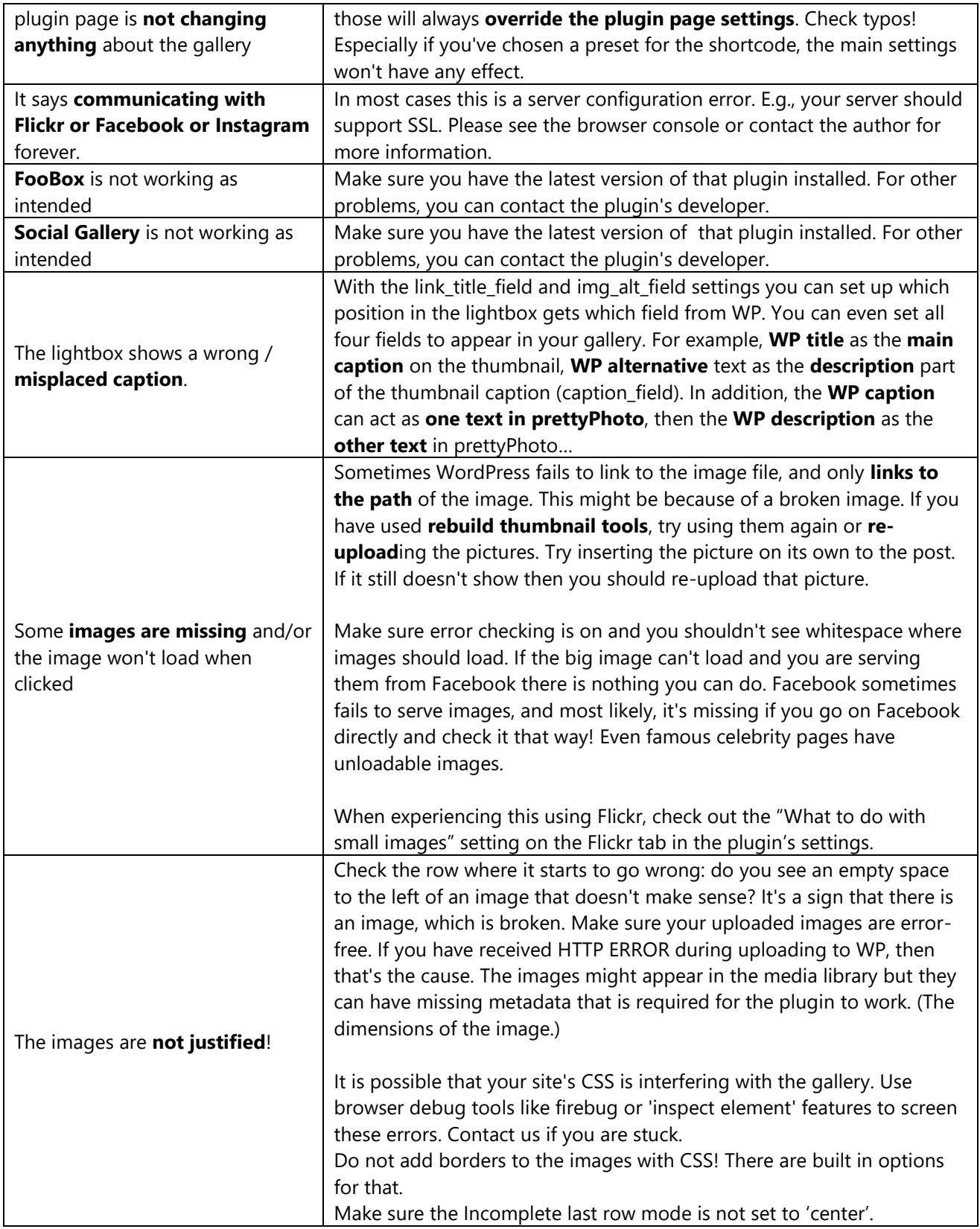

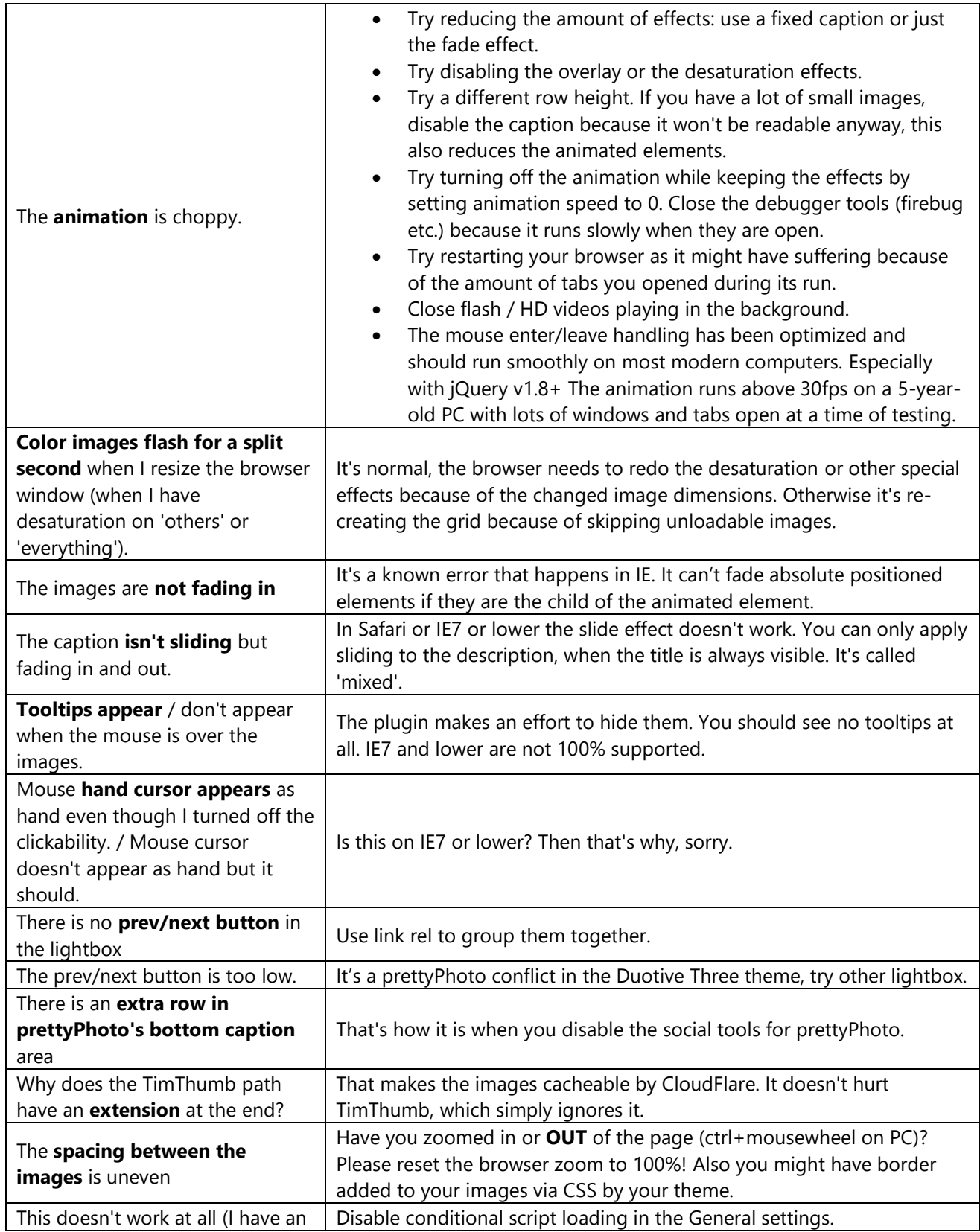

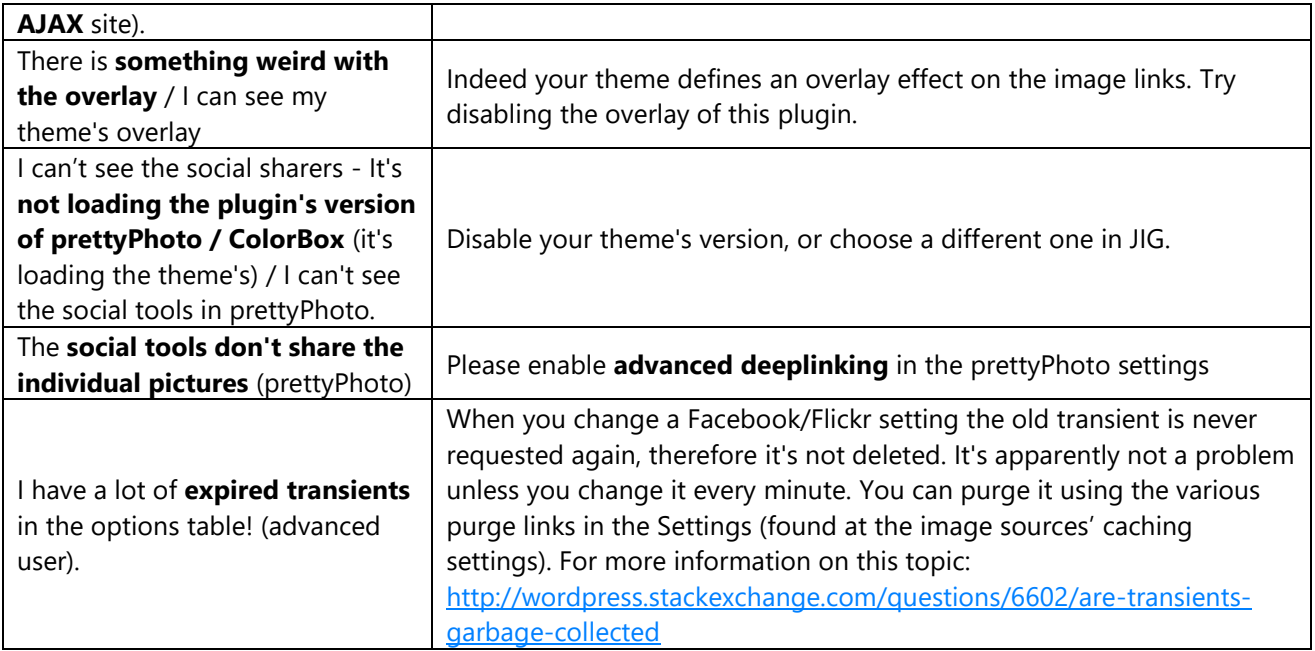

Thank you for purchasing this product! Please rate with 5 stars on the download page of your account on [CodeCanyon](http://codecanyon.net/downloads) if you like it.